Manual de usuario

# Simus visual factory

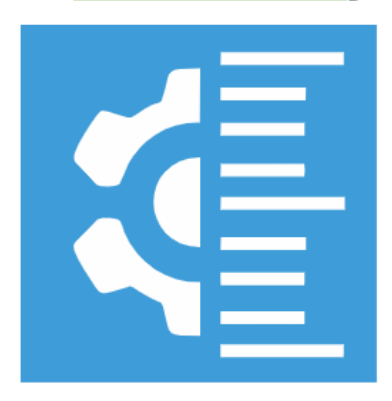

# **CALIBRE**

# Visual Factory Calibre 23

Revisión enero 2024

ELECSOFT S.L.

La información contenida en este documento está sujeta a modificaciones sin previo aviso. Ninguna parte de este documento puede ser reproducida o transmitida de ninguna forma, ni por ningún medio, ya sea electrónico o mecánico, con ningún propósito, sin la previa autorización por escrito de Elecsoft, S.L.

©2024 Elecsoft, S.L. Reservados todos los derechos

Visual Factory y ELECSOFT son marcas registradas que pertenecen ELECSOFT S.L.

Microsoft, Windows, Microsoft Access, Microsoft Excel, Microsoft Word y Microsoft SQL Server son marcas registradas que pertenecen a Microsoft Corporation

Mitutoyo es marca registrada que pertenece a Mitutoyo.

Cualquier otra marca, mencionada en este documento y omitida de forma involuntaria en la lista anterior, pertenece a su respectivo propietario.

3ª Revisión: enero 2024

# Tabla de contenido

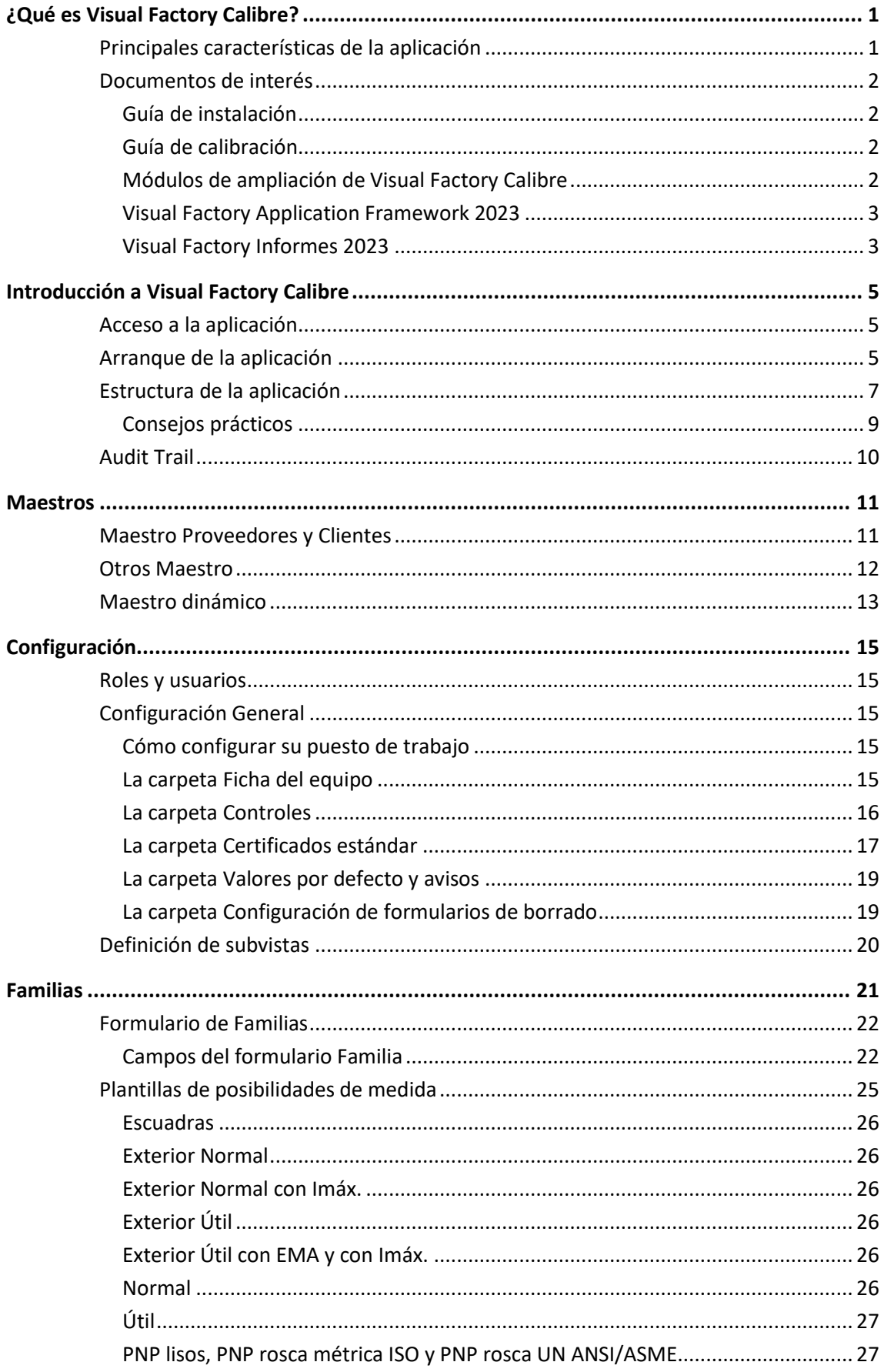

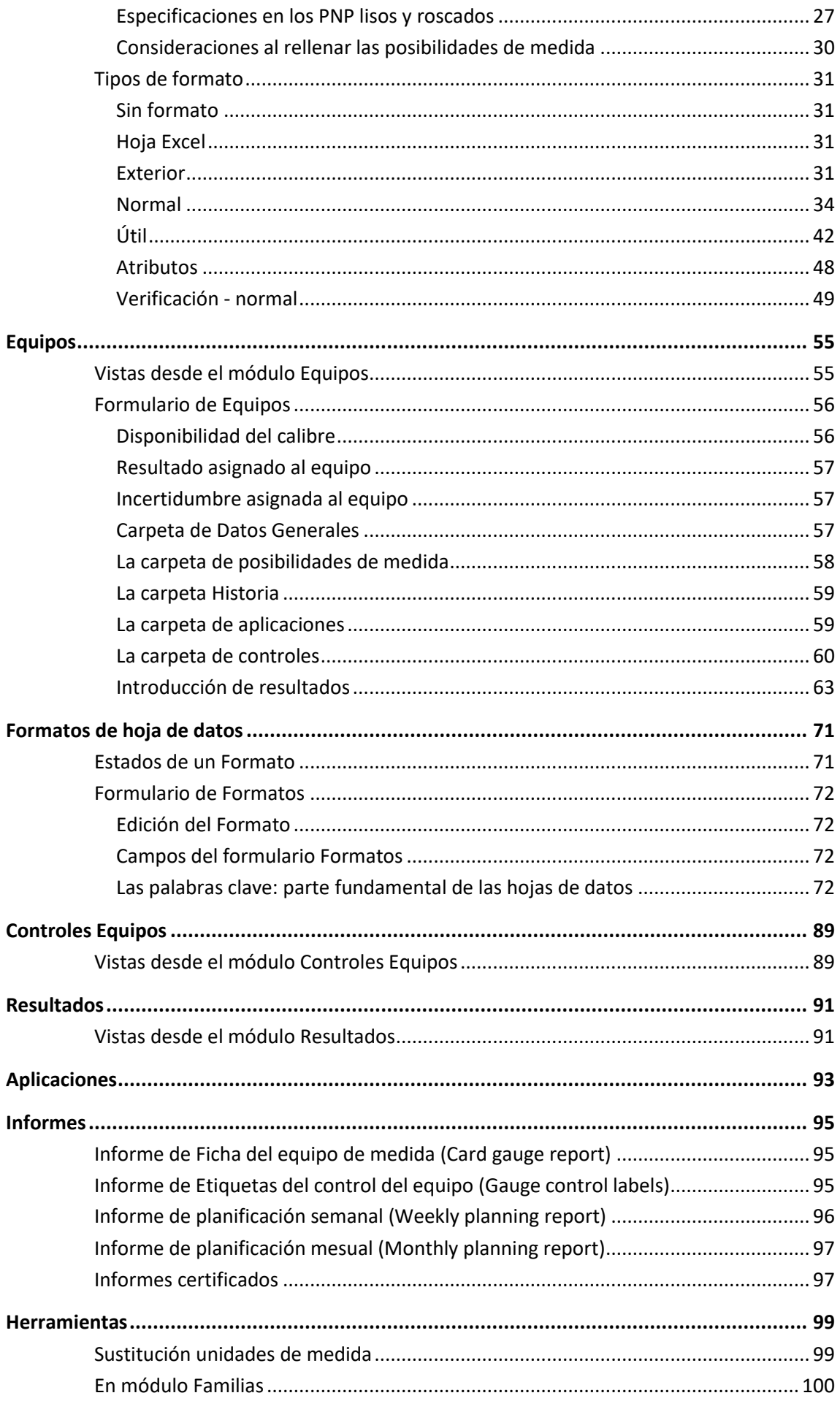

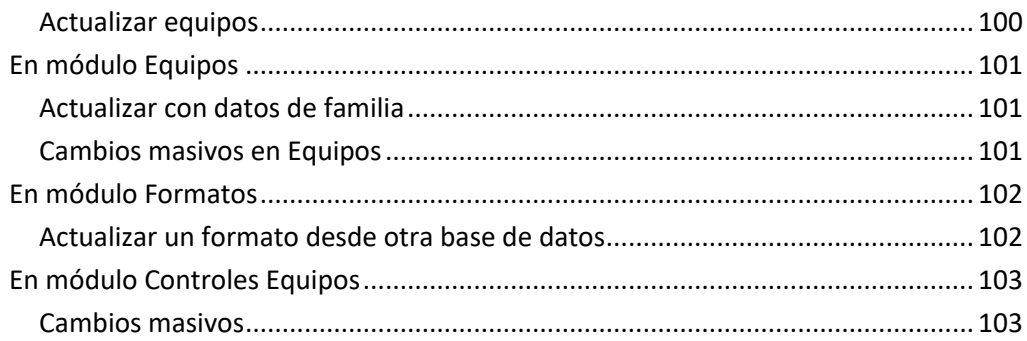

# CAPÍTULO 1

# <span id="page-6-0"></span>¿Qué es Visual Factory Calibre?

Visual Factory Calibre es una potente aplicación informática que gestiona todos los aspectos relacionados con la puesta en marcha y gestión de un Plan de Calibración de acuerdo con las directrices marcadas por las normas actuales: ISO 9000:2015, ISO/TS 16949, MSA 4, EA-4/ 02 M:2013.

### Nota Ver el capítulo Referencias de la Guía de calibración para obtener información adicional de las normas utilizadas

El programa contempla los tres apartados básicos que constituyen todo Plan de Calibración:

- Gestiona el inventario de todos los instrumentos y equipos de medida disponibles en la empresa. Este inventario documenta todos los aspectos de cada aparato, incluyendo además de los datos propios del equipo, el proceso de medida a seguir, el formato de la hoja de toma de datos, los diferentes controles a realizar (calibración, verificación...) y su periodicidad.
- Permite efectuar la comprobación sistemática y programada de los equipos, en función de los procedimientos definidos y controles definidos (calibración, verificación, etc.).
- Garantiza la trazabilidad e incertidumbre de las medidas que se realicen, al mantener un enlace entre los diferentes instrumentos de medida existentes y los patrones utilizados en cada caso para calibrarlos.

### <span id="page-6-1"></span>Principales características de la aplicación

Las principales características de Visual Factory Calibre son las siguientes:

- Agrupación de los equipos de medida en Familias. En cada familia definiremos los parámetros más importantes del equipo: controles a realizar, configuración de dichos controles, procedimiento... Se puede decir que la familia constituye la plantilla que se utilizará para crear cada uno de los equipos.
- Completa ficha del equipo. En la ficha del equipo se reflejan todas las características que identifican al equipo, la configuración de controles a realizar, los patrones que se utilizan normalmente y todo su historial.
- Permite configurar diferentes controles (calibración, verificación, R & R, recepción...). A cada uno de estos controles se le puede asignar el periodo en que debe realizarse.
- Existen dos posibilidades para realizar las pruebas: utilización de los formatos estándar suministrados con la aplicación y utilización de formatos diseñados con Microsoft EXCEL. Los primeros están basados en procedimientos estándar de calibración y verificación. Los segundos permiten al usuario definirse sus propios procedimientos de adquisición y cálculo de resultados, pero con la particularidad de que los datos de Visual Factory Calibre y las hojas de Excel están completamente integradas.
- Con la aplicación se entrega una base de ejemplo con multitud de procedimientos aplicados a los equipos de medida más habituales. Esta base de ejemplo puede ser el punto de partida para que el usuario empiece a diseñar su propio Plan de Calibración.
- Mediante la configuración de vistas e informes es posible obtener toda la información necesaria relacionada con los equipos, la planificación de controles, etiquetas, ...
- Todos los informes se pueden visualizar por pantalla, imprimirlos, exportarlos a ficheros en formato PDF y enviarlos por correo.
- Permite diferentes posibilidades de configuración y parametrización para adaptar la aplicación a las necesidades de cada empresa.
- A partir de la versión 23 de Visual Factory Calibre, solo es posible utilizar bases de datos MS SQL Server.
- Existe una edición específica para el sector farmacéutico que incluye el cumplimiento con CFR 21 Parte 11 de FDA (Food and Drug Administration) .Esta versión también cumple con lo requerimientos especificados en ISO 17025.
- Permite visualizar los literales de pantalla en castellano e inglés.
- Existen diferentes módulos de ampliación de funcionalidades que se puede acoplar a edición Profesional.

### <span id="page-7-0"></span>Documentos de interés

Además del presente manual, con la aplicación se suministra la siguiente documentación:

Nota: Toda la documentación adicional la encontrará en la carpeta Documentos del medio utilizado para la instalación.

#### <span id="page-7-1"></span>Guía de instalación

Explica con detalle el proceso de instalación de Visual Factory Calibre.

Este documento está pensado principalmente para el personal del departamento de informática, que es el que normalmente realice la instalación.

En esta guía también encontrará procedimientos para instalar e inicializar las bases de datos SQL.

#### <span id="page-7-2"></span>Guía de calibración

Esta guía está pensada para ayudar al usuario a diseñar el Plan de calibración. Este documento incluye los siguientes capítulos:

- Referencias a normas nacionales e internacionales relacionadas con la calibración y verificación.
- Elementos que intervienen en el Plan de Calibración.
- Cálculo de la incertidumbre.
- Formatos de hojas de datos que utiliza Visual Factory Calibre.

#### <span id="page-7-3"></span>Módulos de ampliación de Visual Factory Calibre

Junto con el manual de usuario de las funcionalidades principales de la aplicación se encuentran los manuales específicos de las ampliaciones disponibles en Visual Factory Calibre.

Estos módulos de ampliación son:

- Acceso por departamentos y/o secciones. Permite configurar el acceso a equipos para cada usuario dependiendo del departamento y/o a la sección que pertenezcan.
- Gestión de ubicaciones. Lleva el historial de entradas y salidas al almacén de cada uno de los equipos.
- Control por uso. Permite hacer controles a los equipos por días de uso. Utiliza el módulo de gestión de ubicaciones para controlar el tiempo que un equipo está operativo.
- Gestión de entradas y salidas al laboratorio. Registra la entradas y salidas de los equipos al laboratorio desde producción, y las entradas y salidas del laboratorio interno a laboratorios externos para realizar la calibración externa.
- Notificaciones por email. Permite configurar notificaciones que llegarán por email a diferentes usuarios, dependiendo del departamento o sección asociado a cada equipo.
- Generación certificados PDF. Realiza automáticamente una copia del certificado en PDF. Este módulo es imprescindible para la aplicación de consulta Visual Factory Calibre WEB.
- Ciclo de aprobación. Permite definir un ciclo de edición, revisión y aprobación para cada uno de los controles realizados.
- Firma digital. Permite firmar los certificados mediante firma digital basa en un certificado de una AC (Autoridad de Certificación)
- Gestión de equipos, instrumentos y lazos. Diferenciación de los equipos según estos conceptos.

#### <span id="page-8-0"></span>Visual Factory Application Framework 2023

Este manual es común a todas las aplicaciones Visual Factory. En él se explican todas las funcionalidades que son comunes a todos los programas.

En este manual podrá encontrar:

- Cómo cambiar los literales que aparecen en la aplicación.
- Cómo definir vistas para presentar la información de los diferentes módulos según sus necesidades. Cuando define una vista usted puede: filtrar la información, ordenarla, agruparla, cambiar el formato, definir las condiciones de impresión...
- Definir las subvistas que contienen el detalle de los diferentes registros de la aplicación. Por ejemplo, definir el detalle que aparece dentro del histórico de resultados en una ficha de equipo.
- Definir usuarios y administrar sus permisos.

#### <span id="page-8-1"></span>Visual Factory Informes 2023

Este manual es común a todas las aplicaciones Visual Factory. En él se explica con detalle y a nivel general el funcionamiento del diseñador de informes integrado con la aplicación.

# CAPÍTULO 2

# <span id="page-10-0"></span>Introducción a Visual Factory Calibre

En este manual se incluye información sobre la utilización de Visual Factory Calibre. Consulte la "*Guía de instalación*" para obtener información sobre la instalación y documentos adicionales que se adjuntan con la aplicación.

Este manual se complementa con el manual de "Visual Factory Application Framework", donde se describe el funcionamiento de los elementos comunes a todas las aplicaciones Visual Factory.

### <span id="page-10-1"></span>Acceso a la aplicación

Puede acceder a la aplicación mediante el acceso directo en el escritorio creado en la instalación.

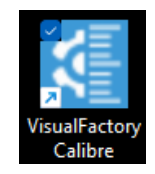

También puede acceder buscando en Todos los programas del botón inicio de Windows.

### <span id="page-10-2"></span>Arranque de la aplicación

Mientras se arranca Visual Factory Calibre, el programa muestra una primera ventana con el número de versión y los módulos activados según el número de serie adquirido:

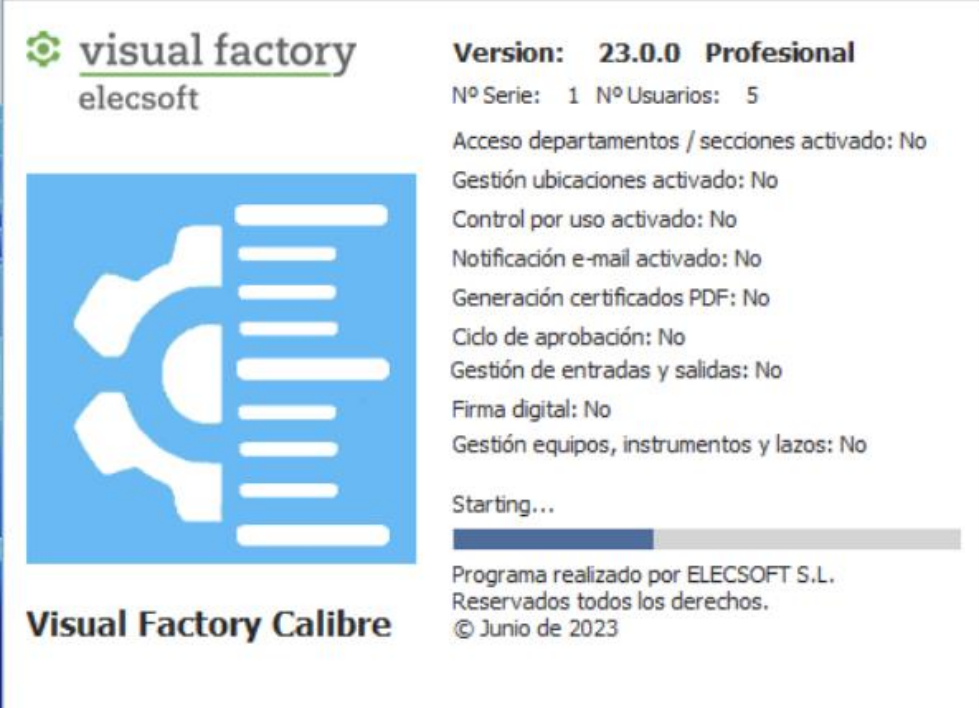

Luego, Visual Factory Calibre se muestra la ventana de inicio de sesión con el usuario que ha iniciado la sesión de Windows. En esta ventana se permite seleccionar un idioma de los existentes y se debe escribir la contraseña de inicio de sesión de Windows:

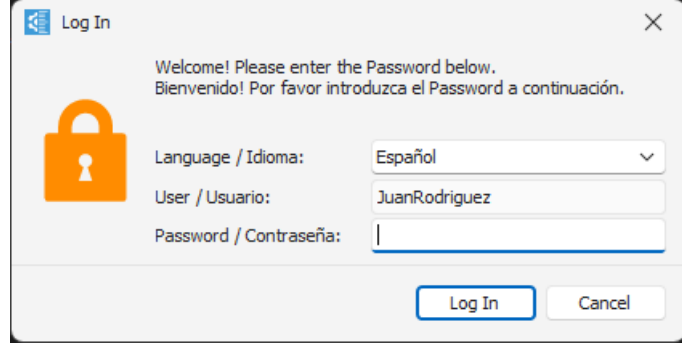

**Nota:** Ver Guía de Instalación de Visual Factory Calibre para la configuración de varias bases de datos. Ver el capítulo de Inicio de la aplicación del manual de Visual Factory Application Framework para más información.

# <span id="page-12-0"></span>Estructura de la aplicación

Se puede acceder a los diferentes módulos de la aplicación mediante la barra de accesos situada a la izquierda de la pantalla principal.

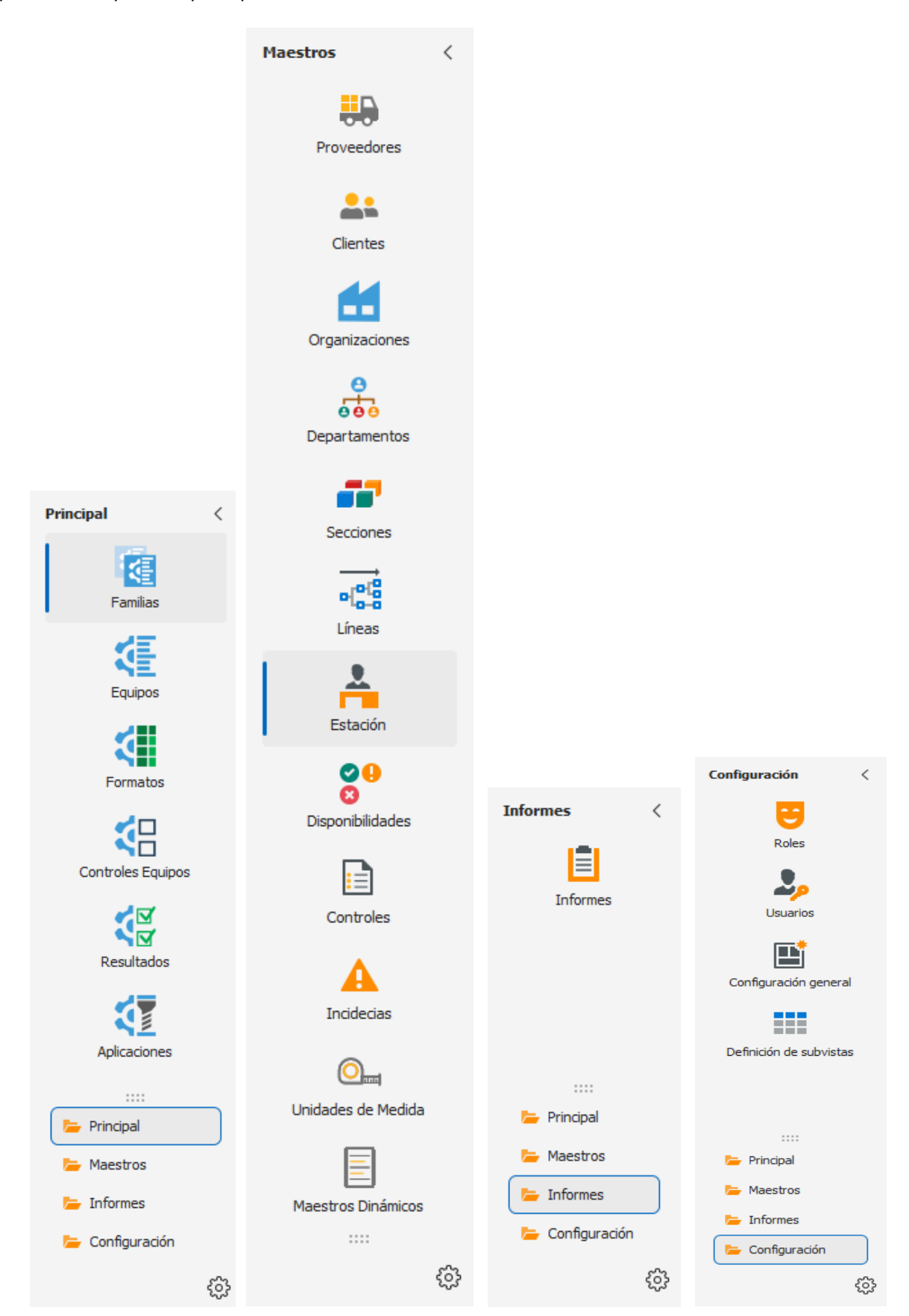

La barra de accesos se divide en tres grupos:

- **Principal**. En este grupo se encuentran los módulos que se utilizarán normalmente:
	- o **Familias**. Permite configurar de manera común equipos de un mismo tipo. Antes de definir la ficha de un equipo es imprescindible que hayamos definido la familia a la que pertenece dicho equipo.
	- o **Equipos**. En este módulo encontraremos toda la información de un equipo de medida, incluido el historial de controles. Necesitaremos acceder a este módulo para ver las características del equipo, los patrones que utiliza, para realizar un control, o para ver cuándo se realizó un control.
	- o **Formatos**. Permite definir bajo MS EXCEL los diferentes certificados de calibración, verificación, MSA... El acceso a este módulo sólo será necesario si necesitamos crear hojas de entrada de datos de procedimientos que no se suministran de forma estándar. *(Este módulo no está disponible en la edición PYME)*.
	- o **Controles Equipos**. Presenta en forma de listado la configuración de cada uno de los controles que realizamos a los equipos. Este módulo será útil para obtener informes de los equipos relacionados con su fecha de control o de próximo control. Por ejemplo: "Equipos pendientes de control este mes".
	- o **Resultados**. Presenta en forma de listado los resultados de todos los controles realizados a los equipos.
	- o **Aplicaciones**. Presenta las aplicaciones asignadas a los equipos de medida junto con información del equipo y controles equipo.
- **Maestros**. Estos módulos sirven de apoyo para completar campos de los módulos pertenecientes al grupo principal (sobre todo la ficha). Se compone de los siguientes módulos:
	- o **Proveedores**. Permite definir proveedores y fabricantes de equipos de medida, y laboratorios de calibración.
	- o **Clientes**. El campo y maestro clientes lo suelen utilizar los laboratorios de medida para asignar a qué cliente pertenece cada uno de los equipos de la base de datos.
	- o **Organizaciones.** Permite definir la empresa o las diferentes sedes si se diera el caso de que hubiera varias.
	- o **Departamentos**. Permite definir y codificar los diferentes departamentos de la empresa.
	- o **Secciones, líneas y estaciones**. Permite codificar la situación donde se encuentra normalmente el equipo de medida.
	- o **Disponibilidad**. Permite de asignar la disponibilidad del equipo (por ejemplo, disponible, baja, en calibración, en reparación, …). Cada una de estas opciones puede tener un estado disponible o no disponible. Por ejemplo, los equipos disponibles, en calibración y en proveedor tendrán un estado disponible (se pueden utilizar). Sin embargo, los equipos en baja o desaparecidos tendrán un estado no disponible (no se pueden utilizar).
	- o **Controles**. Define los diferentes controles que podemos utilizar. Calibración, verificación, R & R, ...
	- o **Incidencias**. Permite codificar las incidencias que pueden suceder al realizar un control.
	- o **Unidades de medida**. Define las diferentes unidades de medida que utilizaremos en el programa. Para cada unidad de medida se define el campo "Factor de multiplicación" que

permitirá al programa realizar operaciones con datos expresados con múltiplos y submúltiplos de una unidad de medida.

- o **Maestro dinámico**. Permite definir valores predeterminados en algunos campos concretos del programa de una forma dinámica.
- **Informes.** Se compone de los siguientes módulos:
	- o **Informes**. Permite la presentación y diseño de informes mediante el potente diseñador de informes integrado en el programa Visual Factory Calibre.
- **Configuración**. Normalmente los módulos de este grupo sólo se utilizarán en la puesta en marcha y configuración de la aplicación. Contiene los siguientes módulos:
	- o **Roles**. Define los permisos de acceso que tendrá cada grupo de usuarios.
	- o **Usuarios**. Define los usuarios que utilizarán la aplicación.
	- o **Configuración**. Configura los parámetros generales de utilización de la aplicación.
	- o **Definición de subvistas**. Permite definir las subvistas que se presentan en los diferentes formularios. Por ejemplo, la Ficha del equipo tiene las subvistas de patrones, historia, resultados...

#### <span id="page-14-0"></span>Consejos prácticos

Si es la primera vez que ejecuta la aplicación es aconsejable que siga los siguientes pasos:

- Cree una nueva base de datos siguiendo los pasos de la guía de instalación. Tenga también a mano la base de datos de ejemplo para sacar ideas.
- Si ha encontrado familias o formatos de hojas de datos que le interesen en la base de ejemplo, los puede importar utilizando la opción **Importar** del menú **Herramientas**.
- Configure los parámetros generales de la aplicación accediendo al módulo **Configuración**.
- Defina los usuarios mediante el módulo **Usuarios**.
- Defina grupos de permisos y asigne los usuarios de cada grupo mediante el módulo **Roles**.
- Revise el maestro **Controles** por si necesita definir algún control además de los ya definidos.
- Revise el maestro **Unidades de medida** por si necesita definir más unidades de medida.
- Revise el maestro **Incidencias** y añada nuevas incidencias que pueden surgir durante el control de los equipos.
- El resto de maestros no son imprescindibles. Rellénelos sólo si los va a utilizar.
- Empiece definiendo las familias y fichas de los equipos patrones (tanto los que calibre internamente como externamente) pues posiblemente los necesite para definir la calibración de otros equipos.
- Cree las familias de equipos. Este es uno de los pasos más importantes dentro del diseño de una nueva base de datos. Para la definición de familias tenga en cuenta los siguientes puntos:
	- o Seleccione adecuadamente el criterio de agrupación. Por ejemplo, podría crear una única familia para todos los Pies de Rey, o bien crear diferentes familias de Pies de Rey dependiendo del rango de medida.
	- o Cree los controles que va a realizar a los equipos de esa familia. Por ejemplo, para Pies de Rey puede necesitar realizar una calibración periódica cada año, una verificación cada mes, un control a la recepción del equipo (tanto la primera vez, como cuando el equipo vuelve de ser reparado) y control R & R cada 4 años. Sin embargo, para un tampón Pasa – No Pasa sólo realizará una verificación periódica cada año.
- o Para cada uno de los controles seleccione el tipo de formato más apropiado y configúrelo.
- o Normalmente necesitará crear una o más familias de equipos que se calibran externamente.
- o Seleccione la plantilla de características que conviene utilizar en cada familia. No tendrán las mismas características un Pie de Rey, un útil Pasa - No Pasa, un equipo con calibración externa o una plantilla de formas.
- Una vez ha creado las familias puede empezar a dar de alta todos los equipos. Al asociar la familia al equipo quedan definidos la mayoría de parámetros de configuración que habíamos especificado en la familia. De todas formas, es posible que para algunos equipos especiales los parámetros de la ficha no sean los mismos que los definidos en la familia. En este caso cambie los parámetros que sean específicos de ese equipo.
- Cuando crea la ficha del equipo no existe ningún control realizado y por lo tanto el resultado de cada control y el de la ficha en general será "Sin Calibrar". Puede introducir los resultados de la última calibración (o cualquier otro control) directamente utilizando la entrada de datos "especial". De esta manera asignará un resultado al equipo y obtendrá las fechas del próximo control.
- Con el módulo **Controles Equipos** podrá obtener diferentes listados de los equipos con relación a sus controles. Por ejemplo, un listado de todos los controles que tiene pendientes de realizar para cada uno de los equipos.
- Con el módulo **Resultados** podrá obtener diferentes informes de todo el historial de los resultados realizados a los equipos.
- A nivel general, tanto las características técnicas como los formatos se asocia un tipo "útil" a equipos que dan la medida por sí mismos (por ejemplo bloques patrón), y un tipo "normal" a equipos con presentación de la medida en un visualizador o en una escala (por ejemplo un pie de rey)
- Si se tienen varias pestañas abiertas y se hace algún cambio en el registro de alguna de ellas se refrescan las otras pestañas activas automáticamente con los cambios que se hayan modificado. Esto se puede desactivar si el usuario lo prefiere.

En los capítulos siguientes se describirán cada uno de los módulos y su relación entre ellos. Empezaremos con los capítulos dedicados a los Maestros y Configuración e Informes antes de meternos en materia con los equipos de medida y las calibraciones.

### <span id="page-15-0"></span>Audit Trail

Todas las tablas asociadas a la aplicación tendrán un apartado Audit Trail donde se indicarán los cambios realizados en la información de dichas tablas.

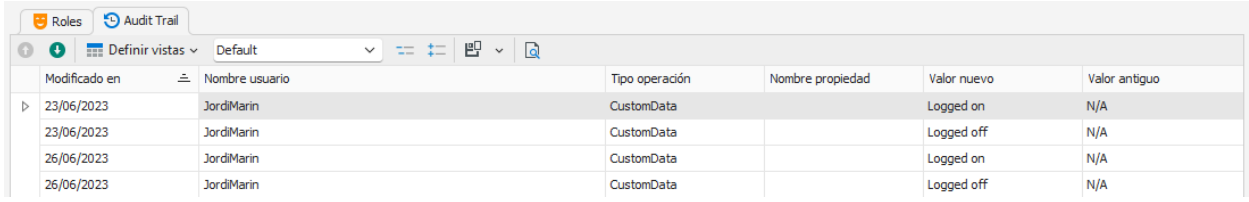

Todos los cambios quedan reflejados, tanto la creación del objeto como las modificaciones.

Solo visualizarán la información de Auditoría los usuarios con perfil Administrador.

*(Esta funcionalidad no está presente en la edición PYME)*

# CAPÍTULO 3

# <span id="page-16-0"></span>Maestros

Visual Factory Calibre posee un conjunto de módulos destinados a facilitar el mantenimiento de la información general que interviene en las fichas de entrada de datos del programa.

Mediante estos módulos podemos dar de alta los **Proveedores**, **Clientes**, **Departamentos**, **Secciones**, **Líneas**, **Controles**, **Unidades de medida** e **Incidencias**. Si definimos los ficheros maestros, el programa permite validar los valores introducidos en determinados campos con el maestro correspondiente. También se pueden listar los registros definidos en cada maestro para seleccionar el que se desee sin necesidad de teclearlo.

Todos los maestros tienen una primera pantalla principal de tipo lista.

Los maestros de **Proveedores** y **Clientes** disponen de un formulario para editar cada registro, sin embargo, el resto de los maestros se edita desde la misma ventana principal.

# <span id="page-16-1"></span>Maestro Proveedores y Clientes

El campo Código debe ser único.

En el caso de Proveedores, los siguientes campos nos permiten detallar el tipo de proveedor:

- Fabricante: relacionado con el campo Fabricante de la ficha del equipo.
- Proveedor: relacionado con el campo Proveedor de la ficha del equipo.
- Laboratorio: relacionado con diferentes campos del control de equipo y la realización del control.

Para cada proveedor o cliente se puede asignar una tabla con sus contactos.

## <span id="page-17-0"></span>Otros Maestro

Estos maestros son **Departamentos**, **Secciones**, **Líneas**, **Controles**, **Unidades de medida** e **Incidencias** y se diferencian de los vistos en el apartado anterior en que se editan desde la propia ventana de la pantalla principal.

Estos maestros en general tienen muy pocos campos y sirven como soporte para la selección y validación de diferentes campos de la ficha de equipos.

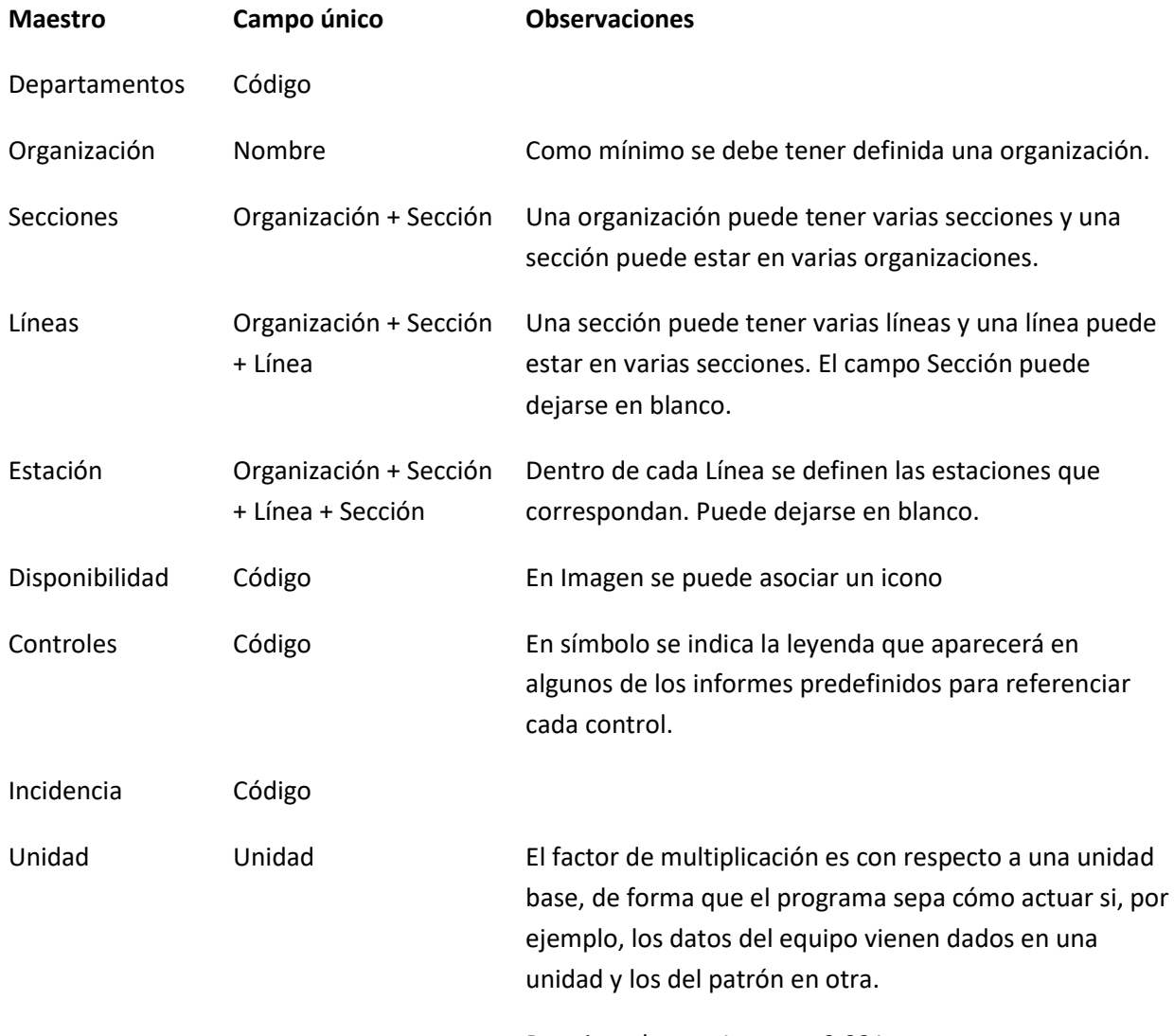

Por ejemplo, m =1 y mm= 0,001

### <span id="page-18-0"></span>Maestro dinámico

En algunos campos de texto vemos que podemos usar un botón para buscar el contenido dentro de un maestro:

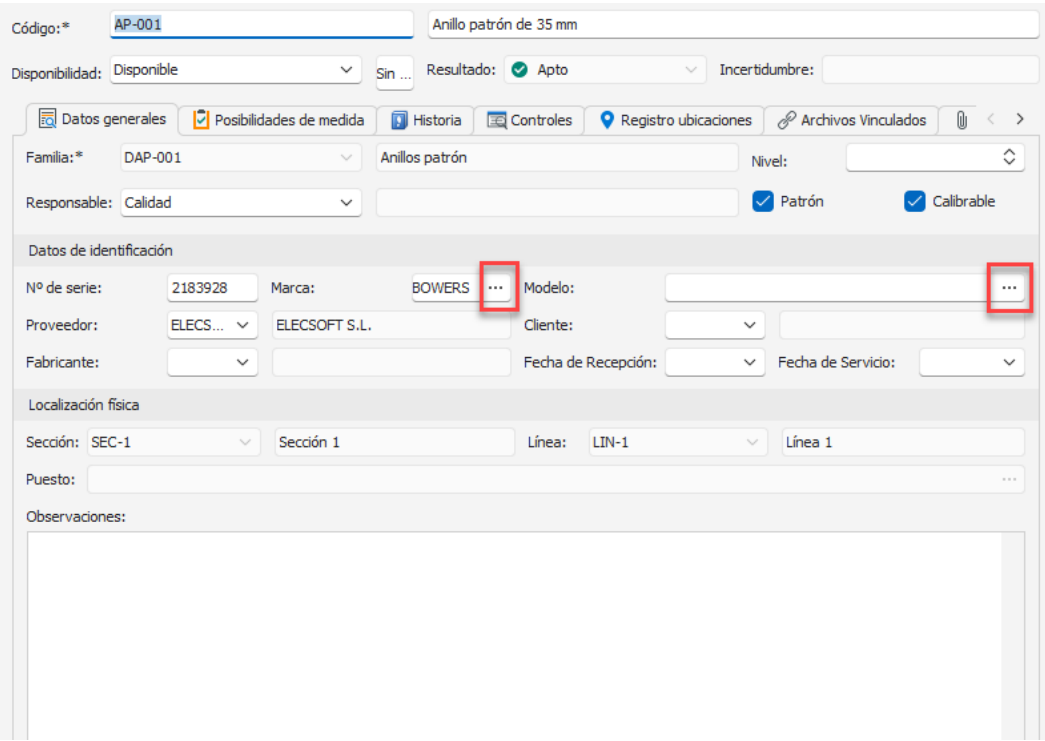

Dado que hay varios campos que admiten esta funcionalidad, se ha optado por definir un solo maestro en el que indicamos para cada registro de qué campos se trata.

Al pulsar sobre el botón de selección obtendremos la lista de opciones relacionadas con el campo que estamos editando:

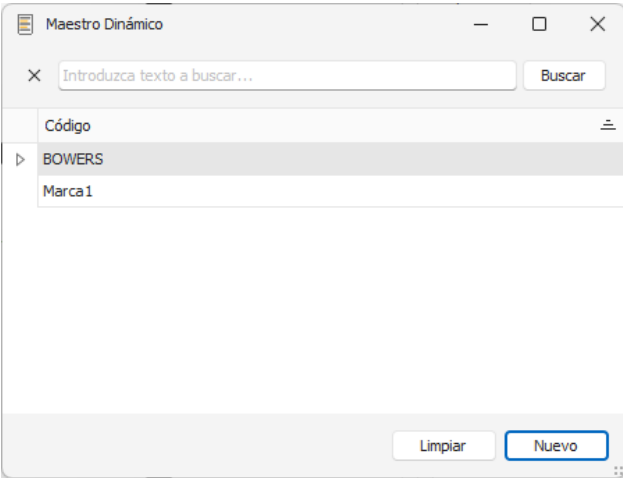

Desde esta misma pantalla podremos crear nuevas opciones.

Desde el Módulo Maestros dinámicos podemos realizar el mantenimiento de este maestro, pero recomendamos que los nuevos registros se realicen desde la opción de selección que hemos visto antes para evitar errores de asignación.

# CAPÍTULO 4

# <span id="page-20-0"></span>Configuración

En este capítulo se explica cómo configurar Visual Factory Calibre según sus necesidades. El programa dispone de una ventana de configuración que le permite, por ejemplo, elegir de qué carpetas del módulo de equipos desea que se copien los datos al duplicar, etc.…

### <span id="page-20-1"></span>Roles y usuarios

Ver información de la definición de Roles y usuarios en el manual general Visual Factory Application Framework 2023.

# <span id="page-20-2"></span>Configuración General

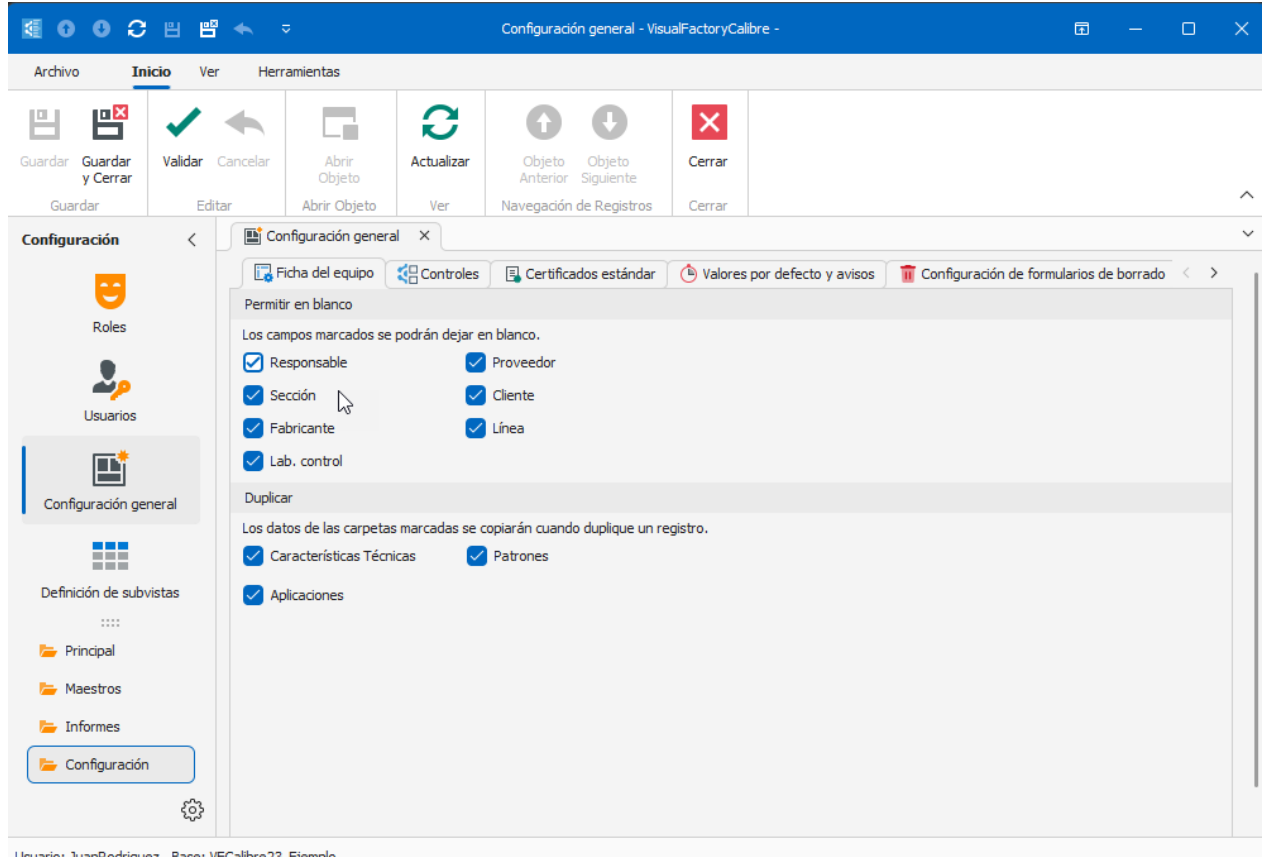

Usuario: JuanRodriguez Base: VFCalibre23\_Ejemplo

#### <span id="page-20-3"></span>Cómo configurar su puesto de trabajo

El programa presenta por defecto una configuración determinada que puede no ajustarse exactamente a sus necesidades.

Las opciones se encuentran clasificadas en carpetas en función de su significado: **Ficha del equipo**, **Controles**, **Certificados estándar**, **Valores por defecto y avisos y Configuración de formularios de borrado**.

#### <span id="page-20-4"></span>La carpeta Ficha del equipo

La carpeta de **Ficha del equipo** hace referencia al módulo de Equipos.

#### Permitir en blanco

Permite configurar si cada uno de los campos indicados se puede dejar en blanco o no. Todos estos campos están relacionados con maestros.

#### Duplicar

Este cuadro hace referencia a cuatro de las carpetas que conforman la ventana de la ficha de equipo. En el momento de duplicar una ficha, los datos contenidos en las carpetas "Datos generales", "Otros datos", "Observaciones" y "Controles" se copian automáticamente a la nueva ficha.

Hay otras carpetas para las que puede configurar, desde este apartado, si desea incluir o no los datos en el momento de duplicar una ficha.

#### <span id="page-21-0"></span>La carpeta Controles

Esta carpeta permite configurar las siguientes opciones:

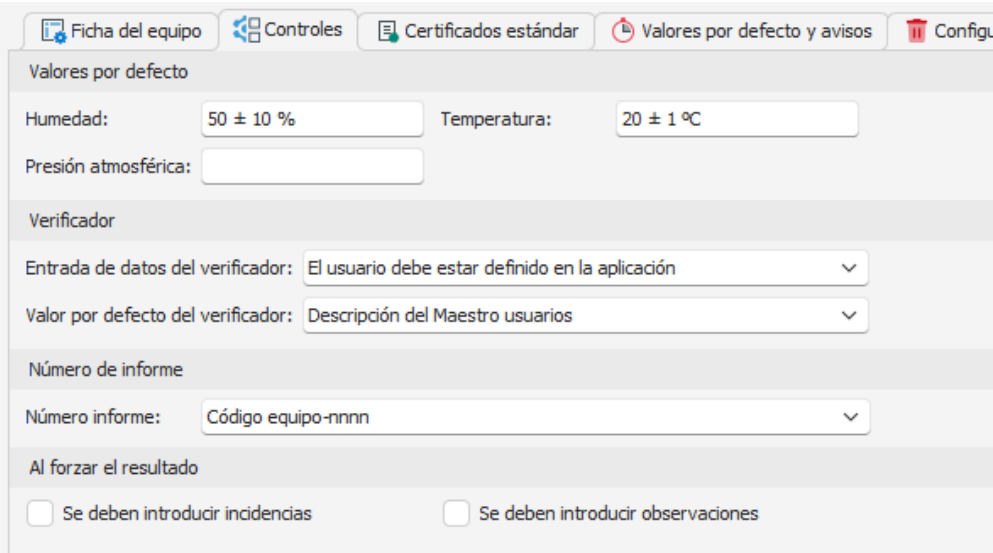

#### Valores por defecto

Permite introducir los valores por defecto de la temperatura, humedad y presión atmosférica de los formatos estándar. Estos valores por defecto se utilizan en los formularios estándar de entrada de datos.

#### Verificador

Permite indicar las diferentes posibilidades que el usuario tendrá para rellenar el campo **Verificador**. Estos valores por defecto se utilizan en los formularios estándar de entrada de datos.

#### Número de informe

Permite indicar cómo se numerarán los informes relativos a calibraciones y otros controles realizados sobre los equipos de medida. Las opciones son:

- **Se rellena manualmente**: El número de informe se rellenará manualmente por el usuario.
- **Código equipo-nnnn**: Los informes se numerarán automáticamente, añadiendo como prefijo el código de la Ficha de equipo.
- **Número consecutivo N-nnnnnnn**: Los informes se numerarán automáticamente de forma correlativa.
- **Año y número aaaa-nnnn**: Los informes se numerarán automáticamente mediante el año en curso y un número correlativo que se reiniciará cada año.
- **Numero GUID**: Los informes se numerarán automáticamente mediante un GUID (Global Unique Identifier). Se trata de un código generado por el ordenador mediante un algoritmo que garantiza que el código es único respecto a cualquier código que pudiera generarse por el mismo sistema desde el mismo ordenador o desde cualquier otro ordenador diferente.

#### Al forzar resultado

En algunos de los procesos estándar de estrada de datos es posible forzar el resultado, independientemente de los cálculos realizados por el formato.

Esta opción permite configurar si al forzar el resultado al realizar un control se deben introducir observaciones y/o incidencias.

#### <span id="page-22-0"></span>La carpeta Certificados estándar

Esta carpeta permite definir la Cabecera y el pie de los certificados que se obtienen con los Formatos estándar.

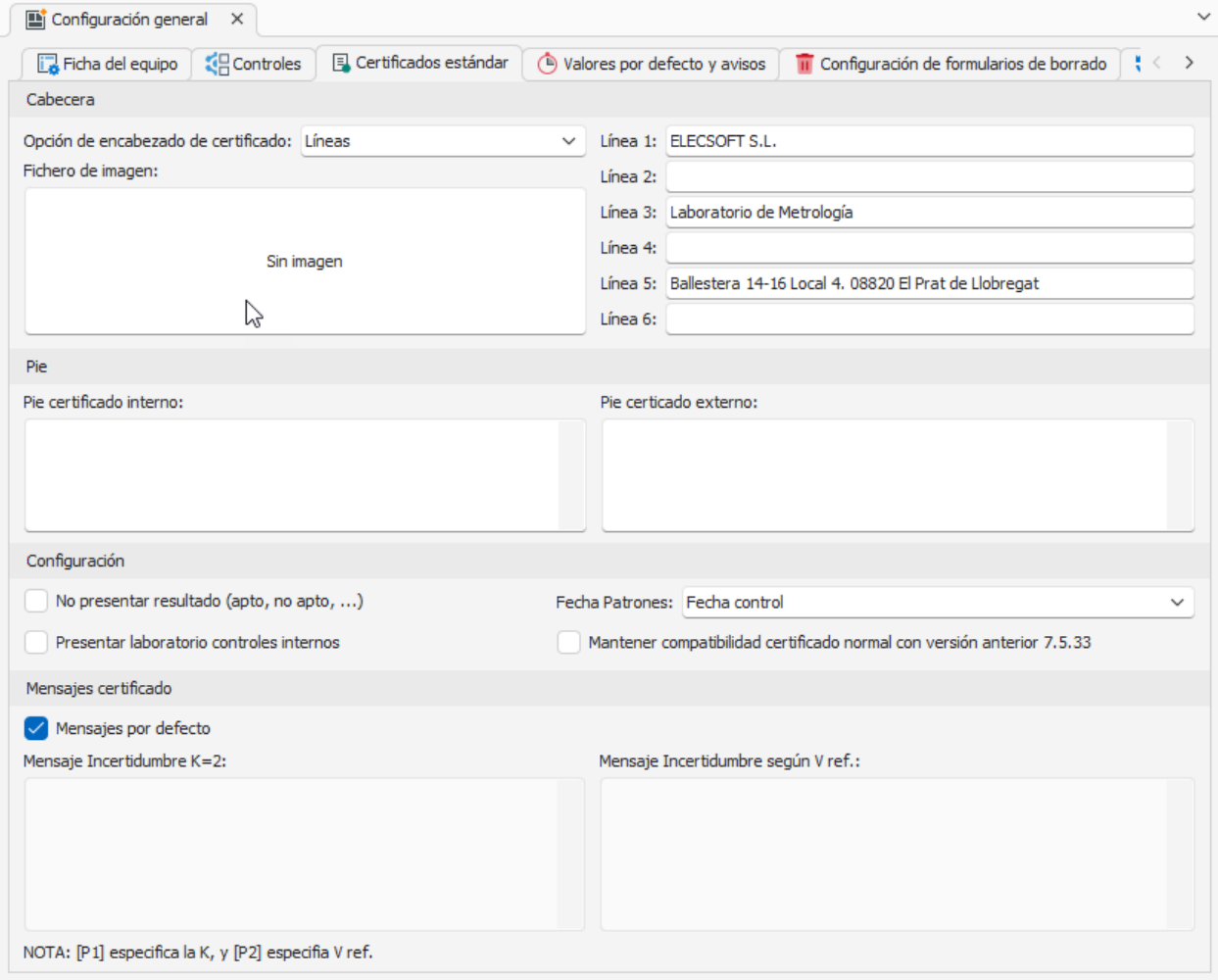

Nota: La mayoría de estas configuraciones se mantienen por compatibilidad con versiones anteriores a la versión 23, ya que desde esta versión es posible definir los informes de certificados mediante el diseñador, y por lo tanto realizar las configuraciones sobre el mismo diseñador de informe.

#### Cabecera

Permite definir las siguientes opciones:

- **Imagen**: Se indicará el fichero de imagen que dese añadir a la cabecera.
- **Líneas**: Permite añadir hasta 6 líneas de cabecera.

#### Pie interno y externo

Permite definir distintamente el texto que se mostrará en el pie del informe para los controles internos y externos.

#### Configuración

- **No presentar resultado (apto, no apto, …)**: Si marcamos está opción no se presentará el resultado en el certificado.
- **Presentar laboratorio controles internos:** Si marcamos está opción se mostrará la información del laboratorio en los controles internos, está opción solamente estará visible y se tiene desactivada la opción anterior **No presentar resultado**
- **Fecha Patrones:** Podemos indicar si deseamos que se muestre en el certificado la fecha de calibración o la fecha de próxima calibración.

#### Mensajes certificados

Permite cambiar los mensajes que acompañan al valor de la incertidumbre al generar el certificado del control:

### **Resultado**

Resultado: Apto

La incertidumbre expandida (I) de medida se ha obtenido multiplicando la incertidumbre típica de medición por el factor de cobertura k=2 que, para una distribución normal, corresponde a una probabilidad de cobertura de aproximadamente el 95%. La incertidumbre típica de medida se ha determinado conforme al documento EA-4/02

Si el campo **Mensajes por defecto** está activado se presentarán los mensajes incluidos en la propia aplicación. En caso contrario el usuario podrá definir sus propios mensajes.

El primero se utiliza cuando el resultado de la incertidumbre expandida se expresa con k=2 y el segundo para cuando la k es distinta de 2.

#### <span id="page-24-0"></span>La carpeta Valores por defecto y avisos

Esta carpeta permite introducir los valores por defecto para el tipo patrón, tipo historia y tipo aplicación de la familia, así como para el campo plantilla resultados de los controles.

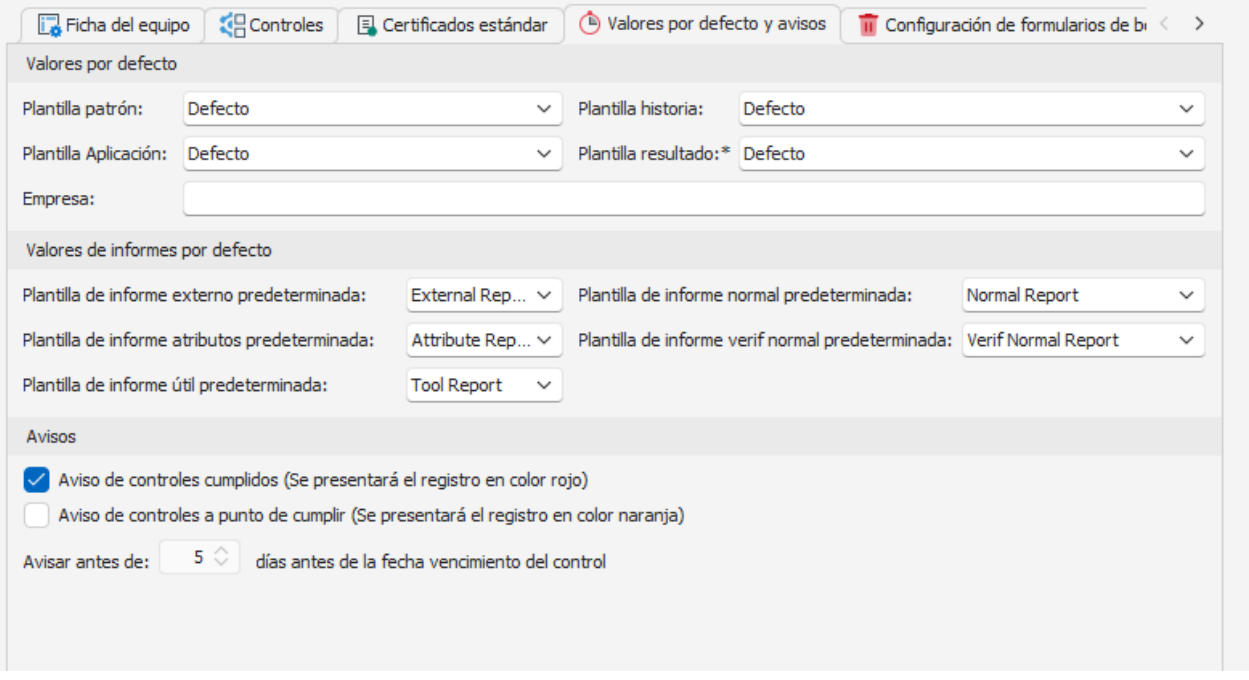

#### Valores por defecto

- Los cuatro primeros campos permiten configurar los tipos de Patrón, Historia, Aplicación y Resultado que saldrán por defecto.
- Empresa. Permite indicar el nombre de Empresa que saldrá por defecto en los informes estándar de la Ficha semanales y mensuales y para los formatos de hojas Excel.

#### Valores de informes por defecto

Permiten configurar las plantillas de informes para los distintos tipos de formatos. Para cada control de cada equipo se podrá configurar la plantilla que usará, si no se define, se usa la que haya configurada aquí en Configuración general.

#### Avisos

Permite configurar la presentación en el módulo de Controles Fichas de los siguientes avisos:

- **Aviso de controles cumplidos:** Si se marca este check se presentarán en color rojo los registros de las fichas con la fecha de control cumplida.
- **Aviso de controles a punto de cumplir:** Si se marca este check se presentarán en color naranja los registros de las fichas que el número de días hasta la fecha de próximo control sea menor que el valor introducido en el campo **Avisar antes de xx días de cumplir**.

#### <span id="page-24-1"></span>La carpeta Configuración de formularios de borrado

Estas opciones permiten configurar si al borrar un registro aparezca una ventana de confirmación para borrarlo.

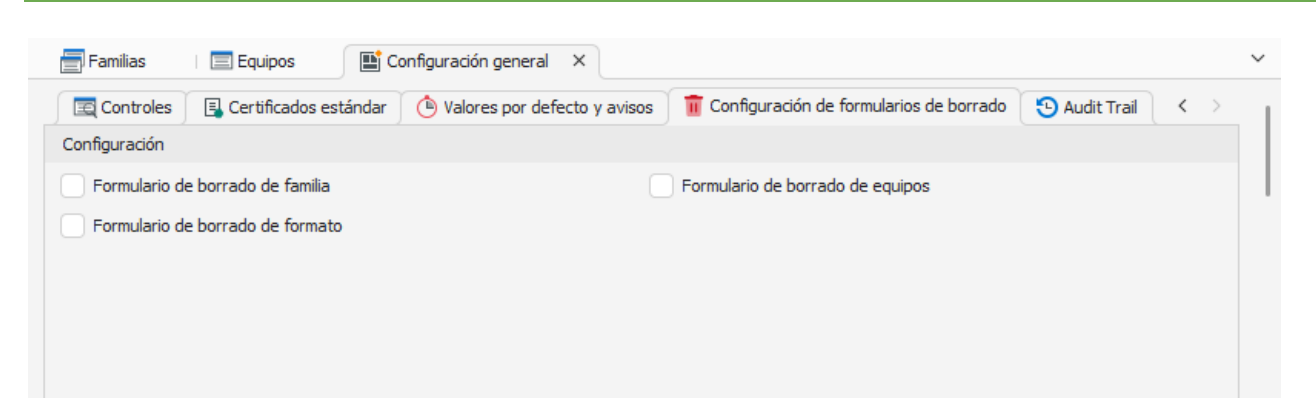

### <span id="page-25-0"></span>Definición de subvistas

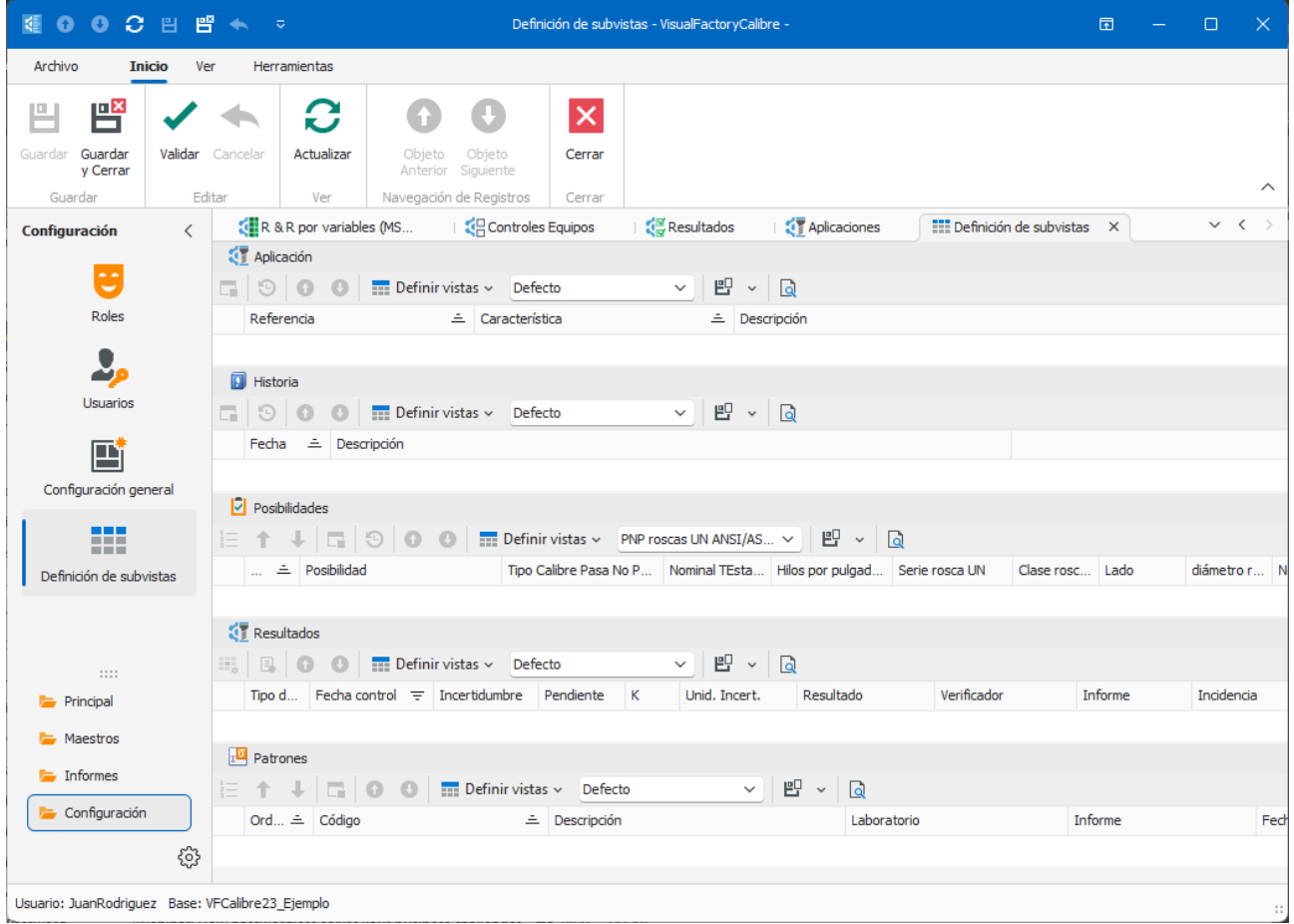

Permite configurar las vistas que aparecen dentro de la ficha del equipo y que pueden variar dependiendo de la familia a la que pertenezca el equipo.

La definición de las subvistas utiliza la estructura estándar de definición de vistas que se explica en el manual Visual Factory Application Framework 2023.

# CAPÍTULO 5

# <span id="page-26-0"></span>Familias

Una familia es una agrupación lógica de equipos de medida que comparten un mismo procedimiento de calibración y similares posibilidades de medida.

Es importante definir bien desde un principio las familias, pues luego servirán como plantillas para crear las fichas de los equipos.

Al acceder al módulo Familias visualizaremos la lista de familias, según la vista que tengamos aplicada (en la pantalla siguiente utilizamos la vista "Agrupado por Plantilla posibilidad".

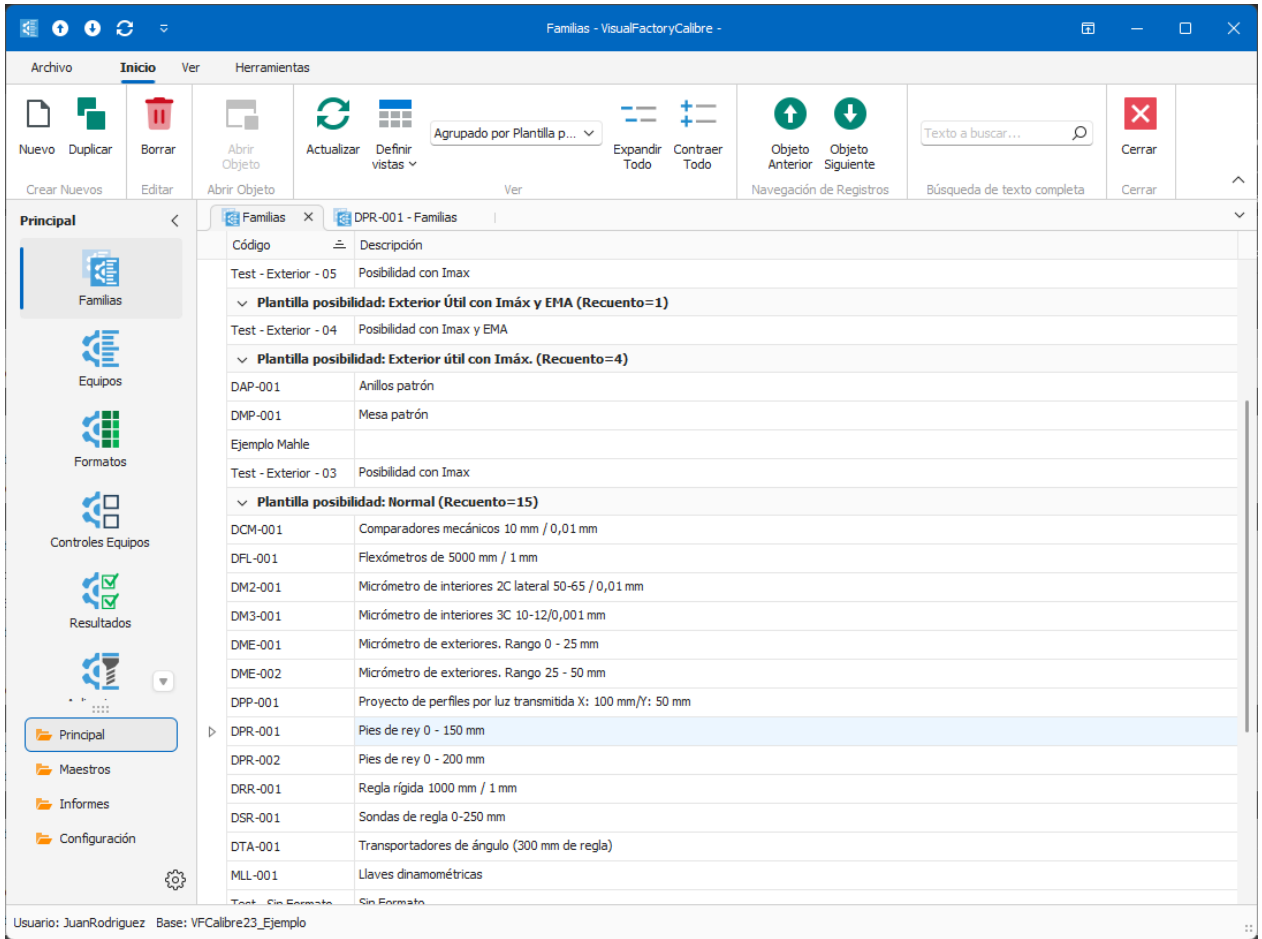

**Nota:** Las opciones disponibles desde este módulo del menú Herramientas se explican en el capítulo **Herramientas** al final de este mismo manual.

# <span id="page-27-0"></span>Formulario de Familias

Podemos crea nuevas familias o acceder al detalle de familias ya creadas, en este caso veremos el siguiente formulario:

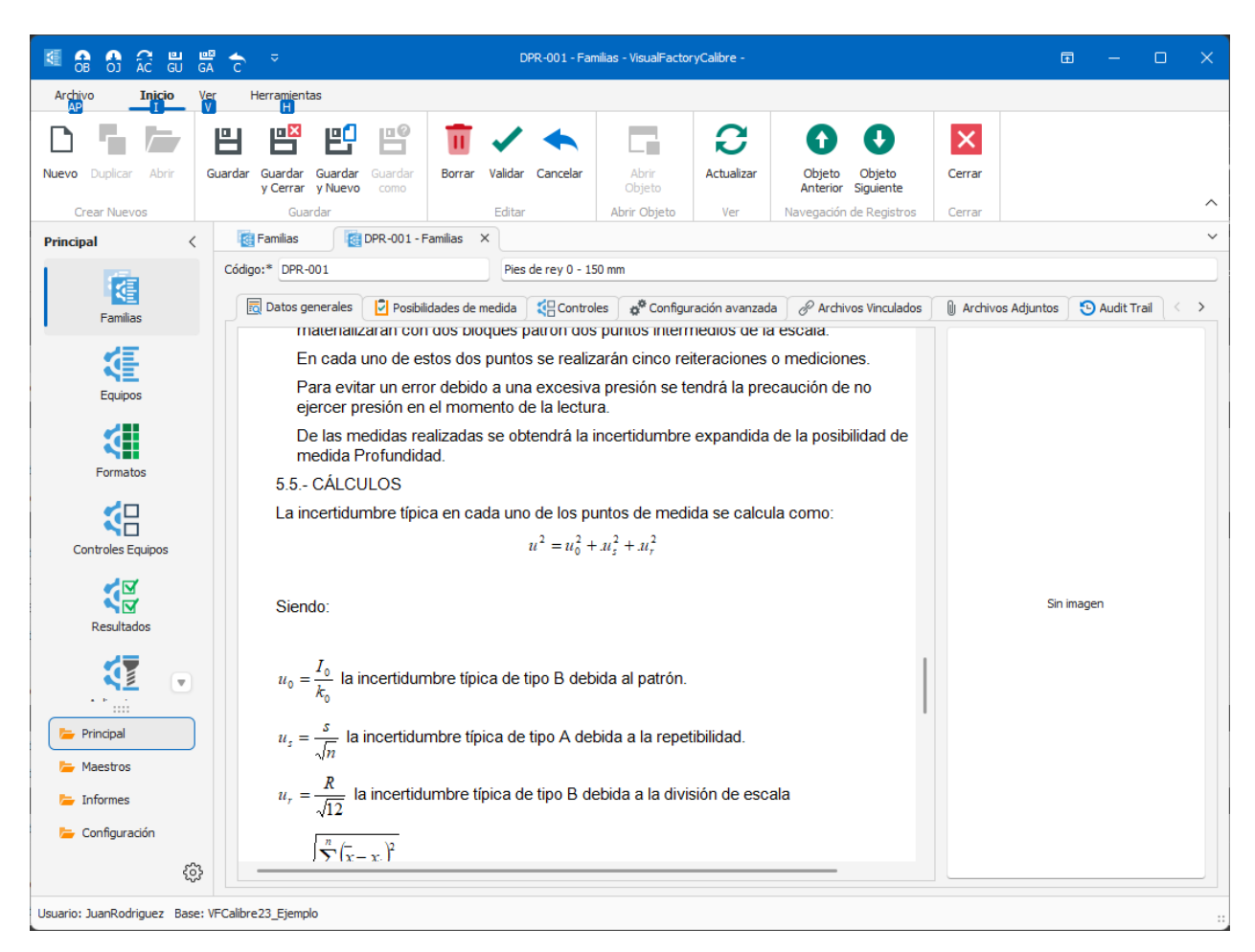

#### <span id="page-27-1"></span>Campos del formulario Familia

En la parte superior del formulario se encuentran los campos de **Código** y **Descripción** de la familia. El código de la familia debe ser único en la base de datos.

El resto de los campos está repartido en diferentes carpetas.

#### Carpeta de datos generales

El recuadro de la izquierda actúa como un editor de texto muy similar a Microsoft Word. Al posicionarnos sobre este recuadro se amplían las opciones de menú, con opciones específicas de la edición de textos.

Dado que el funcionamiento es muy similar a otros procesadores de texto estándar, no entraremos en detalle. Simplemente hay que destacar que podemos trabajar en pantalla completa de manera mucho más eficiente, para ello situar el cursor dentro del recuadro y pulsar botón derecho del ratón. Posteriormente seleccionar la opción "Show in popup".

En el recuadro de la izquierda podemos insertar una imagen que luego podremos utilizar en los informes y vistas. Para insertar la imagen, simplemente hacer doble click sobre el recuadro. Con click con el botón derecho del ratón tendremos otras opciones sobre la imagen.

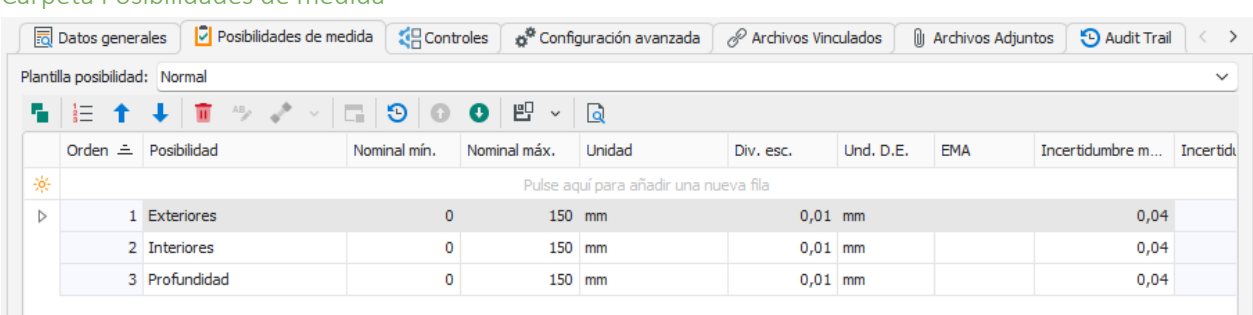

Para cada familia puede asignar una tabla con sus posibilidades de medida, las cuales pueden variar en función del tipo de equipo. No tendrán las mismas especificaciones un Pie de Rey que un útil de medida o un tampón pasa - no pasa.

El aspecto y significado de las columnas de la tabla de características dependerá de la **Plantilla posibilidad** que seleccionemos.

```
Importante: El icono <sup>2</sup> indica que la fila sobre la que está situado se encuentra en estado de edición; el
    \overline{\phantom{a}} indica la posición de la fila sobre la que está situado.
```
Los campos **Incertidumbre**, **Pendiente**, **k** y **Unidades Incertidumbre** no se pueden editar pues son campos que se rellenan automáticamente en la ficha con los resultados del último control con la propiedad de asignar incertidumbre activada.

Por otro lado, todos los campos relacionados con equipos Pasa – No Pasa también estarán bloqueados.

Nota: Más delante de describen las plantillas de posibilidad que se suministran por defecto en la aplicación.

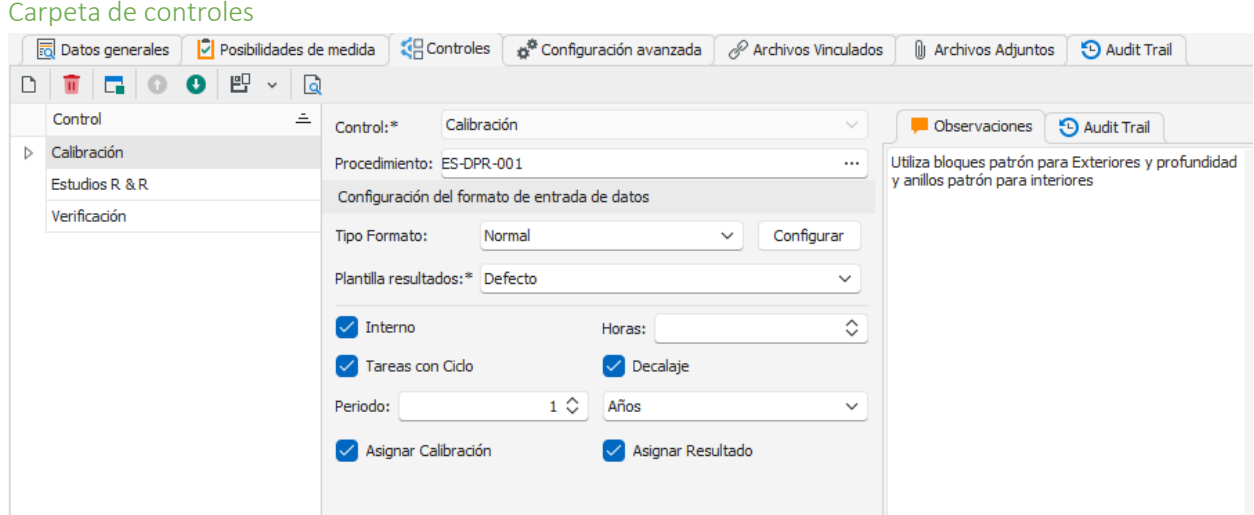

Esta carpeta permite configurar los diferentes tipos de controles a efectuar al equipo de medida. Mediante los botones Nuevo y Borrar podremos añadir o eliminar controles en la lista de la izquierda de la ventana, mientras que en la parte derecha podremos configurar cada uno de estos controles.

#### Carpeta Posibilidades de medida

Como parte de la configuración, podemos indicar el nombre del procedimiento, el tipo de formato del control, la hoja de datos a utilizar (solo si el tipo de formato es Excel), la plantilla de informe a utilizar para generar el certificado (si este campo se deja en blanco tomará por defecto el valor configurado en Configuración general) y la plantilla a usar para mostrar los resultados de los controles. Además, podemos indicar si el control va a ser interno y las horas que se prevé serán necesarias para realizarlo.

Nota: Vea la sección "Tipos de formato" de este mismo capítulo para obtener más información sobre los formatos que se suministran con la aplicación y su relación con las Hojas de datos y Plantillas de resultados.

#### *Controles periódicos*

Indicaremos también si se trata de un control cíclico y en caso afirmativo el periodo de realización de este.

Cuando la casilla **Decalaje** se encuentra activada significa que, al realizar el control, la fecha de próximo control será la fecha en la que hemos el control más el periodo, aunque ésta no fuera la fecha debida.

Cuando la casilla **Decalaje** se encuentra desactivada significa que, al realizar el control, la fecha de próximo control será la fecha en la que tocaba realizar el control, aunque no se haya cumplido con esta fecha o nos hayamos pasado de dicha fecha.

Como ejemplo, vamos a suponer que la fecha prevista de control era el 01/03/2023 y el próximo control estaba fechado para el 01/03/2024. Suponemos que se realiza realmente el control el día 15/03/2023. En el gráfico que se muestra a continuación se puede observar la diferencia de fechas según si la casilla **Decalaje** estaba activada o no.

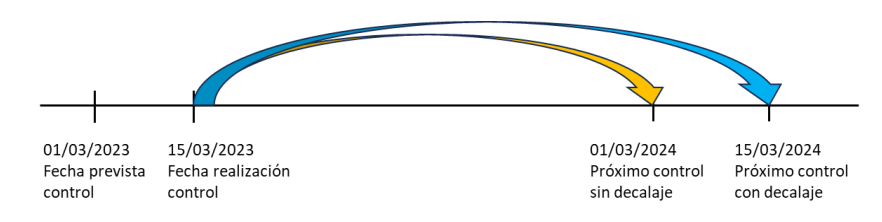

#### *Asignar incertidumbre*

Cada equipo de medida tiene asignados unos valores de incertidumbre, en función de los resultados del último control efectuado. Estos resultados son los que se utilizarán en el caso de que el equipo sea utilizado como patrón para controlar otros equipos. Sin embargo, es posible que interese definir controles especiales en el equipo que no proporcionen un resultado en términos de incertidumbre o para los cuales no interese asignar al equipo la incertidumbre obtenida. Para estos casos, el programa permite indicar para cada uno de los controles definidos si deseamos asignar la incertidumbre de este como incertidumbre del equipo.

#### *Asignar resultado*

Cada equipo de medida tiene asignado un estado que generalmente será **Apto** o **No Apto**. Es posible que interese definir controles especiales en el equipo que no proporcionen un resultado del tipo Apto/No Apto, o cuyo resultado no condicione la consideración Apto/No Apto del equipo. Con esta finalidad, el programa permite indicar para cada uno de los controles definidos si deseamos asignar el resultado de este al estado general del equipo.

#### Carpeta de Configuración avanzada

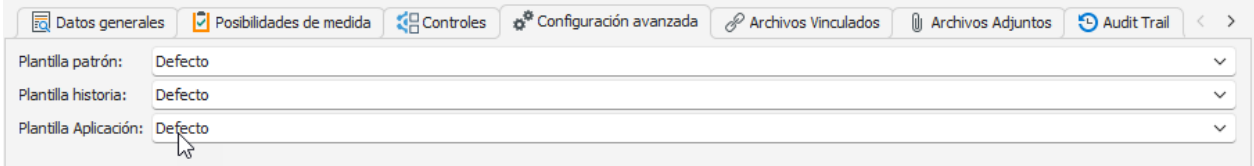

En este apartado se indican los formatos de plantilla que definirán las columnas a mostrar en las carpetas **Patrones**, **Historia** y **Aplicaciones** de la ficha del equipo de acuerdo con los formatos de subvista previamente (ver apartado Definición de subvistas del capítulo 4 de este manual)

#### Las carpetas archivos adjuntos y vinculados

Permiten adjuntar o vincular correspondientemente los archivos que se requieran.

#### <span id="page-30-0"></span>Plantillas de posibilidades de medida

Dado que no todos los equipos de medida son iguales y pueden tener diferentes formas de expresar u obtener la medida, Visual Factory Calibre se suministra con diferentes tipos de plantillas de posibilidades de medida.

A nivel general podemos dividir los equipos de medida en dos grandes grupos:

• Equipos de medida que proporcionan mediante una escala el valor del mesurando que se está midiendo. Estos equipos suelen tener como características principales el rango de escala y la división de escala. Sobre estos equipos suele realizarse una calibración con diferentes patrones dentro de toda la escala y se determina la corrección en esos puntos y la incertidumbre de la medida obtenida en dicha corrección.

Ejemplos de estos equipos son: el Pie de Rey, el voltímetro, máquina tridimensional...

Estos equipos los asociaremos con el tipo "normal".

• Equipos de medida que proporcionan por ellos mismo la medida de referencia. Estos equipos suelen ser patrones que suministran un valor de referencia para calibrar los equipos del primer grupo. También podemos considerar dentro de este apartado los equipos que sirven para dar la aptitud por comparación de una medida de calibración. La calibración de estos equipos suele consistir en obtener el valor "real" de la medida que suministran y la incertidumbre con que se ha realizado la medida. En muchos casos simplemente se hace una verificación de que la medida está dentro de tolerancias.

Ejemplos de estos equipos son: bloques patrón longitudinales, varillas, tampones Pasa - No Pasa, plantillas de formas...

Estos equipos los asociaremos con el tipo "útil".

En esta sección veremos diferentes tipos plantillas de características técnicas que se suministran con la aplicación.

El usuario puede definirse nuevas plantillas para cubrir sus necesidades específicas. La configuración de las plantillas de características técnicas se realiza desde el módulo **Definición de subvistas** del grupo **Configuración** de la barra de accesos.

A nivel general hay una serie de columnas cuyo contenido no puede modificarse y cuyo valor se obtendrá de los resultados del último control. Estas columnas son: Desviación, Medida Real, Incertidumbre, k, Unidad incer. e I. Correc. Nula (esta columna nos indica si la incertidumbre que estamos visualizando se ha calculado mediante globalización de corrección nula o no). No siempre se visualizarán estas columnas y dependerá de la plantilla de características que se haya definido.

También hay otras columnas relacionadas con los equipos Pasa – No Pasa que no se podrán modificar ya que se configuran directamente en el formulario de definición de dichos equipos.

En los tipos de formato Normal y Exterior es posible indicar que se globalice la incertidumbre con corrección nula. En estos casos la columna Incertidumbre de las características técnicas presentará la incertidumbre globalizada (dentro de la incertidumbre se tendrá en cuenta la corrección) y la desviación (corrección en valor absoluto) será 0.

A continuación, se explican algunas de las plantillas más relevantes que ya vienen definidas con el programa.

### <span id="page-31-0"></span>Escuadras

Pensada específicamente para las escuadras. Ver ejemplo suministrado en la base de ejemplo.

### <span id="page-31-1"></span>Exterior Normal

Esta plantilla está diseñada para definir equipos con escala que se calibran externamente.

Los equipos que utilicen esta plantilla se calibrarán externamente, y normalmente se utilizará el formato "Exterior" para definir el control.

#### <span id="page-31-2"></span>Exterior Normal con Imáx.

Igual que la anterior, pero incluye la columna de especificación de la incertidumbre máxima.

### <span id="page-31-3"></span>Exterior Útil

Esta plantilla está diseñada para definir equipos que proporcionan directamente la medida, por ejemplo, bloques patrón.

Los equipos que utilicen esta plantilla se calibrarán externamente, y normalmente se utilizará el formato "Exterior" para definir el control.

#### <span id="page-31-4"></span>Exterior Útil con EMA y con Imáx.

Iguales que la anterior pero incluyen las columnas EMA o Imáx.

#### <span id="page-31-5"></span>Normal

Esta plantilla está diseñada para definir equipos con escala que se calibran internamente.

Las columnas que utiliza esta plantilla son:

- **Nominal Mín.** y **Nominal Máx.** para especificar el rango de la escala del equipo de medida. Las unidades que utiliza son las indicadas en la columna **Unidades**.
- **Div. Esc.** Especifica la división de escala del equipo. Utiliza las unidades indicadas en el campo **Und. D.E.**

• **EMA** (Error Máximo Admitido) indica cuál es el valor máximo de error que se permite. La utilidad de esta columna dependerá del método de calibración empleado y podrá dejarse en blanco si no se va a utilizar este criterio de aceptación.

Este campo utiliza las unidades indicadas en la columna **Und. D.E.**.

• **I. Máx.** indica qué incertidumbre máxima permitiremos al equipo. La utilidad de esta columna dependerá del método de calibración empleado y podrá dejarse en blanco si no se va a utilizar este criterio de aceptación.

Este campo utiliza las unidades indicadas en el campo **Und. D.E.**

Los equipos que utilicen esta plantilla se calibrarán internamente, y normalmente se utilizará el formato "Normal" para definir el control.

#### <span id="page-32-0"></span>Útil

Esta plantilla se utilizará para calibrar o verificar equipos de medida que presentan una o varias cotas a verificar, por ejemplo, bloques patrón, útiles de medida, plantillas de formas...

Para cada una de las posibilidades de medida indicaremos el valor nominal de la medida, las tolerancias (expresadas como desviaciones al nominal) y la unidad de medida en que están expresadas las especificaciones. Se permitirá que se pueda poner una sola tolerancia o ninguna.

Los equipos que utilicen esta plantilla se calibrarán internamente, y normalmente se utilizará el formato "Útil" para definir el control.

Las columnas Medida Real, Incertidumbre, k y Unidad incer. contendrán los valores calculados de la última calibración.

#### <span id="page-32-1"></span>PNP lisos, PNP rosca métrica ISO y PNP rosca UN ANSI/ASME

Estas plantillas se utilizan junto con el asistente para calcular los valores de PNP lisos y roscados como veremos en la sección siguiente.

Importante: Aunque ejecutemos el asistente de cálculo para los equipos Pasa – No Pasa, debemos asignar manualmente la plantilla más apropiada. La razón por la que la aplicación no la asigna automáticamente es que el propio usuario podría definir nuevas vistas de este tipo según sus necesidades.

#### <span id="page-32-2"></span>Especificaciones en los PNP lisos y roscados

En la barra de opciones de la pestaña de Posibilidades de medida hay un desplegable con las siguientes opciones de PNP:

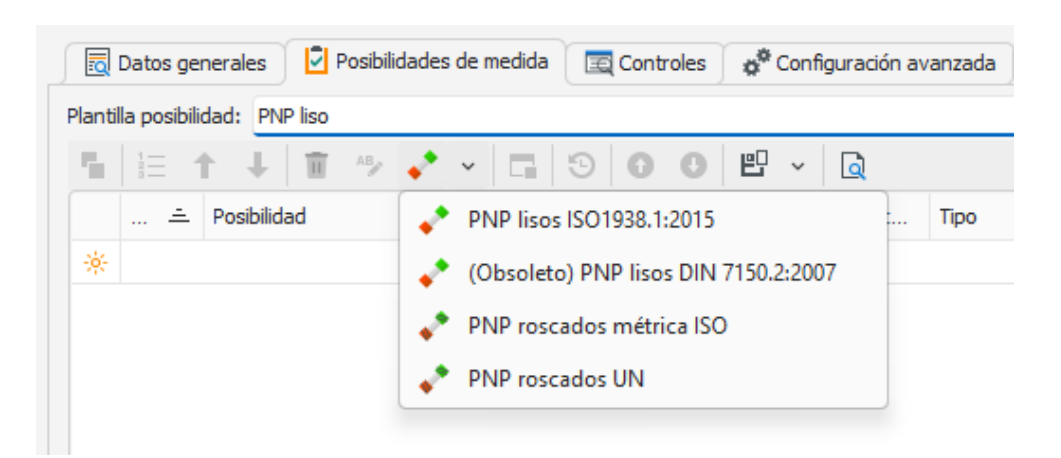

**Nota** La segunda opción (Obsoleto) PNP lisos DIN 7150.2:2007 solo aparece si al migrar la base de una versión antigua tiene alguna posibilidad que está usando todavía la norma antigua, o sea, que todavía no se ha actualizado a la vigente ISO 1938.1:2015.

Al pulsar una de las 2 primeras opciones para PNP lisos se abre la siguiente ventana:

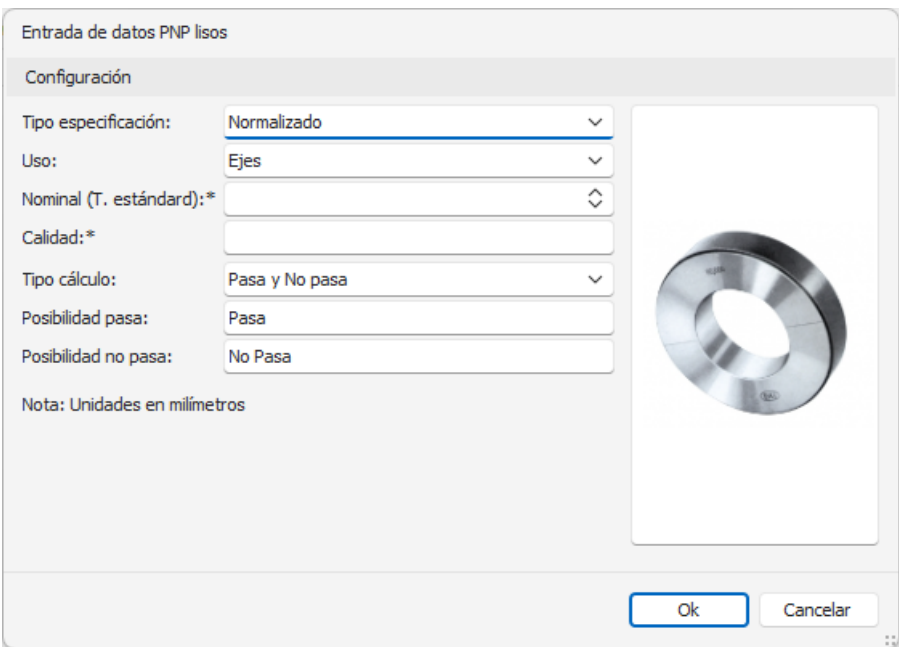

Admite los tipos de ejes y agujeros. Escribiendo el Nominal y Calidad el programa calculará los límites.

Para la opción de PNP roscados métrica ISO se abre otra ventana distinta:

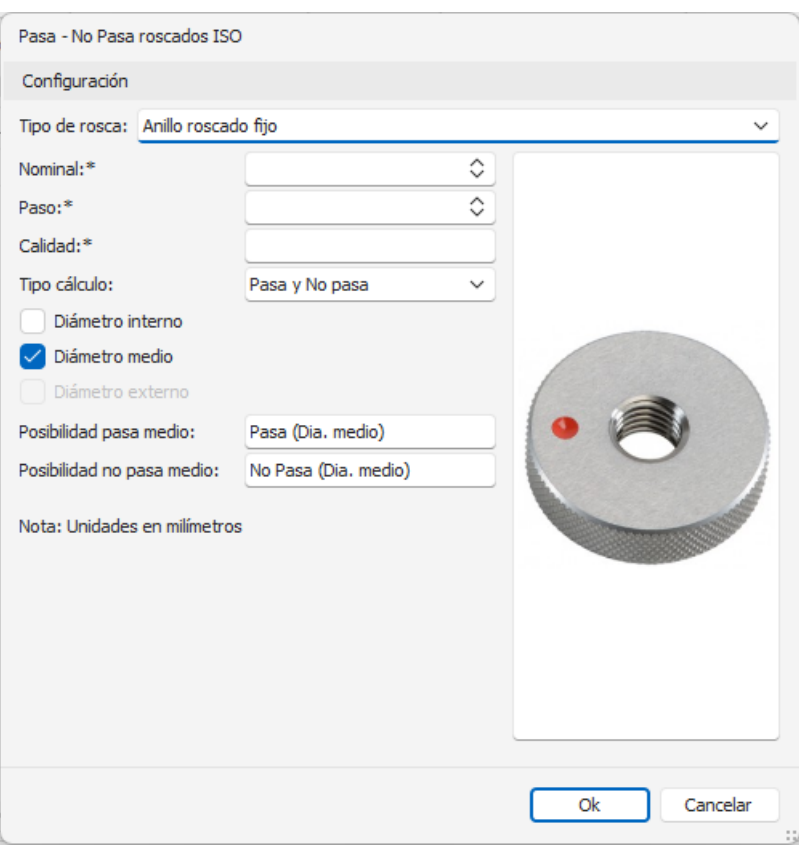

#### Admite varios tipos de rosca:

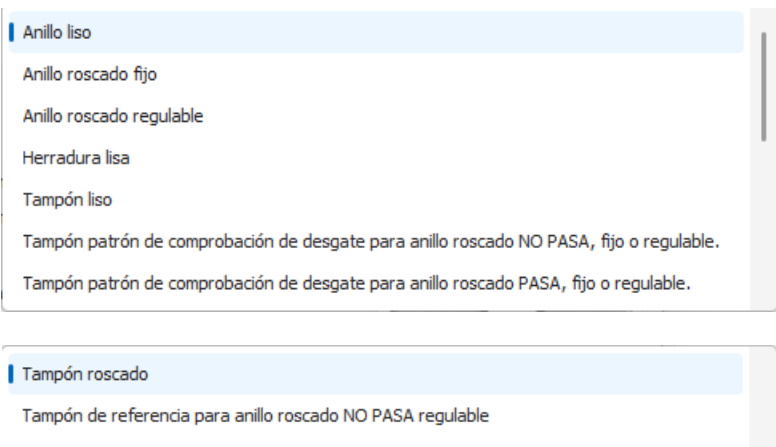

Tampón de referencia para anillo roscado PASA regulable

Tampón de referencia para herradura roscado NO PASA

Tampón de referencia para herradura roscado PASA

Tampón de referencia para anillo roscado. Flancos completos.

Tampón de referencia para anillo roscado. Flancos truncados.

Escribiendo el Nominal, Paso y Calidad el programa calculará los límites.

#### Y, por último, está la opción de PNP roscados UN.

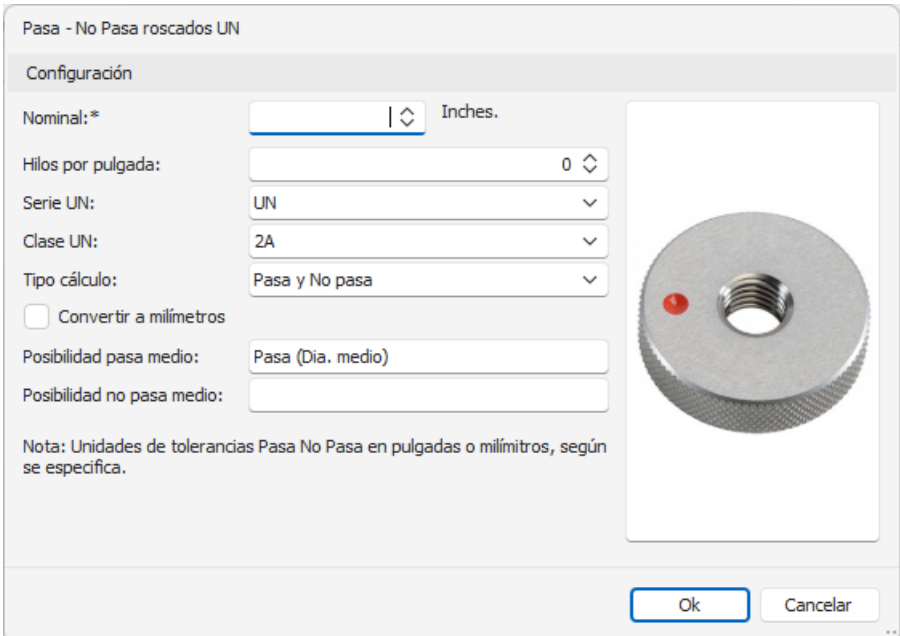

#### <span id="page-35-0"></span>Consideraciones al rellenar las posibilidades de medida

Como hemos visto las diferentes posibilidades de medida de las características técnicas de un equipo de medida se pueden rellenar desde el módulo **Familias**.

En general esta no es siempre mejor solución, pensemos por ejemplo que definimos una familia general de tampones lisos Pasa - No Pasa. Si bien el procedimiento y configuraciones van a ser generales para todos los equipos de medida, cada uno de ellos tendrá, en general, diferentes características técnicas (diferentes valores nominales y tolerancias).
En este caso lo mejor es indicar en la familia qué plantilla de características técnicas vamos a utilizar, pero sin rellenar las posibilidades de medida. Esta operación se realizará para cada uno de los equipos cuando se defina la ficha del equipo.

También, para determinados equipos, existe una solución intermedia, que consiste en rellenar parte de la información de las características técnicas en la familia para luego completarla en la ficha.

# Tipos de formato

Cuando se define un control podemos seleccionar diferentes tipos de formato de control dependiendo del tipo de equipo que estemos definiendo.

Visual Factory Calibre incorpora los siguientes:

# Sin formato

Utilizaremos este formato cuando no queramos realizar ninguna anotación especial al realizar el control a un equipo de medida y no necesitemos obtener un informe impreso del control realizado.

Esta solución puede plantearse, por ejemplo, para anotar calibraciones que se realizan externamente, y donde sólo nos interesa anotar los resultados generales de la calibración.

Con este tipo de formato, al realizar el control la aplicación presentará un formulario donde se pedirán los campos que estén definidos en la plantilla de resultados.

Este formato se mantiene por compatibilidad con versiones anteriores, pues es conveniente utilizar el formato "Exterior" para las calibraciones externas.

Este formato no requiere especificar Hoja de datos, la plantilla de resultados que se suele utilizar es "Defecto" y no se suele indicar plantilla de características técnicas.

### Hoja Excel

Definiremos este formato cuando utilicemos una hoja Excel para realizar el control.

*(Ver el capítulo "Formatos" para obtener más información sobre la creación de formatos de hojas de datos Excel).*

Si seleccionamos este tipo de formato deberemos indicar el código de hoja de datos que se va a utilizar.

La plantilla de resultados y de características a utilizar dependerá de la naturaleza del control y del diseño de la hoja de datos. Por ejemplo, si la hoja de datos Excel es un estudio R & R utilizaremos la plantilla de control "R & R".

### Exterior

Este tipo de formato se utilizará para crear resultados de controles que han sido efectuados mediante una empresa externa.

En general se asignará a este tipo de formato la plantilla informe "Externo" que servirá de plantilla para imprimir el certificado.

La plantilla de resultados que se suele utilizar es "Defecto".

En esta pantalla configuraremos como realizaremos la entrada de datos de los controles cuya calibración o verificación se realiza externamente.

Al pulsar sobre el botón configurar que al justo al lado del tipo de formato definido obtendremos la siguiente pantalla:

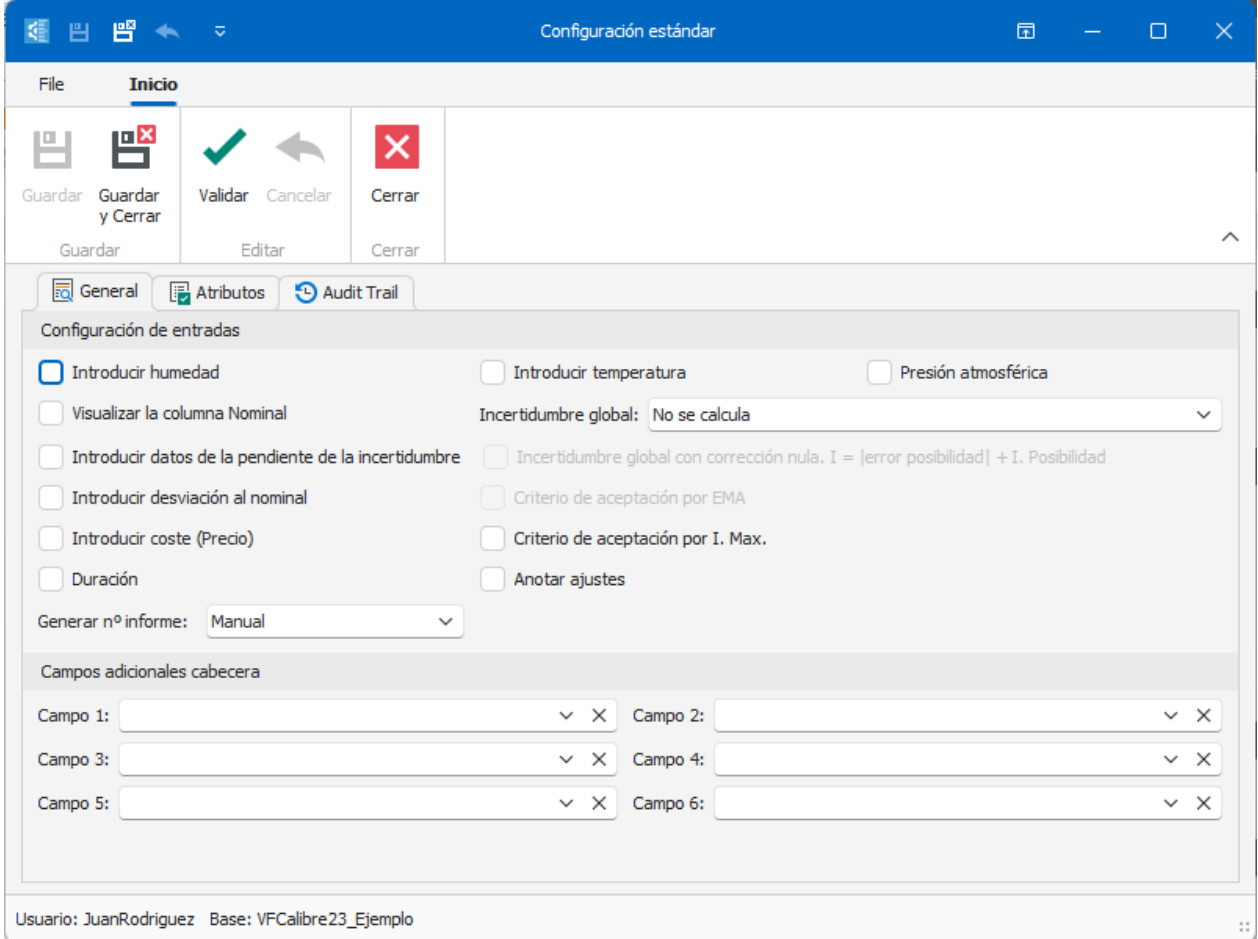

En **Introducir temperatura**, **Introducir humedad presión atmosférica** indicaremos si introduciremos estos valores en el control. Los valores por defecto se tomarán de lo indicado en la configuración de la aplicación.

En **Visualizar la columna Nominal** se indicará si se visualizará la columna Nominal de las características técnicas cuando se introducen los datos del control. Esto será apropiado sólo para los equipos de tipo útil.

En **Introducir datos de la pendiente de la incertidumbre** se indicará si se podrá introducir la pendiente de la incertidumbre. Esta opción es necesaria cuando la incertidumbre viene expresada como una recta de regresión.

En **Introducir desviación al nominal** se indicará si se introducirán los valores de desviación al nominal (o error de indicación) en la entrada de datos del control.

En **Introducir coste (Precio)** se indicará si se desea que aparezca el campo Coste.

En **Duración** indicaremos si queremos visualizar el campo duración (en tiempo) al realizar el control.

El campo **Generar nº informe** indica cómo se generará el número de informe, manual o según la configuración general *(Ver el capítulo "Configurar* Visual Factory Calibre*" para obtener más información sobre la configuración de la generación del número de informe).*

El campo **Incertidumbre Global** indica cómo se asignará la incertidumbre global del equipo. Tiene cuatro opciones:

- "No se calcula". Esta opción es necesaria si se trata de un equipo con diferentes posibilidades de medida de diferente naturaleza. Por ejemplo, un Tester, en que tenemos posibilidades de medida que miden tensiones, otras intensidades, otras resistencia, ...
- "Manual". Indicaremos manualmente la incertidumbre global del equipo.
- "Máxima". Toma como incertidumbre global del equipo el valor máximo de cada una de las posibilidades de medida. Esta opción no estará activa si **Introducir datos de la pendiente de la incertidumbre** está activa.
- "Recta de regresión". Expresará incertidumbre global del equipo como una recta. Esta opción no estará activa si **Visualizar la columna Nominal** no está activa o **Introducir datos de la pendiente de la incertidumbre** está activa.

En **Incertidumbre Global con corrección nula,** indicaremos si la corrección (error de indicación) será siempre 0 y el valor de la corrección se incluye sumándolo a la incertidumbre. Solo estará activo si **desviación al nominal** esté activado.

En **Aceptación por Imax**. Si está activado se tendrá en cuenta el criterio de aceptación por Incertidumbre máxima. Para poder utilizar este criterio es necesario que en las características técnicas se haya introducido el valor de Incertidumbre máxima. El criterio de aceptación que se utiliza es el siguiente:

Si la incertidumbre de la posibilidad de medida es menor o igual a I. max. el equipo será "Apto", en caso contrario el equipo será "No apto".

Esta opción no estará activa si **Introducir datos de la pendiente de la incertidumbre** está activo.

En **Aceptación por EMA (Error máximo admitido)**. Si está activado se tendrá en cuenta el criterio de aceptación por EMA. Para poder utilizar este criterio es necesario que en las características técnicas se haya introducido el valor de EMA. El criterio de aceptación que se utiliza es el siguiente:

Si el valor absoluto del *error máximo + la incertidumbre* de la posibilidad de medida es menor o igual que EMA el equipo será "Apto", en caso contrario el equipo será "No apto".

Esta opción no estará activa si **Introducir datos de la pendiente de la incertidumbre** está activo y/o **Introducir desviación al nominal** está desactivo.

En **Anotar ajustes**. Si está activado se presentará un campo en el que podremos indicar si en el control que hemos realizado se han hecho ajustes o no. Los ajustes realizados se pueden anotar en el campo observaciones.

La sección **Campos adicionales de cabecera** permite añadir campos con información adicional en la cabecera del certificado del control.

# La carpeta atributos

Esta carpeta permite introducir tantas pruebas por atributos como queramos.

El campo **Código** es el que aparecerá en el certificado y en el campo **Descripción** podremos introducir información adicional que se presentará sólo en pantalla.

El botón de **Ordenar** permite reasignar los números de Orden de forma consecutiva en el caso que por alguna razón no estén consecutivos o bien porque se ha borrado o modificado anteriormente algún registro.

Los botones **Subir** y **Bajar** permiten establecer el orden en que queremos que aparezcan los registros. Basta con situarse encima de un registro y pulsar uno de los dos.

El botón de **Importar** permite importar atributos de una familia determinada.

# Normal

Este tipo de formato se utilizará para realizar controles de tipo calibración de equipos de medida con escala*.*

En general se asignará a este tipo de formato la plantilla informe "Normal" que servirá de plantilla para imprimir el certificado.

La plantilla de resultados que se suele utilizar es "Defecto".

# La carpeta general

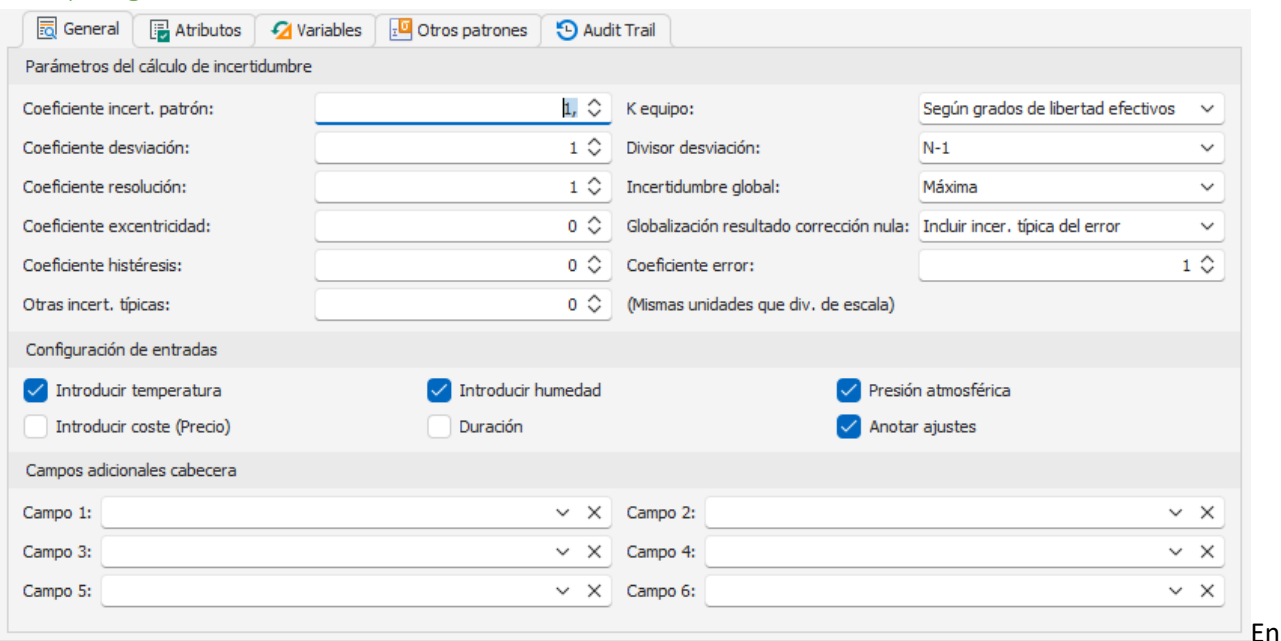

primer lugar, configuraremos los parámetros necesarios para realizar el cálculo de incertidumbre.

Para realizar los cálculos de incertidumbre se han utilizado las recomendaciones de la Guía para cálculo de incertidumbre de ISO (GUM). Podrá encontrar un resumen de esta guía en ENAC con la referencia EA-4/02 M:2022 Rev.3.

# *Parámetros del cálculo de incertidumbre*

La incertidumbre típica se calcula como:

$$
u^{2} = (c_{1}.u_{0})^{2} + (c_{2}.u_{s})^{2} + (c_{3}.u_{r})^{2} + (c_{4}.u_{e})^{2} + (c_{5}.u_{x})^{2} + (c_{6}.u_{h})^{2} + u_{0}^{2} + u_{f}^{2}
$$

Siendo:

$$
u_0 = \frac{I_0}{k_0}
$$
 La incertidumbre típica de tipo B debida al patrón.

La incertidumbre típica de tipo A debida a la repetibilidad. *n*  $u_s = \frac{s}{\sqrt{2}}$ 

La incertidumbre típica de tipo B debida a la división de escala. 12  $u_r = \frac{R}{\sqrt{R}}$ 

 $u_e$  = Error de indicación. La incertidumbre típica de tipo B debida al error de indicación de la medida.

La incertidumbre típica de tipo B debida a la excentricidad. Para calcular la excentricidad 12  $u_x = \frac{Max - Min}{\sqrt{12}}$ 

se toman 5 valores en diferentes puntos. Por ejemplo, en un plato de una balanza tomaremos un valor en cada esquina y un valor en el centro. El efecto de excentricidad se suele medir a 1/3 o mitad del rango total. De los valores obtenidos se utilizarán los valores máximo y mínimo para calcular la incertidumbre.

La incertidumbre típica de tipo B debida a la histéresis. Por ejemplo, para 12 *Creciente Decreciente uh* − =

una balanza: se parte de 0 y se pone una masa de valor la mitad del rango, este valor será el valor creciente, luego se pone una masa adicional para llevar la lectura a final de rango. Hecho esto se retira esta masa y se anota el valor como decreciente.

 $u<sub>o</sub>$  Otras incertidumbres típicas que se introducen directamente.

 $u_f$  Fórmula otras incertidumbres típicas. Se puede introducir una fórmula que incluya los siguientes campos clave: MIN, Max y SC.

La incertidumbre expandida se calculará:

$$
U = k.u
$$

Siempre y cuando los grados de libertad efectivos (vef) sean mayores de 10 se podrá considerar el factor de cobertura k=2, para una probabilidad de cobertura de aproximadamente el 95%.

Si los grados de libertad son menores o iguales a 10 deberá se calculará el valor de k según la distribución t de Student para los grados de libertad obtenidos y una probabilidad de cobertura de aproximadamente el 95%.

Según GUM, y para la fórmula utilizada se puede simplificar la obtención de los grados efectivos de libertad como:

$$
v_{ef} = \frac{u^4}{(c_2.u_s)^4} (n-1)
$$

Indicaremos un coeficiente c4=1 si queremos incluir dentro de la incertidumbre la corrección, en este caso la corrección de la calibración siempre será 0.

El campo **Globalización resultado corrección nula** nos permitirá expresar el resultado de la calibración siempre con corrección 0 (o lo que lo es lo mismo con error de indicación 0), pues dicha corrección la incluiremos a la incertidumbre.

Hay dos formas de realizar la globalización:

- "Incluir inc. típica del error". En este caso habilitará el campo **Coeficiente error** (c4). Normalmente se suele especificar un coeficiente de 1 para incluir el error dentro de la fórmula de cálculo de la incertidumbre típica.
- "Según GUM. I total = error máx. + I. Máx". La incertidumbre se calculará como la suma de error de indicación máximo más la incertidumbre obtenida máxima. Esta segunda alternativa es la que aconsejamos pues está referenciada en GUM.

Si se selecciona la opción "Ninguno" no se realizará ningún tipo de globalización.

Para la calibración de un equipo dimensional (por ejemplo, un micrómetro) aconsejamos poner los coeficientes c1, c2, c3 igual a 1 y c4 a 0. Por otro lado, globalizaremos el resultado a corrección nula mediante la opción "Según GUM. I total = error máx. + I. Máx".

El campo **k equipo** permite seleccionar la estrategia del cálculo del factor de cobertura k. Tiene dos valores posibles:

- "k=2. Hipótesis datos tipo A fiables". Con esta opción no se realiza el cálculo de grados de libertad y se asigna siempre un factor de cobertura k=2.
- "Según grados de libertad efectivos". Con esta opción se calcularán los grados de libertad efectivo y se asignará el factor de cobertura k dependiendo de dichos grados de libertad.

El campo **Divisor desviación** permite asignar el divisor empleado en el cálculo de la desviación estándar. Aunque se pueden seleccionar los valores "N" y "N-1", lo normal según GUM, es utilizar "N-1".

El campo **Incertidumbre Global** indica cómo se asignará la incertidumbre global del equipo. Tiene dos opciones:

- "No se calcula". Esta opción es necesaria si se trata de un equipo con diferentes posibilidades de medida de diferente naturaleza. Por ejemplo, un Tester, en que tenemos posibilidades de medida que miden tensiones, otras intensidades, otras resistencia ...
- "Máxima". Toma como incertidumbre global del equipo el valor máximo de cada una de las posibilidades de medida.

En la sección **Configuración de entradas** indicaremos si en la entrada de datos introduciremos los valores de temperatura, humedad, presión atmosférica, coste, duración del control y anotar ajustes.

La sección **Campos adicionales de cabecera** permite añadir campos con información adicional en la cabecera del certificado de la prueba.

### La carpeta atributos

Ver descripción general en la explicación del formato Exterior.

### La carpeta variables

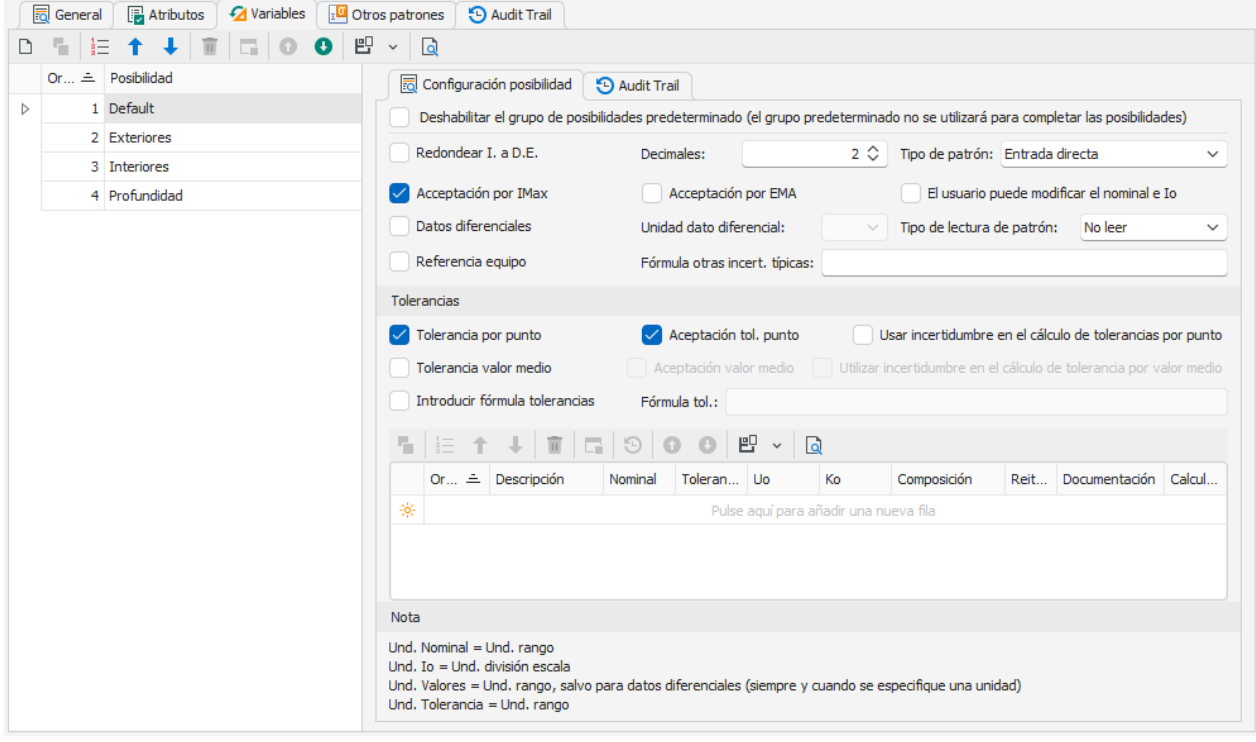

En esta carpeta se especificarán para cada una de las posibilidades de medida los puntos de calibración dentro de la escala y sus características.

En la parte izquierda de la pantalla aparece una lista con las diferentes posibilidades de medida. Cuando se configura por primera vez el formato sólo aparece la posibilidad de medida "(Defecto)". Esta posibilidad siempre estará presente y contiene los valores de configuración de todas las posibilidades de medida que no están definidas explícitamente.

La posibilidad de medida "(Defecto)" no se puede eliminar, pero sí que se puede desactivar con el check "Deshabilitar el grupo de posibilidades predeterminado", entonces el grupo predeterminado no se utilizará para completar las posibilidades.

Con el botón **Nuevo** incluiremos Grupos de posibilidades según un filtro específico:

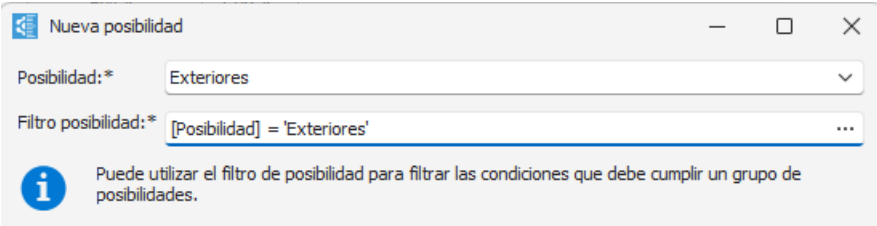

El filtro puede ser tan sencillo como el indicado en el ejemplo y que mantendría la compatibilidad con versiones inferiores a Visual Factory Calibre 23, o mucho más complejos.

Un filtro que podría ser útil es definir los puntos de control según la posibilidad y valor máximo del rango. En este caso definiríamos un filtro similar al siguiente:

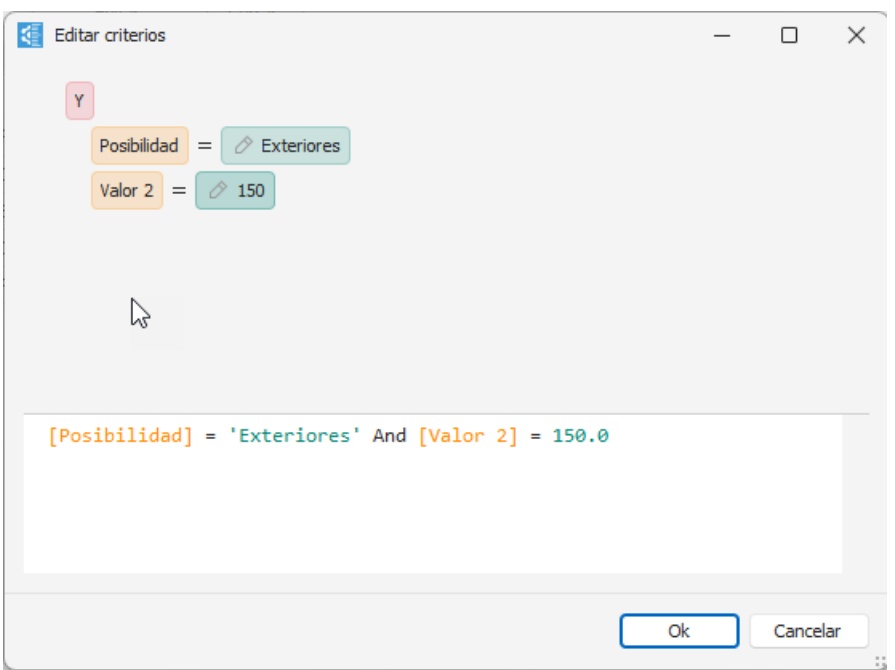

# Nota: Valor1 corresponde con el Nominal de equipos útil y con Nominal mínimo del rango de equipos de tipo normal. Valor2 con el Nominal máximo y Valor3 con la división de escala.

En la parte derecha de la pantalla se presentan los parámetros de configuración de la posibilidad de medida seleccionada:

- **Redondear I. a D.E**. Si este campo está activado, la incertidumbre calculada de la posibilidad de medida se redondea al múltiplo superior más cercano de la división de escala del equipo.
- **Decimales**. Indica el número de decimales que utilizaremos en la entrada de datos. Este campo está limitado a 5.
- **Tipo de patrón**. Configura la manera en que se introducirán los patrones. Se puede seleccionar una de las tres opciones siguientes:
	- o **No se utiliza patrón**. El control se realiza sin especificar la incertidumbre del patrón.
	- o **Entrada directa**. Los valores de incertidumbre de los patrones se introducen *directamente* en la tabla de configuración de nominales de la parte inferior de la ventana.
	- o **Formulario de configuración**. Al seleccionar esta opción, en dicha tabla aparece un botón de selección en la columna correspondiente al Nominal. Al pulsarlo se presenta el siguiente formulario:

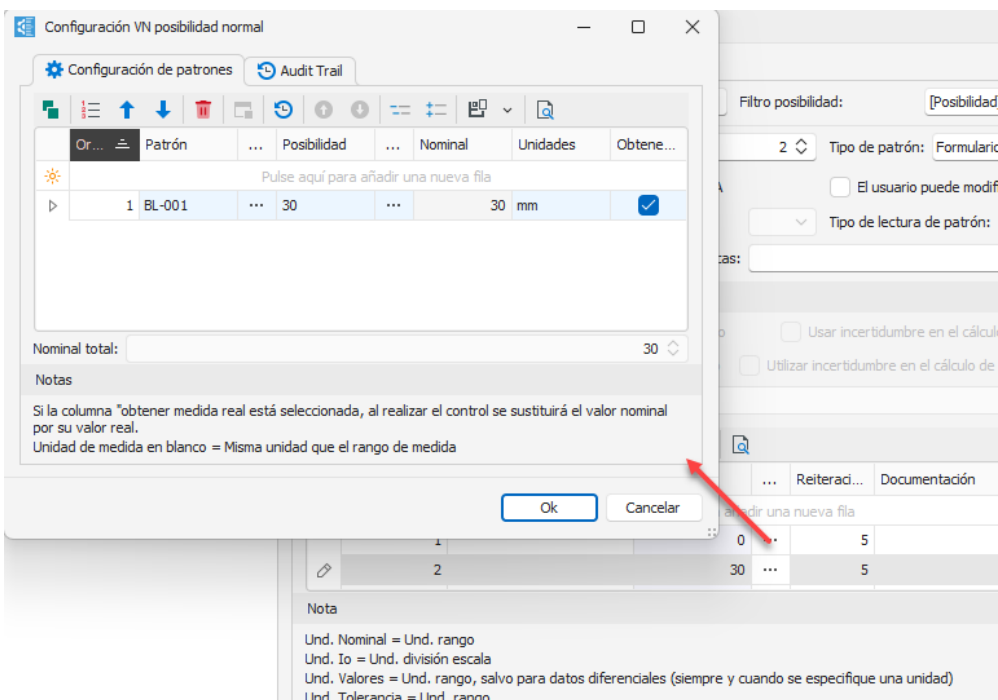

De esta manera es posible indicar la composición de varios patrones. Como caso excepcional, si el Nominal es 0 se pueden dejar los campos **Patrón** y **Posibilidad** vacíos y no se buscará ninguna incertidumbre asociada.

Si no se indica el campo **Posibilidad** los valores de incertidumbre se buscarán en los resultados generales del equipo.

Si se indican los campos **Patrón** y **Posibilidad** se buscarán los datos de incertidumbre asignados a la posibilidad de medida y se rellenará automáticamente el nominal con el valor de la Posibilidad.

Si el campo **Obtener medida real** está seleccionado se presentará el valor nominal definido para el patrón y en la calibración se sustituirá por su valor real.

• **Aceptación por Imax**. Si está activado se tendrá en cuenta el criterio de aceptación por Incertidumbre máxima. Para poder utilizar este criterio es necesario que en las características técnicas se haya introducido el valor de Incertidumbre máxima. El criterio de aceptación que se utiliza es el siguiente:

Si la incertidumbre de la posibilidad de medida es menor o igual a I. max. el equipo será "Apto", en caso contrario el equipo será "No apto".

• **Aceptación por EMA (Error máximo permitido)**. Si está activado se tendrá en cuenta el criterio de aceptación por EMA. Para poder utilizar este criterio es necesario que en las características técnicas se haya introducido el valor de EMA. El criterio de aceptación que se utiliza es el siguiente:

Si el valor absoluto del *error máximo + la incertidumbre* de la posibilidad de medida es menor o igual que EMA el equipo será "Apto", en caso contrario el equipo será "No apto".

**Nota:** Se suele seleccionar el criterio de aceptación por Incertidumbre máxima cuando la corrección se ha incluido en la incertidumbre.

• **El usuario podrá modificar nominal e Io** en el caso que el campo **Tipo patrón** es "Entrada directa", en cambio cuando este campo es "No se utiliza patrón" o "Formulario de configuración" el campo se llamará "**El usuario podrá modificar nominal"**. Si tenemos "Entrada directa" el usuario podrá modificar los campos Nominal, Incertidumbre del patrón y k del patrón en el momento de realizar el resultado. Si tenemos "No se utiliza patrón" el usuario sólo podrá modificar el campo Nominal al realizar el resultado, pues los campos Incertidumbre del patrón y k del patrón no aparecerán. En el caso de "Formulario de configuración" el usuario deberá rellenar el campo del "Valor Patrón".

El check "**El usuario podrá modificar nominal"** solo estará disponible si Tipo de lectura patrón tiene el valor "No leer".

- **Datos diferenciales**. Si este campo está activado podremos introducir datos diferenciales con respecto al valor nominal. Por ejemplo, si el valor nominal es 10 mm, el dato obtenido es 10,001 mm, sólo introduciremos 0,001.
- **Unidad dato diferencial**. Este campo estará activo sólo si el campo **Datos diferenciales** también lo está. Permite introducir valores en diferentes unidades que las indicadas en las especificaciones. Siguiendo con el ejemplo anterior, si definimos las unidades en micras, en vez de introducir 0,001 introduciremos 1.
- **Tipo de lectura de patrón**. Este campo tiene las 3 siguientes opciones: No leer, Media = Media (patrón – equipo) y Media = Media (equipo – patrón). Si marcamos la segunda o tercera opción, en la entrada de datos se presentarán dos columnas para cada valor, una para introducir el valor del patrón y otra para introducir el valor del equipo.

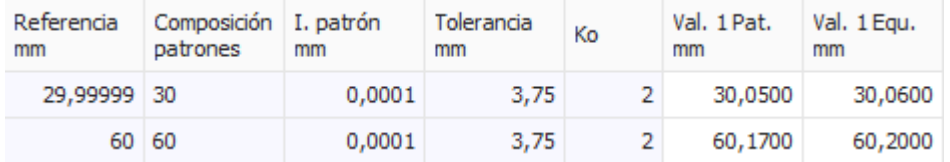

Esta opción resulta práctica cuando el patrón utilizado no proporciona exactamente la misma medida que el nominal. Por ejemplo, cuando se trata de comprobar un termómetro en un baño de calor el patrón utilizado suele ser otro termómetro. Si el nominal es de 50ºC es probable que el patrón no proporcione exactamente la misma medida, sino que varíe un poco (por ejemplo, 50,01 en la primera medición, 50,02 en la segunda, etc.). De esta manera es posible introducir el valor que proporciona el patrón y después el valor que proporciona el equipo en sí.

En estos casos, el resultado del cálculo de la media será la diferencia entre el patrón y el equipo (o viceversa).

Puesto que en la entrada de datos solo hay espacio para 20 reiteraciones, si se selecciona esta opción el número de reiteraciones quedará limitado a un máximo de 10, pues se utilizarán dos valores (patrón y equipo) para cada reiteración.

Si se está usando histéresis y/o excentricidad también se presentarán las dos columnas para cada valor en el caso que el campo **Tipo de lectura de patrón** esté marcada la segunda o tercera opción.

- **Referencia Equipo**. Si este campo está activado indicará que en la medición en vez de fijar el patrón se fijará el equipo. Esta funcionalidad no estará disponible si se ha indicado **Tipo de lectura de patrón**.
- **Fórmula otras incert típicas**. Permite introducir otra contribución al cálculo de la incertidumbre para la posibilidad en concreto. Se puede introducir una fórmula que incluya los siguientes campos clave: Min, Max y SC.
- **Nominal Excentricidad**. Indicaremos el nominal del patrón que utilizaremos para calcular la incertidumbre debida a la excentricidad. Solo se visualizará si se ha configurado un coeficiente distinto de cero.
- **Nominal Histéresis.** Indicaremos el nominal del patrón que utilizaremos para calcular la incertidumbre debida a la histéresis. Solo se visualizará si se ha configurado un coeficiente distinto de cero.

• **Tolerancias por punto**. Si este campo está activado y el de **Introducir fórmula tolerancias** no, la columna **Tolerancia** estará visible y se deberá introducir la tolerancia admitida en ese punto de la escala.

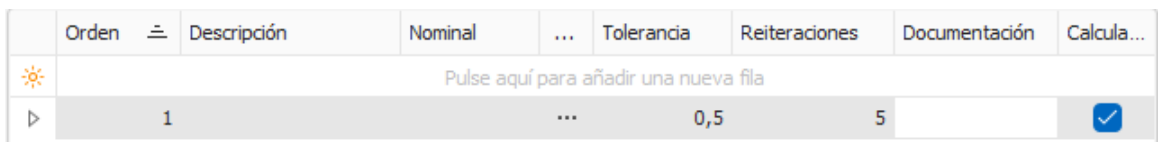

Además, al introducir datos, si el punto está fuera de tolerancias aparecerá el valor en rojo.

• **Aceptación tol. punto**. Si este campo está activo el criterio de aceptación tendrá en cuenta que todos los puntos de la escala estén dentro de tolerancias. Si no está activo, aunque haya puntos fuera de tolerancia el resultado por este concepto será "Apto". Este campo sólo se activará si también lo está el campo **Tolerancias por punto**.

Además, al introducir datos, si el punto está fuera de tolerancias aparecerá el valor en rojo condicionando también el resultado como No Apto.

### • **Tener en cuenta la incer. en el cálculo de tolerancias por punto.**

Permite tener en cuenta la incertidumbre a la hora de determinar si un dato está fuera de tolerancias o no al realizar un resultado.

Además, si el punto más la incertidumbre está fuera de tolernacias aparecerá el valor en naranja, condicionando también el resultado como Apto con reservas si se tiene marcado **Aceptación tol. punto**.

• **Tolerancias valor medio**. Si este campo está activado y el de **Introducir fórmula tolerancias** no, la columna **Tolerancia** estará visible y se deberá introducir la tolerancia admitida en ese punto de la escala.

Además, al introducir datos, si la media está fuera de tolerancias aparecerá en rojo.

• **Aceptación valor medio**. Si este campo está activo el criterio de aceptación tendrá en cuenta que la media esté dentro de tolerancias. Si no está activo, aunque la media esté fuera de tolerancia el resultado por este concepto será "Apto". Este campo sólo se activará si también lo está el campo **Tolerancias valor medio**.

Además, al introducir datos, si la media está fuera de tolerancias aparecerá el valor en rojo condicionando también el resultado como No Apto.

### • **Tener en cuenta la incer. en el cálculo de tolerancias valor medio.**

Permite tener en cuenta la incertidumbre a la hora de determinar si la media está fuera de tolerancias o no al realizar un resultado.

Además, si la media más la incertidumbre está fuera de tolernacias aparecerá el valor en naranja, condicionando también el resultado como Apto con reservas si se tiene marcado **Aceptación valor medio**.

- **Introducir fórmula tolerancias**. Si este campo está activo se activará el campo Fórmula. Este campo sólo se activará si también lo está alguno de los campos **Tolerancias por punto o Tolerancias valor medio**.
- **Fórmula tol**. Se podrá escribir una fórmula matemática incluyendo los siguientes campos clave:
	- o **MIN:** Nominal mínimo, corresponde a Valor1.
	- o **MAX:** Nominal máximo, corresponde a Valor2.
	- o **SC:** División de escala, corresponde a Valor3.
	- o **UMAX:** Imax
- o **EMA:** EMA
- o **TOLORIGIN:** Tolerancia Origen, corresponde a Valor8.
- o **TOLSLOPE:** Tolerancia Pendiente, corresponde a Valor9.
- o **NOMINAL:** Nominal

Ejemplos:

- o Fondo de escala del 2,5 %: MAX\*2,5/100
- o Recta con pendiente: TOLORIGIN+TOLSLOPE\*NOMINAL

En la tabla de la parte inferior se introducirán cada uno de los puntos sobre la escala donde se tomarán valores.

El campo **Reiteraciones** deberá estar comprendido entre 1 y 20 si no se ha seleccionado la opción **Tipo de lectura de patrón**, y entre 1 y 10 en caso de que esta opción se haya seleccionado.

Los campos **Descripción**, **Composición de patrones** y **Documentación** permiten introducir información para ayudar a realizar la calibración. Estos campos sólo aparecen en pantalla y no están disponibles en el certificado impreso.

El campo **Calcular I** indica si se calculará la incertidumbre para el punto de escala en cuestión.

Es muy importante tener en cuenta la **Nota** que aparece en la parte inferior de la pantalla, que nos indica las unidades que debemos tener presentes en cada uno de los valores que introducimos.

El botón de **Ordenar** permite reasignar los números de Orden de forma consecutiva en el caso que por alguna razón no estén consecutivos o bien porque se ha borrado o modificado anteriormente algún registro.

Los botones **Subir** y **Bajar** permiten establecer el orden en que queremos que aparezcan los registros. Basta con situarse encima de un registro y pulsar uno de los dos.

# La carpeta Otros patrones

En esta carpeta se especificarán todos los patrones que también pueden intervenir en la calibración pero que no afectan de una forma directa al cálculo de la incertidumbre.

El campo **Patrón** permite seleccionar uno de los patrones definidos en la aplicación.

Se pueden añadir tantos patrones como se deseen y se pueden borrar patrones existentes.

# Útil

Este tipo de formato se utilizará para realizar controles de tipo calibración de equipos de medida que presentan la medida directamente, por ejemplo, bloques patrón longitudinales*.*

En general se asignará a este tipo de formato la plantilla informe "Tool Report" que servirá de plantilla para imprimir el certificado.

La plantilla de resultados que se suele utilizar es "Defecto".

Las características técnicas que utilicen deberán de ser de tipo útil.

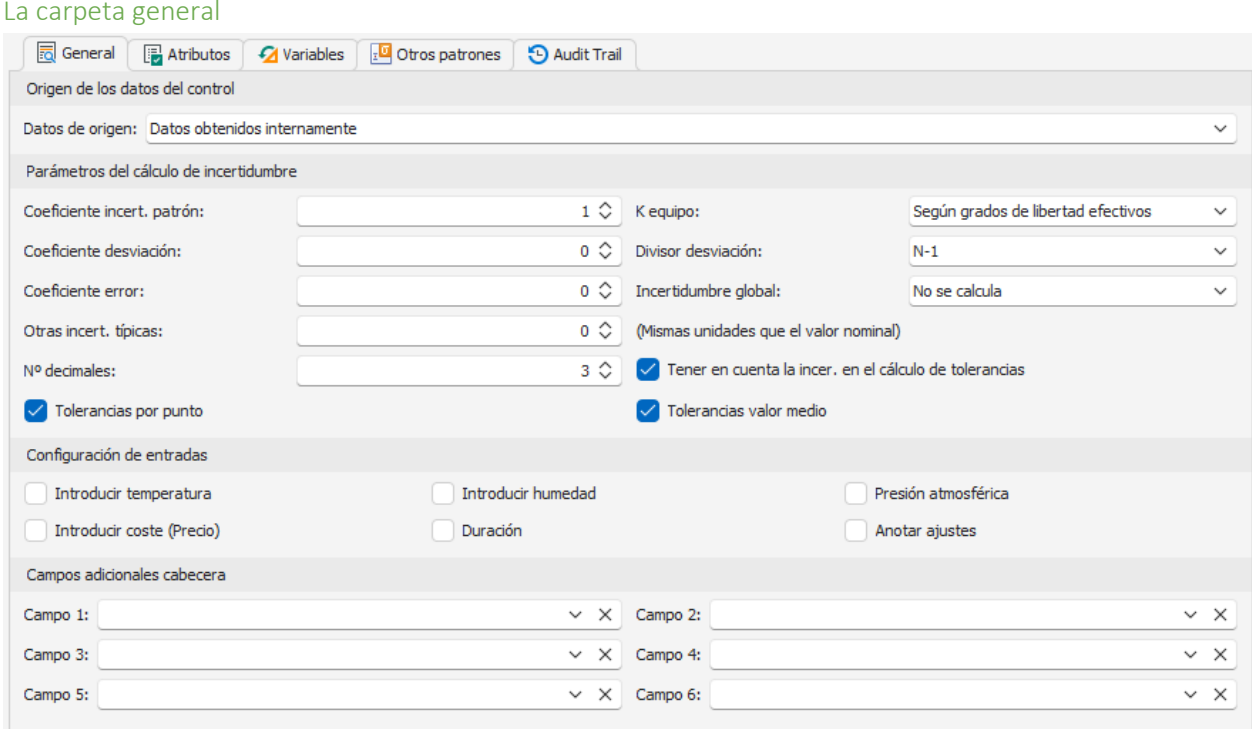

En primer lugar, configuraremos los parámetros necesarios para realizar el cálculo de incertidumbre.

Para realizar los cálculos de incertidumbre se han utilizado las recomendaciones de la Guía para cálculo de incertidumbre de ISO (GUM). Podrá encontrar un resumen de esta guía en ENAC con la referencia EA-4/02 M: 2022 Rev. 3.

### *Cálculo de la incertidumbre*

La incertidumbre patrón de cada posibilidad se calcula:

$$
u_0^2 = u_{Pat1}^2 + u_{Pat2}^2 + u_{Pat3}^2 + u_{Pat4}^2 + u_{Pat5}^2
$$

La incertidumbre típica se calcula como:

$$
u^{2} = (c_{1}.u_{0})^{2} + (c_{2}.u_{s})^{2} + (c_{4}.u_{e})^{2} + u_{0}^{2} + u_{f}^{2}
$$

Siendo:

la incertidumbre típica de tipo B debida al patrón. 0  $_0 = \frac{I_0}{k_0}$  $u_0 = \frac{I}{I}$ 

la incertidumbre típica de tipo A debida a la repetibilidad. *n*  $u_s = \frac{s}{\sqrt{2}}$ 

 $u_e = Error$  la incertidumbre típica de tipo B debida a la desviación de la medida.

 $u<sub>o</sub>$  otras incertidumbres típicas que se introducen directamente. Las unidades que se utilizarán serán las utilizadas en el valor nominal.

 $u_f$  Fórmula otras incertidumbres típicas. Se puede introducir una fórmula que incluya los siguientes campos clave: MIN, Max y SC.

En condiciones normales los coeficientes serán: c1=1, c2=1, c4=0.

La incertidumbre expandida se calculará:

$$
U=k.u
$$

Siempre y cuando los grados de libertad efectivos (vef) sean mayores de 10 se podrá considerar el factor de cobertura k=2, para una probabilidad de cobertura de aproximadamente el 95%.

Si los grados de libertad son menores o iguales a 10 deberá se calculará el valor de k según la distribución t de Student para los grados de libertad obtenidos y una probabilidad de cobertura de aproximadamente el 95%.

Según GUM, y para la fórmula utilizada se puede simplificar la obtención de los grados efectivos de libertad como:

$$
v_{ef} = \frac{u^4}{(c_2.u_s)^4} (n-1)
$$

El coeficiente c1 se corresponde con el campo **Coeficiente incert. patrón**.

El coeficiente c2 se corresponde con el campo **Coeficiente desviación**.

El coeficiente c4 se corresponde con el campo **Coeficiente error**.

El campo **k equipo** permite seleccionar la estrategia del cálculo del factor de cobertura k. Tiene dos valores posibles:

- "k=2. Hipótesis datos tipo A fiables". Con esta opción no se realiza el cálculo de grados de libertad y se asigna siempre un factor de cobertura k=2.
- "Según grados de libertad efectivos". Con esta opción se calcularán los grados de libertad efectivo y se asignará el factor de cobertura k dependiendo de dichos grados de libertad.

El campo **Divisor desviación** permite asignar el divisor empleado en el cálculo de la desviación estándar. Aunque se pueden seleccionar los valores "N" y "N-1" lo normal, según GUM, es utilizar "N-1".

El campo **Incertidumbre Global** indica cómo se asignará la incertidumbre global del equipo. Tiene dos opciones:

- "No se calcula". Esta opción es necesaria si se trata de un equipo con diferentes posibilidades de medida de diferente naturaleza. Por ejemplo un Tester, en que tenemos posibilidades de medida que miden tensiones, otras intensidades, otras resistencias...
- "Máxima". Toma como incertidumbre global del equipo el valor máximo de cada una de las posibilidades de medida.

El campo **Nº decimales** permite indicar el número de decimales que se utilizarán en la configuración del útil.

En el campo **Tener en cuenta la incer. en el cálculo de tolerancias** indicaremos si se desea tener en cuenta o no la incertidumbre en el cálculo de tolerancias al realizar la calibración del útil. Si el punto o la media, dependiendo de qué tipo de tolerancias se tenga marcado, más la incertidumbre está fuera de tolerancias aparecerá el valor en naranja.

Para los tampones lisos y roscados, en la entrada de datos, *cuando el dato introducido por el usuario esté fuera de tolerancias* el resultado parcial será directamente No OK y el sombreado de la celda será de color rojo, siempre y cuando no esté dentro del límite de desgaste, en cuyo caso el resultado parcial será OK Desg. y el sombreado de la celda será de color amarillo.

Cuando el dato introducido por el usuario esté dentro del límite de desgaste, y en la configuración del control se haya indicado que se tendrá en cuenta la incertidumbre en el cálculo de fuera de tolerancias, se comparará el dato introducido por el usuario ± la incertidumbre para determinar si está fuera del límite de desgaste. Si teniendo en cuenta la incertidumbre el dato se sale del límite de desgaste, el resultado parcial será No OK (Incer.) y el sombreado de la celda será de color naranja.

Por otra parte, en caso de que *el dato introducido por el usuario esté dentro de tolerancias*, si en la configuración del control se ha indicado que se tendrá en cuenta la incertidumbre en el cálculo de tolerancias, se comparará el dato introducido por el usuario + la incertidumbre para determinar si está fuera de la tolerancia superior, y el dato introducido por el usuario – la incertidumbre para determinar si está fuera de la tolerancia inferior.

Si teniendo en cuenta la incertidumbre está fuera de tolerancias, el resultado parcial será No OK (Incer.) y el sombreado de la celda será de color naranja, siempre y cuando el dato ± la incertidumbre no esté dentro del límite de desgaste, en cuyo caso el resultado parcial será OK Desg. (Incer.) y el sombreado de la celda será de color amarillo.

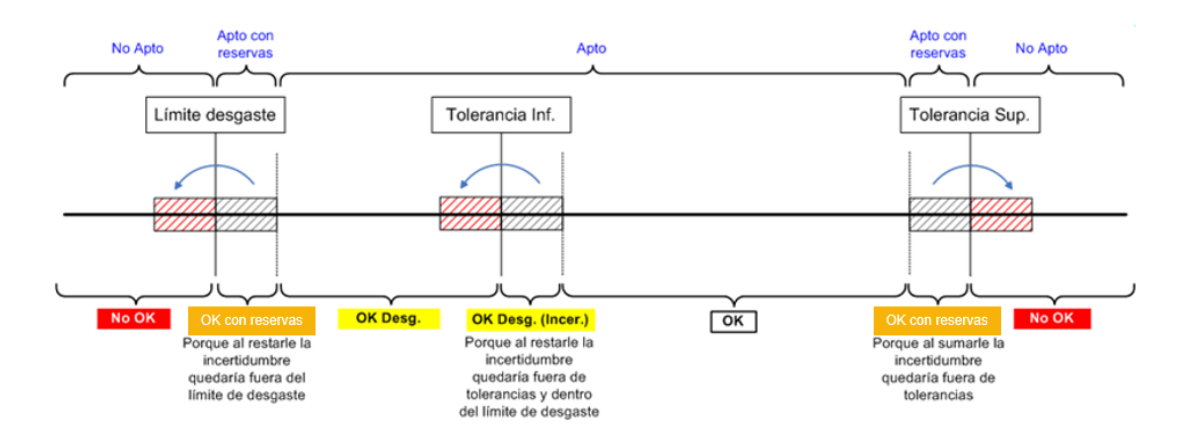

El orden de prioridad de los resultados parciales es el siguiente:

- No OK: No Apto (en rojo)
- Ok con reservas: Apto con reservas (en naranja)
- OK Desg.: Apto (en amarillo)
- OK Desg. (Incer.): Apto (en amarillo)
- OK: Apto

Nota: A partir de la versión 23 de Visual Factory Calibre, se han unificado los formatos útil y Pasa – No Pasa, manteniendo la compatibilidad. Ahora es posible indicar límites de desgaste, si se requiere, en cualquier formato de tipo útil.

Cuando el campo **Tolerancias por punto** está activo, si el punto está fuera de tolerancias aparecerá el valor en rojo. En cambio, cuando esté activo el campo **Tolerancias por valor medio**, si la media está fuera de tolerancias aparecerá la media en rojo.

En la sección **Configuración de entradas** indicaremos si en la entrada de datos introduciremos los valores de temperatura, humedad, presión atmosférica, coste y duración del control. Los valores por defecto se tomarán de lo indicado en la configuración de la aplicación.

La sección **Campos adicionales de cabecera** permite añadir campos con información adicional en la cabecera del certificado de la prueba.

### La carpeta atributos

Ver descripción general en la explicación del formato Exterior.

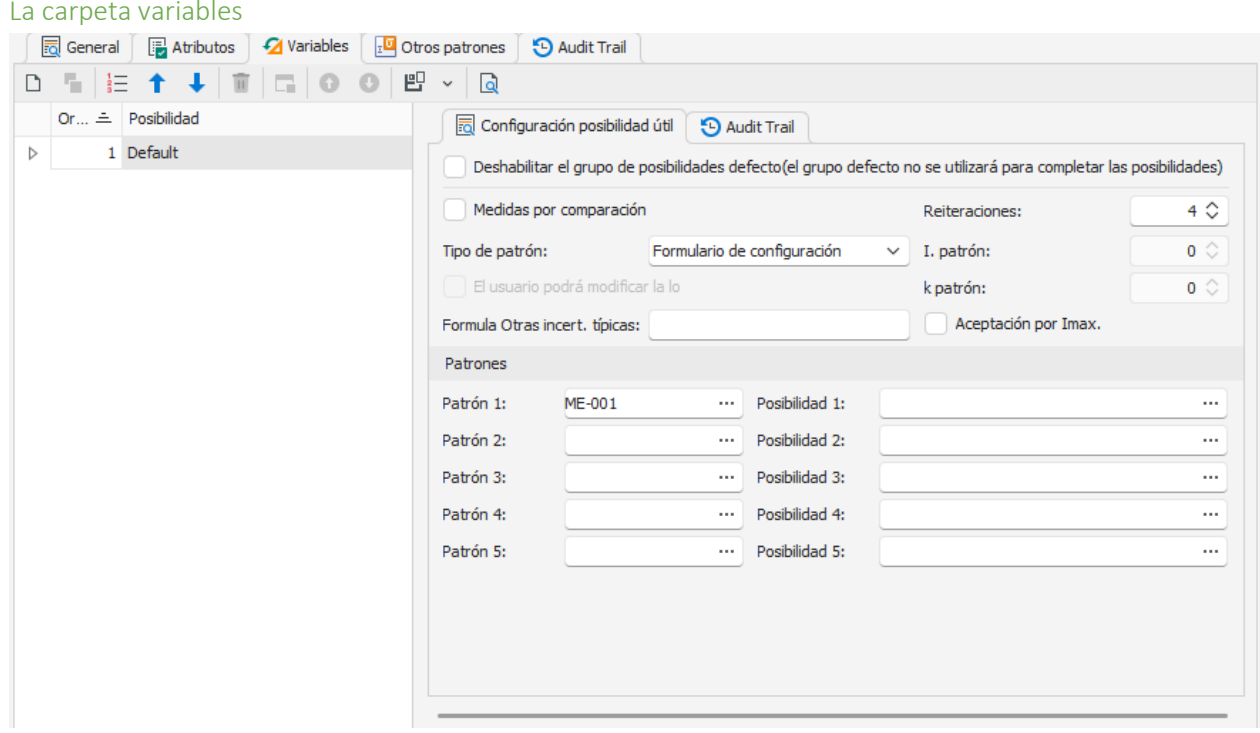

En esta carpeta se especificarán para cada una de las posibilidades de medida los puntos de calibración y sus características.

En la parte izquierda de la pantalla aparece una lista con las diferentes posibilidades de medida. Cuando se configura por primera vez el formato sólo aparece la posibilidad de medida "(Defecto)". Esta posibilidad siempre estará presente y contiene los valores de configuración de todas las posibilidades de medida que no están definidas explícitamente.

La posibilidad de medida "(Defecto)" no se puede eliminar, pero sí que se puede desactivar con el check "Deshabilitar el grupo de posibilidades predeterminado", entonces el grupo predeterminado no se utilizará para completar las posibilidades.

Con el botón **Nuevo** incluiremos Grupos de posibilidades según un filtro específico. Ver descripción amplia en la sección de formato Normal.

En la parte derecha de la pantalla se presentan los parámetros de configuración de la posibilidad de medida seleccionada. Veremos primero el caso sin medidas por comparación: **Tipo de patrón**. Configura la manera en que se introducirán los patrones. Se puede seleccionar una de las tres opciones siguientes:

- o **No se utiliza patrón**. Realizaremos el control sin especificar la incertidumbre del patrón. Al seleccionar esta opción, todos los campos estarán desactivados exceptuando las Reiteraciones, Fórmula Otras incert. Típicas y Aceptación por Imax.
- o **Entrada directa**. Los valores de incertidumbre de los patrones se introducen directamente en los campos **I. Patrón** y **k Patrón**.
- o **Formulario de configuración**. Se selecciona el patrón mediante los campos **Patrón n** y **Posibilidad n**, pudiéndose poner hasta 5 patrones.

Si no se indica el campo **Posibilidad** los valores de incertidumbre se buscarán en los resultados generales del equipo.

Si se indican los campos **Patrón** y **Posibilidad** se buscarán los datos de incertidumbre asignados a la posibilidad de medida.

La incertidumbre se calculará mediante la raíz cuadrada de las sumas cuadráticas de las incertidumbres de los patrones.

- **El usuario podrá modificar la Io**. Este campo sólo estará activo si el campo **Tipo patrón** es "Entrada directa". Con esta opción el usuario podrá modificar los valores de la incertidumbre del patrón y k del patrón en el momento de realizar el resultado.
- **Reiteraciones**. Indica el número de reiteraciones que realizaremos en cada posibilidad de medida. El valor introducido deberá estar comprendido entre 1 y 20.
- **I. patrón**. Este campo sólo estará activo si el campo **Tipo patrón** es "Entrada directa". Introduciremos el valor de la incertidumbre del patrón en las mismas unidades que las especificadas para el nominal y tolerancias de la posibilidad de medida.
- **K patrón**. Este campo sólo estará activo si el campo **Tipo patrón** es "Entrada directa". Introduciremos el factor de cobertura k del patrón.
- **Fórmula otras incert típicas**. Permite introducir otra contribución al cálculo de la incertidumbre para la posibilidad en concreto. Se puede introducir una fórmula que incluya los siguientes campos clave: Min, Max y SC.
- **Aceptación por Imax**. Si está activado se tendrá en cuenta el criterio de aceptación por Incertidumbre máxima. Para poder utilizar este criterio es necesario que en las características técnicas se haya introducido el valor de Incertidumbre máxima. El criterio de aceptación que se utiliza es el siguiente:

Si la incertidumbre de la posibilidad de medida es menor o igual a I. max. el equipo será "Apto", en caso contrario el equipo será "No apto".

- **Patrón 1 a 5**. Este campo sólo estará activo si el campo **Tipo patrón** es "Formulario de configuración". Introduciremos el patrón del cual se obtendrán los valores de incertidumbre.
- **Posibilidad 1 a 5**. Este campo sólo estará activo si el campo Tipo patrón es "Formulario de configuración" y se ha seleccionado el Patrón n correspondiente. Introduciremos la posibilidad de medida del patrón indicado de la cual se buscarán los datos de incertidumbre.

Ahora vamos a ver el caso de tener marcado el check de "**Medidas por comparación**.

Aquí permite también usar hasta 5 patrones, indicando para cada uno de ellos una posibilidad.

- **Patrón de comparación.** Este apartado estará activo si está marcado el campo " **Medidas por comparación**" en la pestaña General.
	- o **Patrón.** Este campo permite seleccionar el patrón que se usa como patrón de comparación.
	- o **Posibilidad.** Este campo sólo estará activo si el campo "Utilizar mismo código posibilidad" no está activo. Introduciremos la posibilidad de medida del patrón indicado de la cual se buscarán los datos de incertidumbre.
	- o **Datos diferenciales**. Este campo estará activado y deberemos introducir datos diferenciales con respecto al valor nominal. Por ejemplo, si el valor nominal es 10 mm, el dato obtenido es 10,001 mm, sólo introduciremos 0,001.
	- o **Unidades**. Este campo estará activo sólo si el campo **Datos diferenciales** también lo está. Permite introducir valores en diferentes unidades que las indicadas en las especificaciones. Siguiendo con el ejemplo anterior, si definimos las unidades en micras, en vez de introducir 0,001 introduciremos 1.

En algunos casos especiales podría ser útil poder presentar la desviación en los resultados en vez de la corrección. *Consultar con Elecsoft para más información*.

El equipo tendrá un resultado "Apto" siempre y cuando todos los atributos sean correctos y o bien todas las medidas estén dentro de tolerancias o bien el valor medio está dentro de tolerancias. Si todos los valores están dentro de tolerancias, pero al aplicar la incertidumbre algún valor se sale de tolerancias, el equipo tendrá un resultado de "Apto con reservas".

# La carpeta Otros patrones

En esta carpeta se especificarán todos los patrones que también pueden intervenir en la calibración pero que no afectan de una forma directa al cálculo de la incertidumbre.

El campo **Patrón** permite seleccionar uno de los patrones definidos en la aplicación.

Se pueden añadir tantos patrones como se deseen y se pueden borrar patrones existentes.

### Atributos

Este tipo de formato se utilizará para realizar controles sólo por atributos, sin tener que introducir ninguna variable.

En general se asignará a este tipo de formato la hoja de datos "Attribute report" que servirá de plantilla para imprimir el certificado.

La plantilla de resultados que se suele utilizar es "Defecto".

### La carpeta general

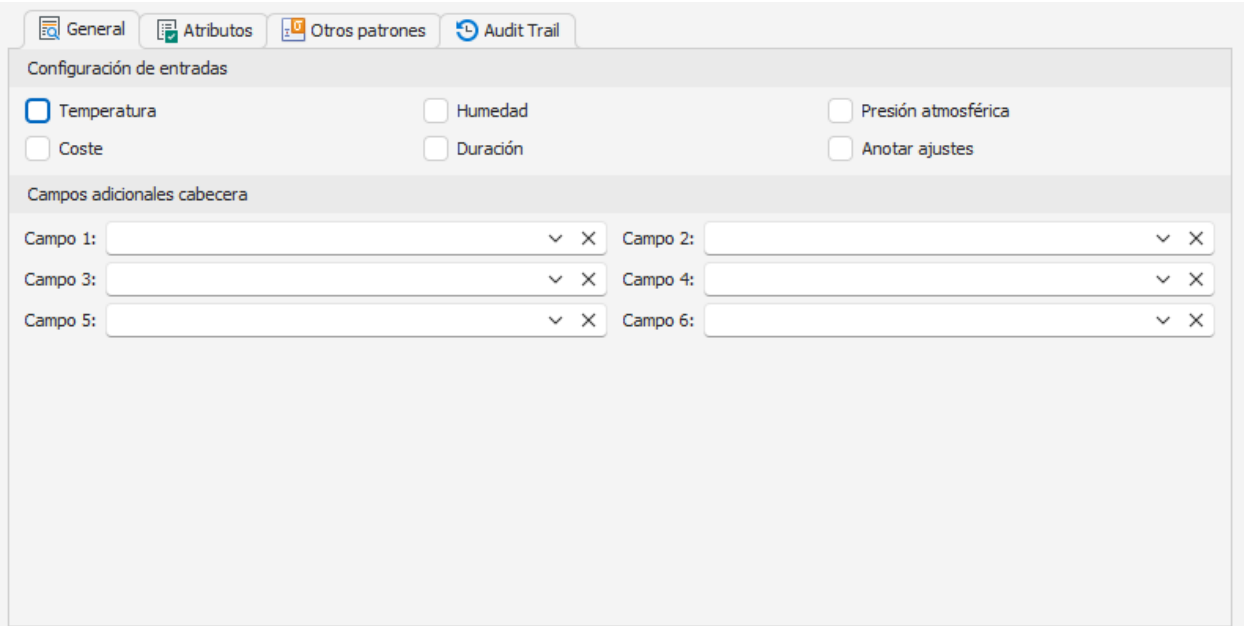

En la sección **Configuración de entradas** indicaremos si en la entrada de datos introduciremos los valores de temperatura, humedad, presión atmosférica, coste y duración del control. Los valores por defecto se tomarán de lo indicado en la configuración de la aplicación.

La sección **Campos adicionales de cabecera** permite añadir campos con información adicional en la cabecera del certificado de la prueba.

### La carpeta atributos

Ver descripción general en la explicación del formato Exterior.

### La carpeta Otros patrones

En esta carpeta se especificarán todos los patrones que también pueden intervenir en la calibración pero que no afectan de una forma directa al cálculo de la incertidumbre.

El campo **Patrón** permite seleccionar uno de los patrones definidos en la aplicación.

Se pueden añadir tantos patrones como se deseen y se pueden borrar patrones existentes.

### Verificación - normal

Este tipo de formato se utilizará para realizar controles de verificación de equipos de medida con escala.

En general se asignará a este tipo de formato la hoja de datos "Verif Normal Report" que servirá de plantilla para imprimir el certificado.

La plantilla de resultados que se suele utilizar es "Defecto".

Las características técnicas que utilicen deberán de ser de tipo "Normal".

# La carpeta general

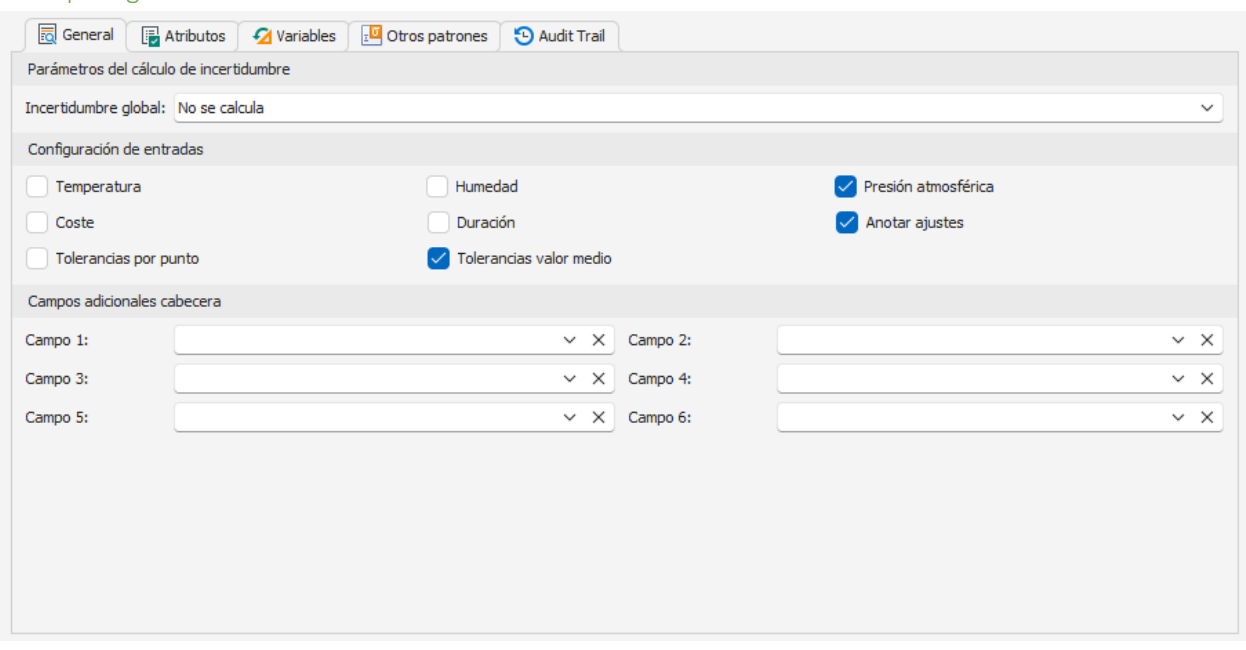

En la sección **Parámetros del cálculo de incertidumbre** indicaremos si la incertidumbre global no se calcula o bien se calcula la Máxima.

En la sección **Configuración de entradas** indicaremos si en la entrada de datos introduciremos los valores de temperatura, humedad, presión atmosférica, coste y duración del control. Los valores por defecto se tomarán de lo indicado en la configuración de la aplicación. También se indicará si la tolerancia se comprobará por punto o por valor medio.

La sección **Campos adicionales de cabecera** permite añadir campos con información adicional en la cabecera del certificado de la prueba.

### *Cálculo de la incertidumbre*

En este tipo de formato a la incertidumbre se le asigna directamente la incertidumbre del patrón.

El campo **Incertidumbre Global** indica cómo se asignará la incertidumbre global del equipo. Tiene dos opciones:

- "No se calcula". Esta opción es necesaria si se trata de un equipo con diferentes posibilidades de medida de diferente naturaleza. Por ejemplo un Tester, en que tenemos posibilidades de medida que miden tensiones, otras intensidades, otras resistencias...
- "Máxima". Toma como incertidumbre global del equipo el valor máximo de cada una de las posibilidades de medida.

### La carpeta atributos

Ver descripción general en la explicación del formato Exterior.

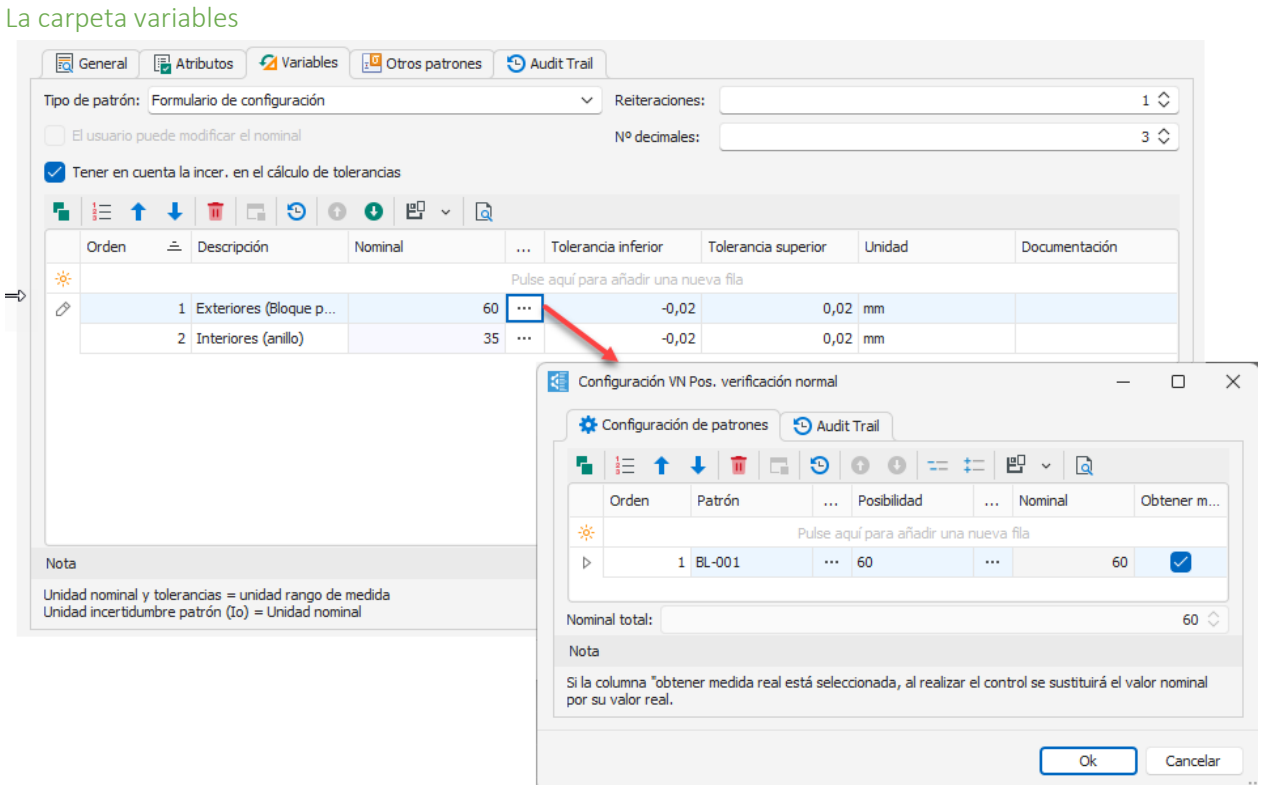

En esta carpeta se especificarán los puntos de calibración dentro de la escala y sus características.

El significado de los distintos parámetros de configuración es el siguiente:

- **Tipo de patrón**. Configura la manera en que se introducirán los patrones. Se puede seleccionar una de las tres opciones siguientes:
	- o **No se utiliza patrón**. El control se realiza sin especificar la incertidumbre del patrón.
	- o **Entrada directa**. Los valores de incertidumbre de los patrones se introducen *directamente* en la tabla de configuración de nominales de la parte inferior de la ventana.
	- o **Formulario de configuración**. Al seleccionar esta opción, en dicha tabla aparece un botón de selección en la columna correspondiente al Nominal. De esta manera es posible indicar la composición de varios patrones. Como caso excepcional, si el Nominal es 0 se pueden dejar los campos **Patrón** y **Posibilidad** vacíos y no se buscará ninguna incertidumbre asociada.

Si no se indica el campo **Posibilidad** los valores de incertidumbre se buscarán en los resultados generales del equipo.

Si se indican los campos **Patrón** y **Posibilidad** se buscarán los datos de incertidumbre asignados a la posibilidad de medida y se rellenará automáticamente el nominal con el valor de la Posibilidad.

Si el campo **Obtener medida real** está seleccionado se presentará el valor nominal definido para el patrón y en la calibración se sustituirá por su valor real.

• **El usuario podrá modificar nominal e Io**. Este campo sólo estará activo si el campo **Tipo patrón** es "No se utiliza patrón" o "Entrada directa". Con esta opción el usuario podrá modificar los campos Nominal, Incertidumbre del patrón y k del patrón en el momento de realizar el resultado. Por supuesto, si el campo **Tipo patrón** es "No se utiliza patrón" el usuario sólo podrá modificar el campo Nominal al realizar el resultado, pues los campos Incertidumbre del patrón y k del patrón no aparecerán.

- **Reiteraciones**. Indica el número de reiteraciones que realizaremos en cada posibilidad de medida. El valor introducido deberá estar comprendido entre 1 y 8.
- **Nº Decimales**. Indica el número de decimales que utilizaremos en la entrada de datos.
- **Tener en cuenta la incer. en el cálculo de tolerancias**. Permite tener en cuenta la incertidumbre a la hora de determinar si un dato está fuera de tolerancias o no al realizar un resultado.

En la entrada de datos, cuando el dato introducido por el usuario esté *fuera* de tolerancias el resultado parcial será directamente No OK y el sombreado de la celda será de color rojo.

Por otra parte, en caso de que el dato introducido por el usuario esté *dentro* de tolerancias, si se ha indicado que se tendrá en cuenta la incertidumbre en el cálculo de tolerancias, se comparará el *dato introducido por el usuario + la incertidumbre* para determinar si está fuera de la tolerancia superior, y el *dato introducido por el usuario – la incertidumbre* para determinar si está fuera de la tolerancia inferior. Si teniendo en cuenta la incertidumbre está fuera de tolerancias, el resultado parcial será OK con reservas y el sombreado de la celda será de color naranja

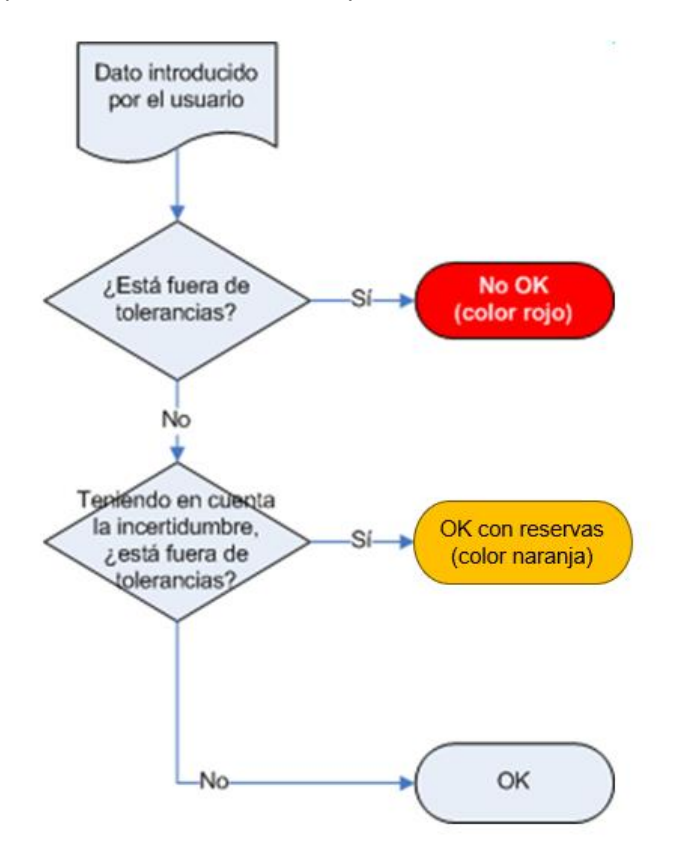

A nivel general, cuando el dato introducido por el usuario está fuera de tolerancias teniendo en cuenta la incertidumbre el resultado general será *Apto con reservas*.

El equipo tendrá un resultado "Apto" siempre y cuando todas las medidas estén dentro de tolerancias y todos los atributos sean correctos.

### La carpeta Otros patrones

En esta carpeta se especificarán todos los patrones que también pueden intervenir en la calibración pero que no afectan de una forma directa al cálculo de la incertidumbre.

El campo **Patrón** permite seleccionar uno de los patrones definidos en la aplicación.

Se pueden añadir tantos patrones como se deseen y se pueden borrar patrones existentes.

# CAPÍTULO 6

# Equipos

En este capítulo se describe el funcionamiento del módulo de equipos. Visual Factory Calibre permite definir un equipo completo para cada calibre en la que es posible indicar los datos generales del mismo incluyendo las características técnicas para cada una de las posibilidades de medida, los patrones utilizados en su calibración, los resultados de los controles realizados, la historia del calibre y las aplicaciones de este.

# Vistas desde el módulo Equipos

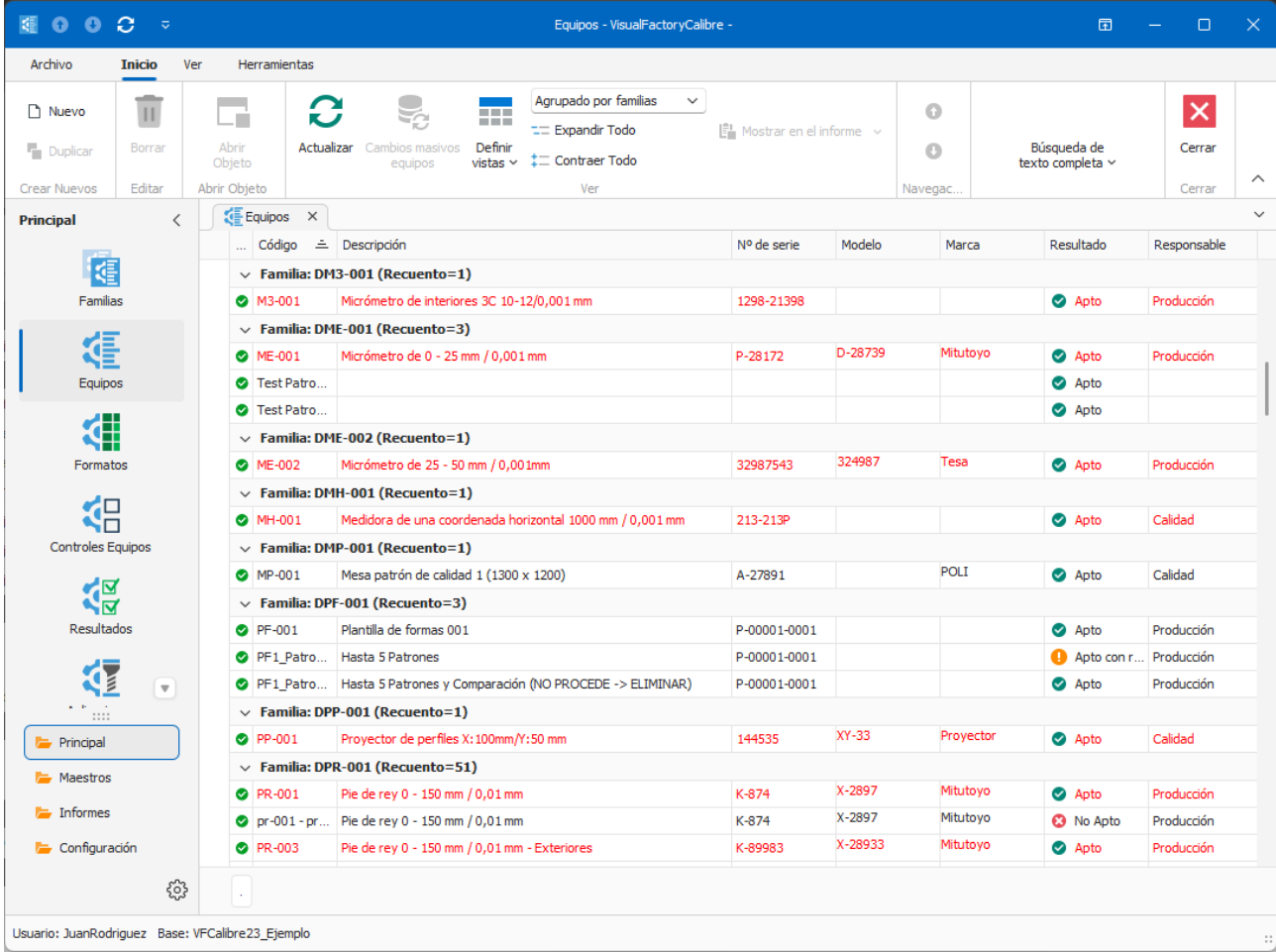

Cuando se accede al módulo de Equipos se presenta, por defecto, la última vista que se utilizó. Desde aquí puede seleccionar otra vista diferente. Las vistas que vienen definidas con la aplicación son las siguientes:

- **Defecto**. Presenta todas las fichas de equipo sin aplicar ningún tipo de filtro.
- **Agrupado por Familias**. Igual que la de Defecto pero agrupa los registros por el campo Familia.
- **Agrupado por Patrón**. Igual que la de Defecto pero agrupa los registros por el campo Patrón.
- **Agrupado por Secciones**. Igual que la de Defecto pero agrupa los registros por el campo Sección.

**Nota:** Las opciones disponibles desde este módulo del menú Herramientas se explican en el capítulo **Herramientas** al final de este mismo manual.

# Formulario de Equipos

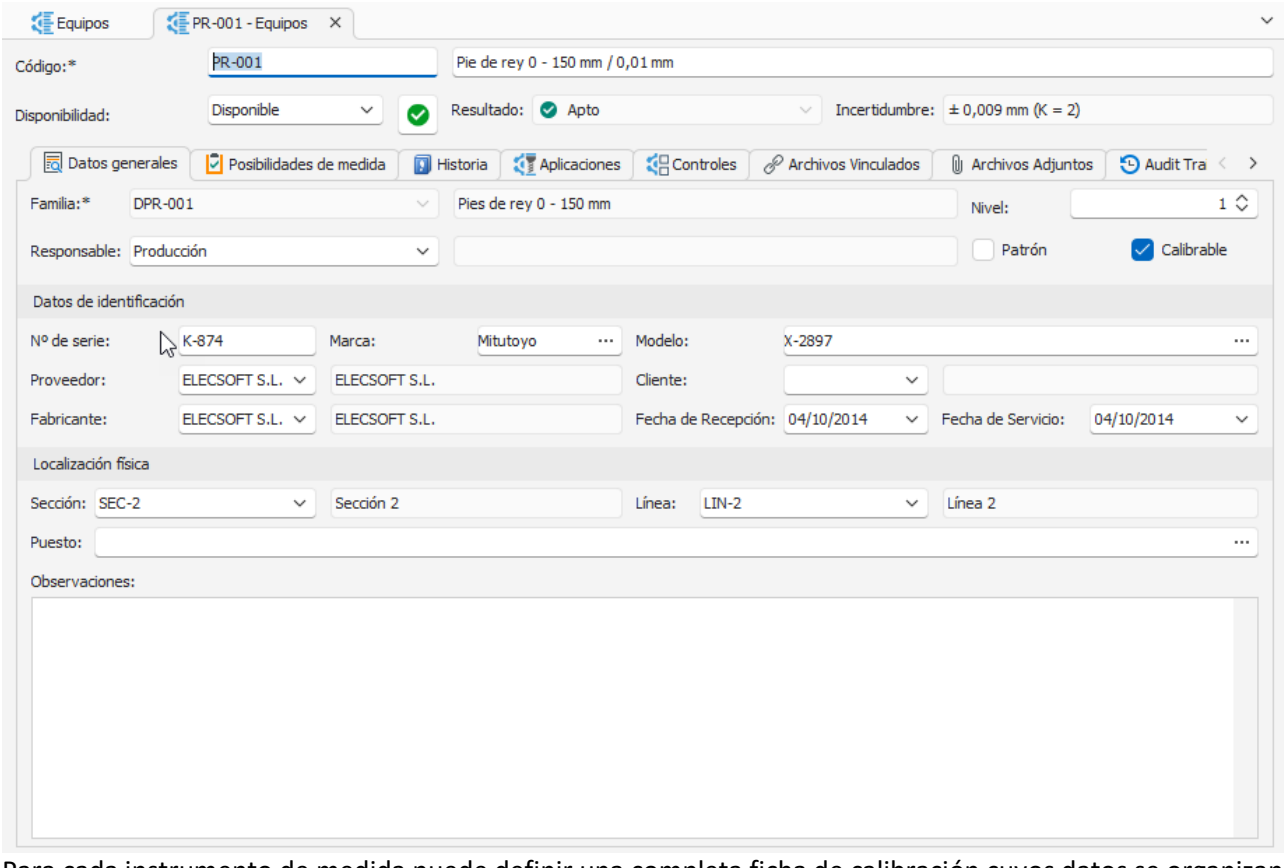

Para cada instrumento de medida puede definir una completa ficha de calibración cuyos datos se organizan en forma de una cabecera y varias pestañas (el número de pestañas dependerá de la configuración dada en la familia y los módulos adicionales adquiridos). Esta distribución permite una consulta más sencilla de la información.

En la parte superior del formulario se encuentran los campos de **Código, Descripción, Disponibilidad, Resultado e Incertidumbre** de la familia. El código del equipo debe ser único en la base de datos.

# Disponibilidad del calibre

El campo **Disponibilidad** representa la situación en que se encuentra el equipo de medida. Aunque este campo es independiente del estado (apto o no apto) en que se encuentra el equipo, por norma general el estado influirá en su disponibilidad.

Las opciones de este campo son, por defecto: **Disponible**, **En Reparación**, **Proveedor**, **Baja**, **Otros** y **Observación**.

**Nota** Puede redefinir los estados de disponibilidad e incluso añadir nuevos estados desde el maestro de Disponibilidades.

Si al modificar una ficha se cambia la Disponibilidad, la aplicación presentará una ventana dando la oportunidad de anotar este cambio en la Historia de la ficha:

# Resultado asignado al equipo

El estado en que esté en cada momento un equipo de medida vendrá determinado por el resultado del último control realizado (calibración, verificación, etc.), siempre que en la definición del control se haya marcado la casilla **Asignar resultado**. Los posibles estados son:

- **Apto**. El equipo superó las pruebas del último control.
- **Apto Con Reservas**. El equipo superó las pruebas del último control, aunque no se puede definir que su resultado sea apto al cien por cien.
- **No Apto**. El equipo no superó las pruebas del último control.
- **Sin calibrar**. El equipo todavía no ha sido controlado. Este estado se asignará automáticamente al crear una nueva ficha.

# Incertidumbre asignada al equipo

Presenta los valores de incertidumbre asignados al equipo del último control, siempre que en la definición del control se haya marcado la casilla **Asignar Incertidumbre**.

# Carpeta de Datos Generales

La carpeta de datos generales indica la familia a la que pertenece, el responsable, los datos de identificación y fechas de recepción y puesta en servicio del instrumento. Estos datos son importantes y algunos de ellos deben ir grabados además sobre el propio aparato, puesto que son los que garantizan la correspondencia entre un aparato físico y una ficha de calibración.

**Nota** Visual Factory Calibre no le permitirá dejar algunos campos en blanco si así se encuentra indicado en la carpeta **Ficha del equipo** del módulo **Configuración**.

# Marcar el calibre como patrón y calibrable

Los equipos que puedan actuar como patrones para calibrar o controlar otros equipos deben ser marcados como patrones. Esto permitirá que sean seleccionados como tales a la hora de configurar un control.

También puede decidir que un determinado aparato no es calibrable. Basta con que desactive la casilla **Calibrable**.

# El campo Familia

Cada ficha de equipo debe estar asignada a una familia. Cuando se crea una ficha podrá asignar al equipo una de las familias existente.

Cuando crea una nueva ficha de equipo y se le asigna una familia, diversos campos de la ficha se actualizan con los valores indicados en la familia. Estos campos son: la carpeta **Características** y la carpeta **Controles**.

Una vez se ha creado la ficha no podrá cambiar directamente la Familia. Para cambiar la Familia debe seleccionar la opción **Cambiar Familia** del menú **Inicio**.

En la ventana de Cambiar familia debe seleccionar la nueva Familia. Si desea que se actualicen las características técnicas de la ficha del equipo con las definidas en la Familia, active el check **Actualizar características técnicas**.

Si un control está en la nueva familia, pero no en la ficha, la aplicación pregunta si se desea agregar el control.

En los controles que están en la ficha, pero no en la nueva familia, si el control no tiene ningún resultado se pregunta si se desea borrar y si tiene resultado se deja, pero desvinculado de la familia.

Si el control está en la nueva familia y en la ficha está desvinculado de la familia, pregunta si se quiere dejar el control desvinculado (con los datos que tiene actualmente) o vincularlo.

Si el control está en la nueva familia y en la ficha está vinculado, se sustituye por el de la nueva familia.

### Datos de identificación del calibre

En este apartado indicará datos importantes del equipo de medida que le permitirán identificarlo y conocer su procedencia.

### Situación física del calibre

Este cuadro contiene los tres parámetros que le permitirán localizar de forma inmediata el lugar donde se encuentra destinado el aparato de medida.

### El campo observaciones

El campo observaciones es un campo para indicar cualquier información adicional relativa al calibre.

El campo de observaciones actúa como un editor de textos con la misma funcionalidad que el editor ya descrito en el capítulo relativo a **Familias**.

### Cómo definir los campos configurables

Para añadir campos configurables por el usuario debe situarse en la cabecera y pulsar el botón derecho la opción de "Mostrar Pantalla de Personalizaciones".

*(Para más información, ver capítulo "Pantalla de Personalizaciones" del manual de VFApplication Framework).*

# La carpeta de posibilidades de medida

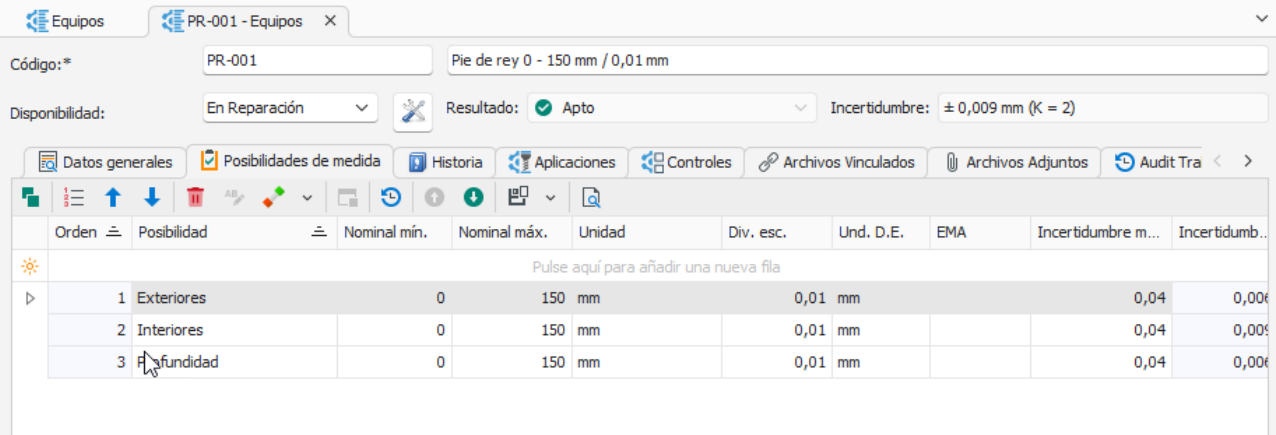

Esta carpeta es equivalente a la que aparece en Familias y permite particularizar los valores de la familia a cada equipo concreto.

Al crear la ficha de un equipo, las características técnicas del equipo son heredadas automáticamente de la familia que se le ha asignado. Los datos podrán ser modificados posteriormente. Para modificar el tipo de medidas deberá hacerlo desde su correspondiente familia.

**Nota** El tipo de medidas del calibre está vinculado a la familia que tenga asignada. Por consiguiente, si modifica el tipo de medidas de la familia, los cambios quedarán reflejados en *todos* los calibres que tengan asignada dicha familia. De igual modo, si cambia la familia asignada a un calibre, el tipo de medidas vendrá marcado por el que contenga la nueva familia. En ningún caso se pierden las posibilidades de medida asignadas al calibre.

El botón de **Ordenar** permite reasignar los números de Orden de forma consecutiva en el caso que por alguna razón no estén consecutivos o bien porque se ha borrado o modificado anteriormente algún registro.

### La carpeta Historia

Esta carpeta le permite indicar un historial de acciones realizadas en el calibre, como pueden ser modificaciones y reparaciones. Visual Factory Calibre le permite realizar un número ilimitado de anotaciones para cada calibre.

**Nota** La carpeta historia solo se muestra si en la familia asignada en la ficha hemos definido un formato para la misma. Por consiguiente, si modifica el tipo de historia de la familia, los cambios de formato quedarán reflejados en *todos* los calibres que tengan asignada dicha familia. De igual modo, si cambia la familia asignada a un calibre, el tipo de historia vendrá marcado por el que contenga la nueva familia. En ningún caso se pierden los datos de la anotación asignados al calibre.

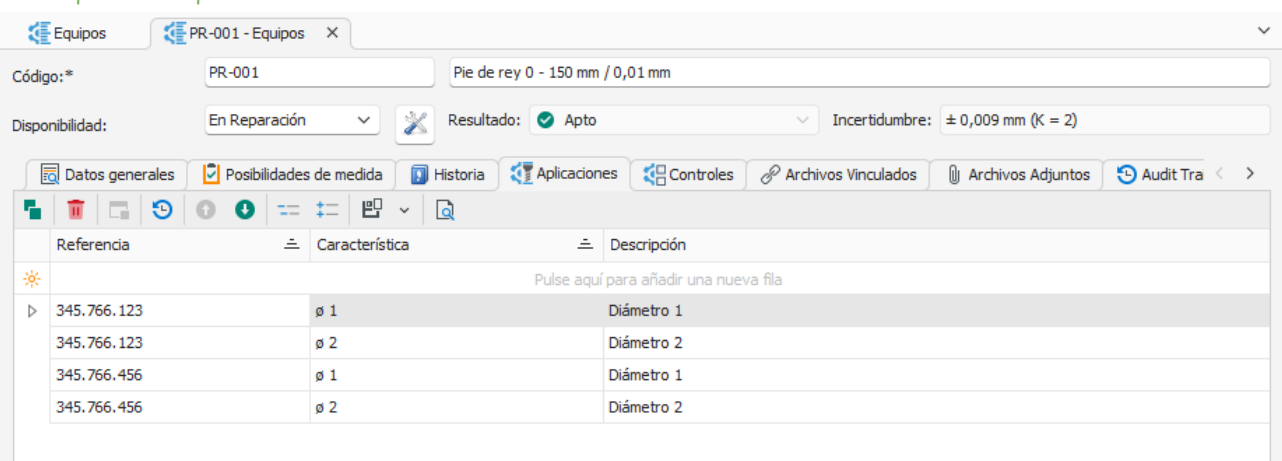

### La carpeta de aplicaciones

Esta carpeta le permite indicar la referencia de las piezas o procesos, así como las características de estas a medir con el calibre. Visual Factory Calibre le permite incluir un número ilimitado de referencias para cada calibre.

**Nota** La carpeta de aplicaciones solo se muestra si en la familia asignada a la ficha hemos definido un formato de plantilla para la misma. Por consiguiente, si modifica el tipo de aplicaciones de la familia, los cambios de formato quedarán reflejados en *todos* los calibres que tengan asignada dicha familia. De igual modo, si cambia la familia asignada a un calibre, el tipo de aplicación vendrá marcado por el que contenga la nueva familia. En ningún caso se pierden los datos de la aplicación asignados al calibre.

### La carpeta de controles

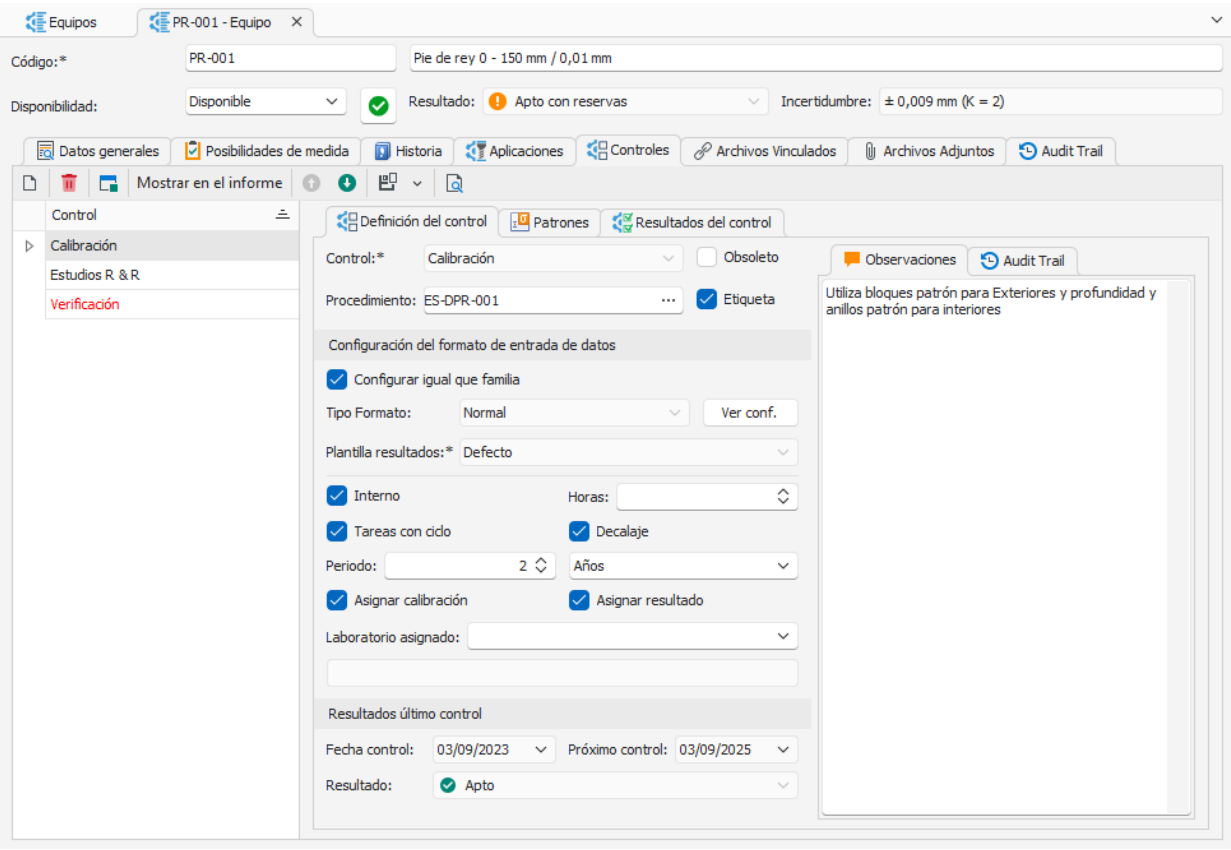

Esta carpeta indica para cada control su definición, patrones y resultados.

# Definición del control

Ésta puede tomarse de la familia o bien personalizarse para cada equipo. En este caso, la pantalla incluye información adicional, relativa a las fechas de realización del control y a los resultados obtenidos.

El campo **Procedimiento** permite indicar el procedimiento de calibración indicado para cada control de los equipos.

El campo **Etiqueta** le permite indicar si se imprimirán etiquetas para este equipo. Podrá utilizar este campo para realizar filtros en las vistas de Controles Fichas.

Las fechas de último y próximo control son calculadas automáticamente por el programa cada vez que realiza un control. Para modificar estas fechas debe editar la última calibración del aparato de medida.

Si el campo **Configurar igual que familia** está activado, el control tomará los valores de **Tipo formato**, **Hoja de datos, Plantilla informe** y **Plantilla de resultados** de la configuración realizada en la familia.

*(Para obtener más información vea las secciones "Carpeta de controles" y "Tipos de formato" del capítulo "Familias de Calibres")*.

### Patrones

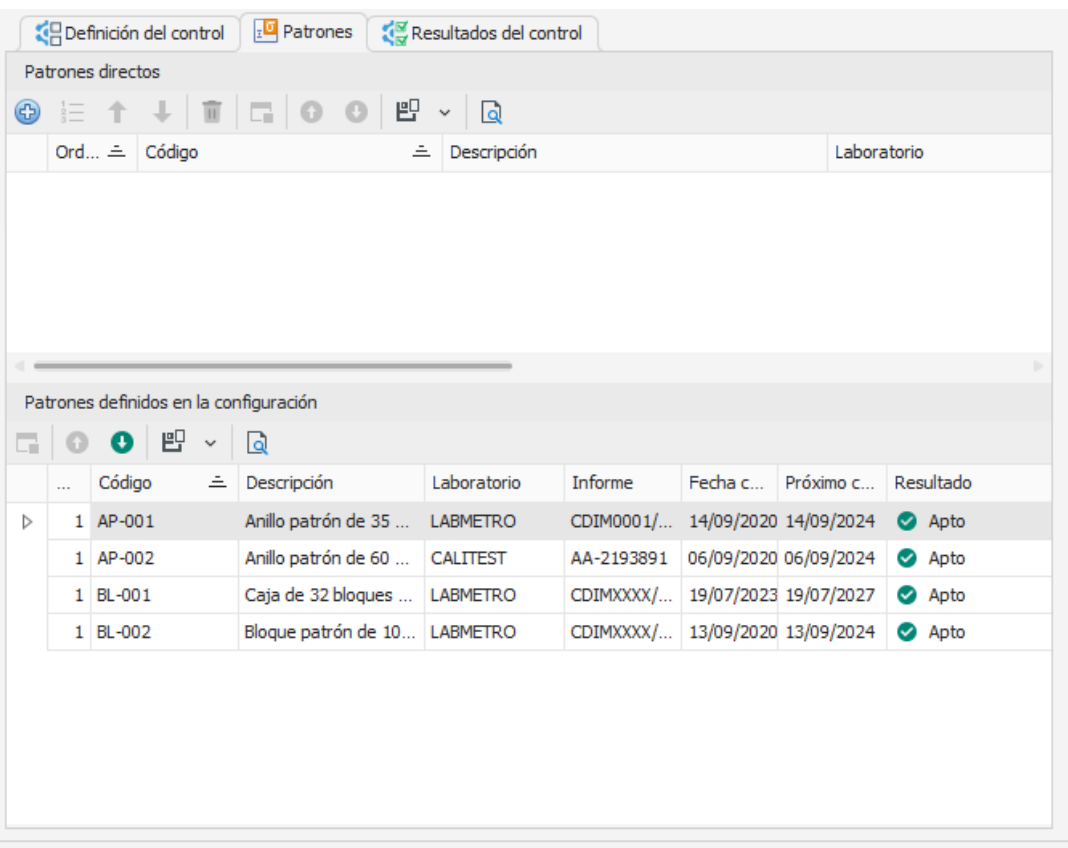

En la parte superior se puede indicar los patrones utilizados en el control. Se agregan con el botón de

# **Añadir patrón** .

En cambio, en la parte inferior se listan los patrones definidos en la configuración que sí que intervienen en el cálculo de la incertidumbre. Estos patrones definidos en la configuración del control *no* se podrán eliminar desde aquí, se deberá entrar en la configuración.

Los primeros se utilizan normalmente con los procesos de calibración u otros controles asociados a hojas de cálculo Excel y los segundos a los procesos estándar definidos desde la propia aplicación.

### Resultados del control

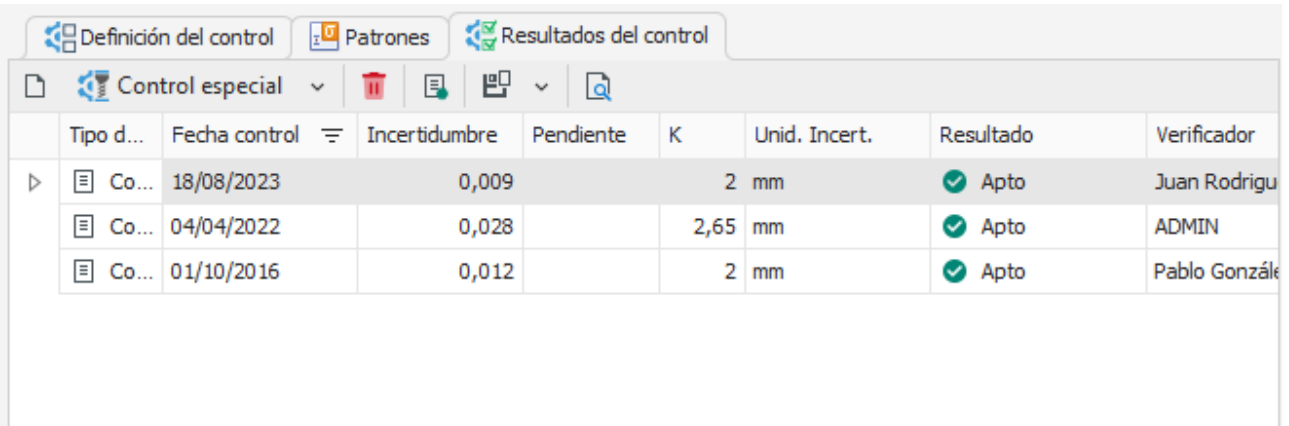

ド

Esta carpeta contiene un historial de los controles efectuados, para cada uno de los tipos de control definidos. Permite realizar nuevos controles, así como visualizar la hoja de detalle de cualquier control realizado. Del mismo modo, le permite eliminar un control, si así lo desea.

**Nota** El formato en que se presenta la tabla de resultados está vinculado a la familia que tenga asignada. Por consiguiente, si modifica la plantilla de resultados de la familia, los cambios quedarán reflejados en *todos* los calibres que tengan asignada dicha familia. De igual modo, si cambia la familia asignada a un calibre, el tipo de calibración vendrá marcado por el que contenga la nueva familia. En ningún caso se pierden los datos de la calibración asignados al calibre.

Desde la Tabla Resultados se pueden realizar las siguientes operaciones:

- **Nuevo**. Realiza un control nuevo con la configuración por defecto asignada a dicho control (Tipo de formato, hoja de datos...).
- **Control Especial**. Permite realizar controles con diferente formato que el asignado en la configuración del control. La primera opción "Entrada sin utilizar ningún formato" permite entrar valores directamente sobre las columnas definidas en la Plantilla de Resultados (las columnas que se visualizan en la tabla de Resultados de la carpeta resultados). Esta opción no genera ningún tipo de certificado y puede ser útil para introducir controles realizados externamente. También puede servir para cambiar la fecha o resultado de un control.

La segunda opción "Utilizar un formato certificado existente" permite realizar un control con cualquiera de las hojas de datos Excel definidas.

- **Borrar**. Permite eliminar el resultado seleccionado en la tabla.
- **Imprimir certificado**. Permite imprimir un certificado según la plantilla definida en el control.

### Tipos de resultados

Existen dos tipos de resultados:

- Con asignación: Indica que los resultados obtenidos se asignan al control.
- Sin asignación: Indica que los resultados obtenidos no se asignan al control.

### Introducción de resultados

Dependiendo del formato que se haya especificado en la definición del control la aplicación presentará un formulario de entrada de datos u otro. Existen tres tipos básicos de formularios:

### Entrada de datos "Sin formato"

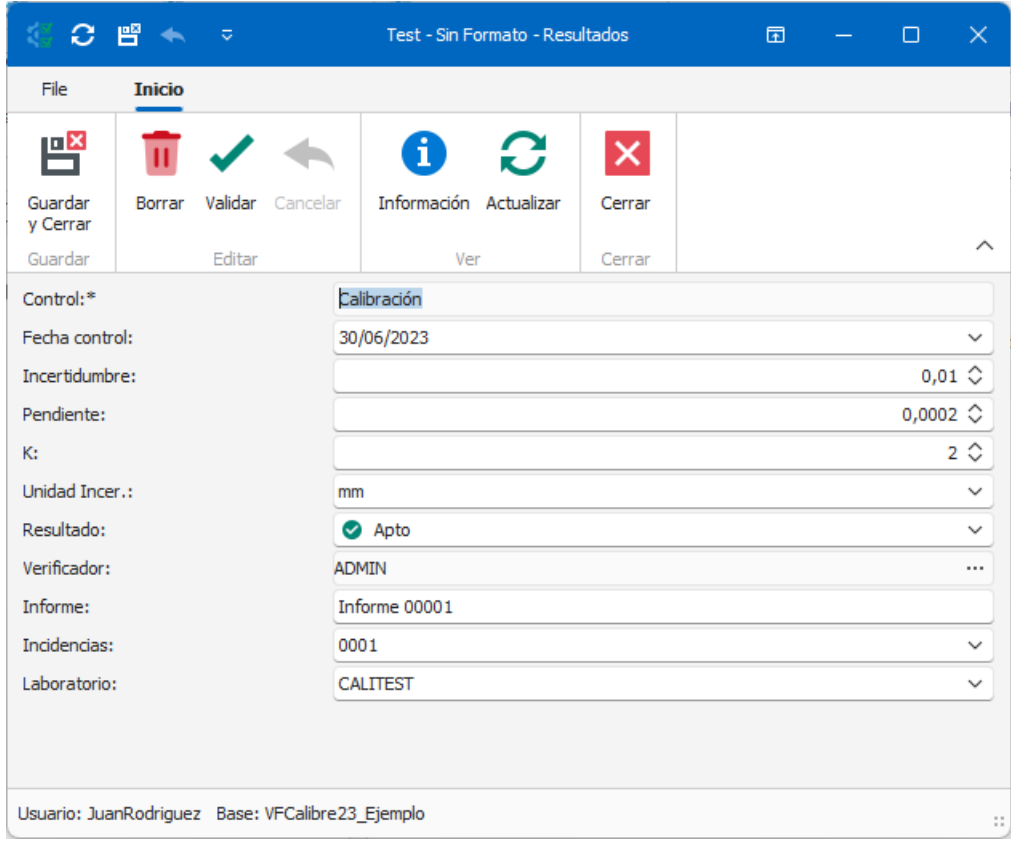

Esta entrada de datos se presenta cuando el usuario ha definido en el campo **Tipo de formato** la opción "Sin formato".

En este caso la aplicación presenta un formulario estándar, donde se podrán introducir los campos que estén definidos en la Plantilla resultados.

Todos los datos se introducen manualmente. Si se trata de un nuevo resultado, al cambiar la fecha de control se recalculará la fecha de próximo control automáticamente.

Si por el contrario se está editando un resultado existente y se cambia la fecha de control, la aplicación presentará el siguiente mensaje, preguntando si se desea recalcular la fecha de próximo control:

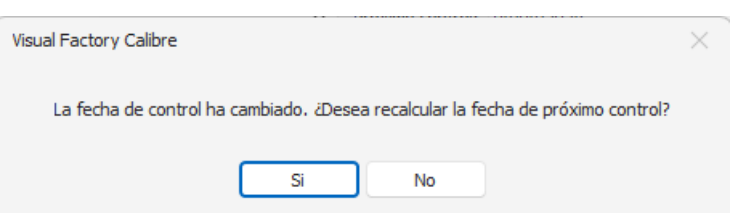

Al pulsar el botón **Guardar y Cerrar**, y si está realizando un nuevo resultado o modificando el resultado más reciente, aparecerá el cuadro de diálogo **Análisis de resultados**, tal y como se muestra a continuación:

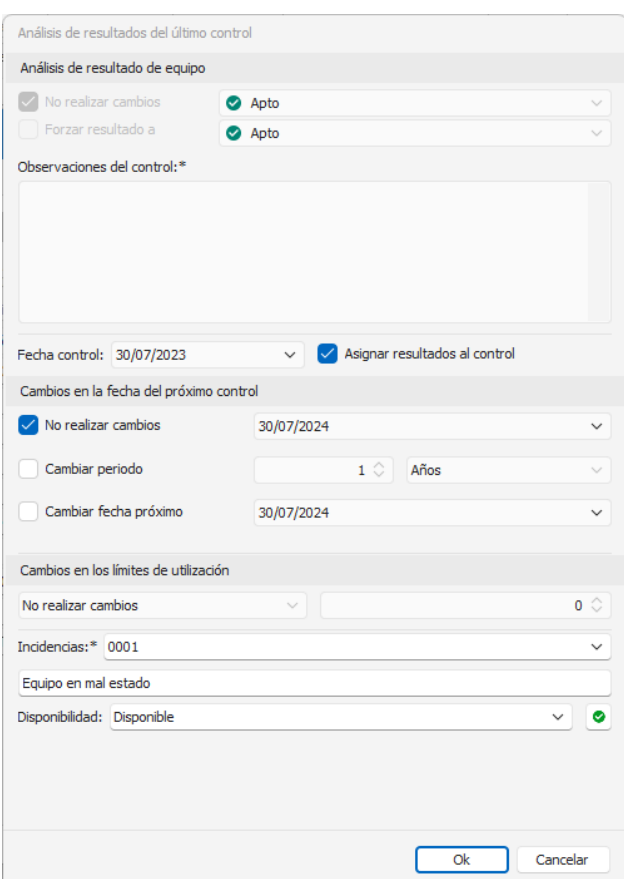

Desde aquí podrá asignar los resultados al control, realizar cambios en la fecha de próximo control, añadir incidencias y realizar cambios en la disponibilidad.

Al cambiar la disponibilidad la aplicación presentará un nuevo cuadro de diálogo dando la oportunidad de anotar este cambio en la Historia de la ficha.

Si el resultado es "Sin calibrar" el campo **Asignar resultados al control** estará desactivado.

# Entrada de datos mediante hoja Excel

Se presentará un formulario de entrada de datos de este tipo cuando se haya definido en el campo **Tipo de formato** la opción "EXCEL".

La aplicación presentará directamente un formulario con la hoja Excel:

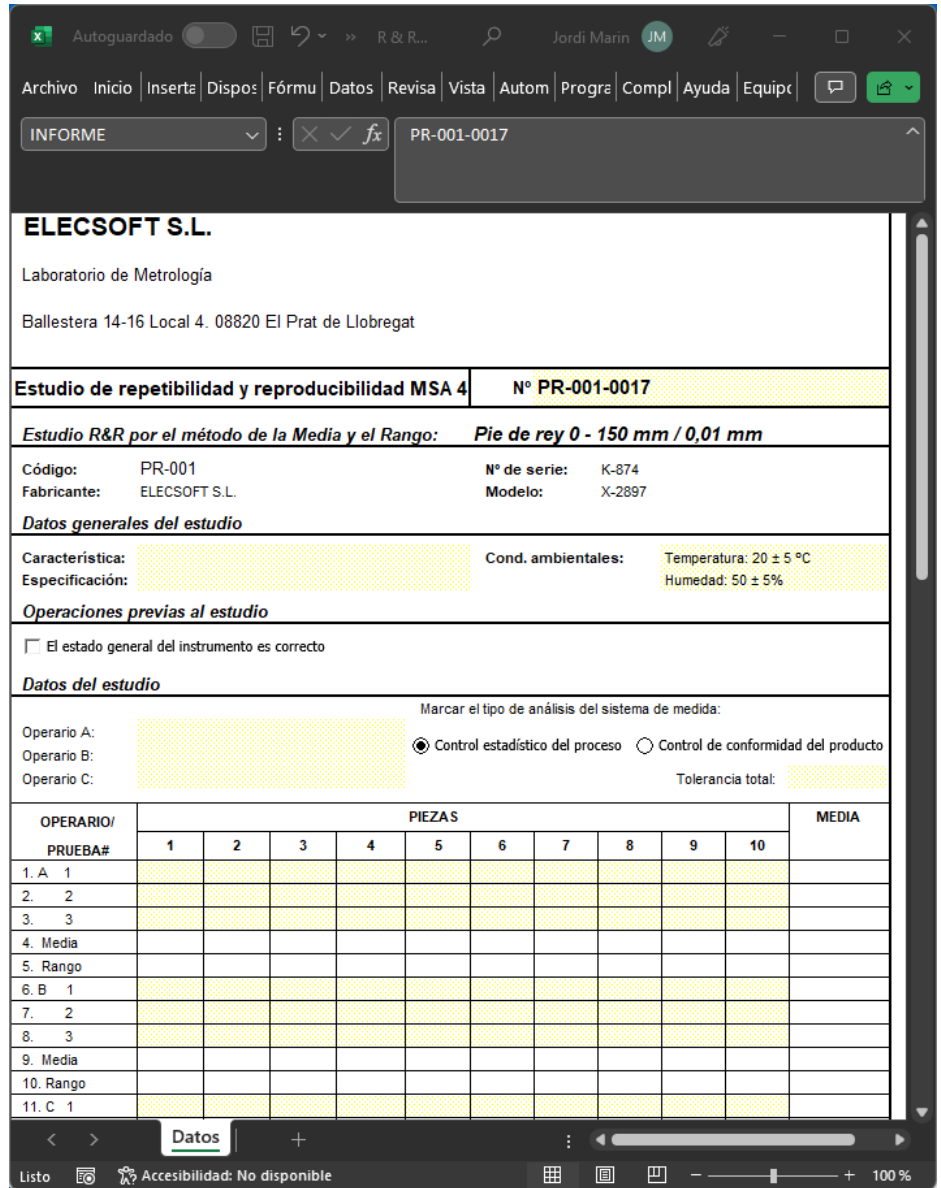

El usuario deberá introducir los datos que se indiquen en la hoja Excel, normalmente las celdas donde se deban introducir datos están coloreadas en amarillo.

**Nota** Los formatos de hojas de datos que suministra ELECSOFT tienen un documento adicional de utilización y un procedimiento de validación.

En este caso todos los cálculos se realizan mediante la hoja de cálculo.

Para terminar de introducir, grabarlos y volver de nuevo a Visual Factory Calibre debe cerrar la ventana Excel. Aparecerá la ventana de **Análisis de resultados**.

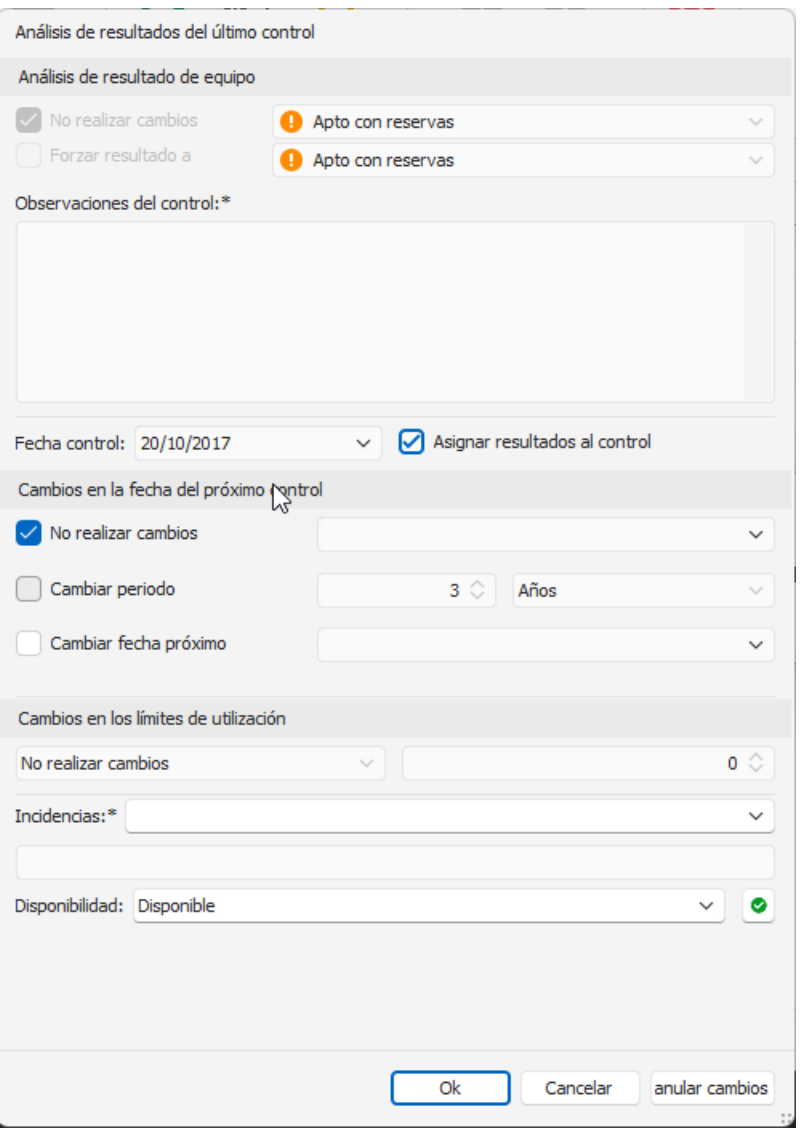

Desde aquí podremos asignar los resultados al control, realizar cambios en la fecha de próximo control, añadir incidencias y realizar cambios en la disponibilidad.

Al cambiar la disponibilidad la aplicación presentará un nuevo cuadro de diálogo dando la oportunidad de anotar este cambio en la Historia de la ficha.

Si se pulsa el botón **Aceptar**, la anotación quedará registrada en la Historia de la ficha. Si por el contrario se pulsa el botón **Cancelar**, no se registrará ninguna anotación.

Si no está realizando un nuevo resultado o modificando el resultado más reciente, no podrá cambiar la Disponibilidad de la ficha, y los campos **Asignar resultados al control** y **Cambios en la fecha del próximo control** estarán desactivados.

Si el resultado es "Sin calibrar" el campo **Asignar resultados al control** estará desactivado.

# Entrada de datos con formularios estándar

Estos formularios se refieren al resto de opciones del campo **Tipo de formato**: "Exterior", "Normal", "Útil", "Atributos" y "Verificación – Normal".
Nota: La entrada de datos dependerá de lo que hayamos configurado, pero en general bastará seguir las pantallas de a la aplicación y rellenar los datos que se piden.

Como algo general a todos los tipos de formato que soportan el tratamiento de patrones, al realizar un nuevo resultado y, en caso de que se haya configurado el control para que utilice patrones, aparecerá la ventana **Patrones que intervienen en la composición**, tal y como se muestra a continuación:

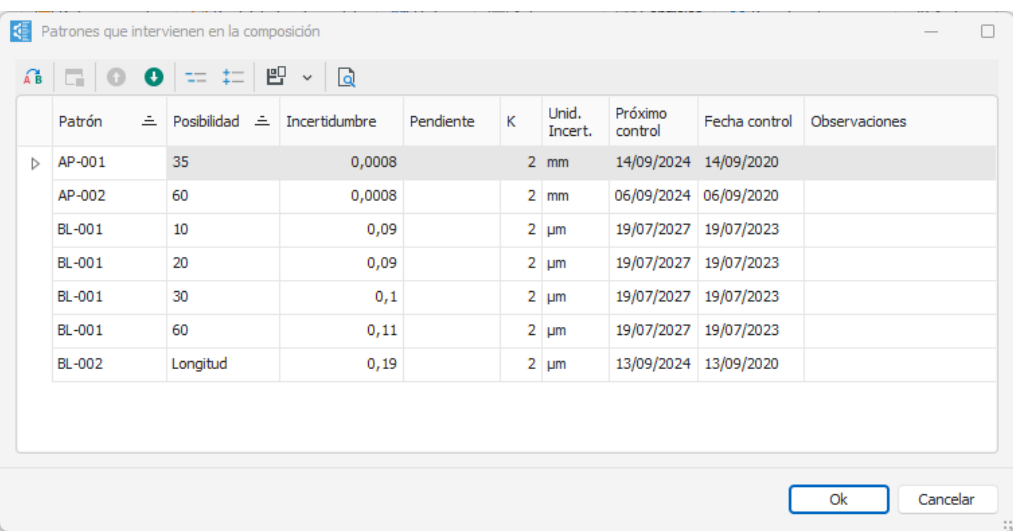

En esta ventana es posible visualizar los distintos patrones que intervienen en la composición configurada, así como sus correspondientes posibilidades, en caso de que se hayan indicado. También es posible visualizar otros datos como la incertidumbre, la pendiente, la unidad en que está expresada la incertidumbre y la fecha de próximo control.

Cabe destacar que incluso en este momento es posible cambiar los patrones que intervienen en la

composición para el resultado que se va a crear. Para ello, basta con pulsar el botón **Cambiar**

y seleccionar el nuevo patrón y una de sus posibilidades de las listas que aparecen en la ventana Cambiar patrón. A continuación, se sustituirá el patrón automáticamente y, se actualizarán todos los datos de este.

El formulario que presente la aplicación a continuación dependerá de la configuración realizada.

Si se trata de un nuevo resultado, al cambiar la fecha de control se recalculará la fecha de próximo control automáticamente. Si por el contrario se está editando un resultado existente y se cambia la fecha de control, la aplicación presentará el siguiente mensaje, preguntando si se desea recalcular la fecha de próximo control:

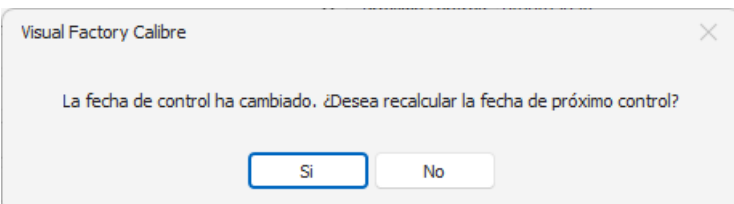

### *La carpeta General*

En esta primera carpeta se presentan los datos generales del equipo y se introducirán los valores generales del control.

El campo **Informe** se podrá introducir manualmente o bien se calculará automáticamente, dependiendo de lo indicado en la configuración general de la aplicación. En cualquier caso, si el control que estamos realizando utiliza el formato "Exterior", este campo se introducirá siempre manualmente.

Los campos **Temperatura, Humedad, Presión atmosférica, Duración y Coste** se presentarán dependiendo de la configuración del control. Los valores por defecto de estos campos se tomarán de lo definido en la configuración general de la aplicación.

La introducción de valores en el campo **Verificador** vendrá condicionada por los indicados en la configuración general de la aplicación.

En el caso que durante la realización del control se produzcan incidencias, se podrán anotar en el campo **Incidencias**.

### *La carpeta Atributos*

El campo resultado dependerá también de que la prueba por atributos realizada sea correcta o no. Si sólo uno de los atributos no es correcto, la aplicación asignará el resultado "No Apto" al equipo.

### *La carpeta Variables*

En esta carpeta introduciremos los valores de repetibilidad del control. Esta carpeta es la que más se diferencia dependiendo del tipo de formato seleccionado y de su configuración.

Dependiendo de la configuración realizada, la aplicación dará como Apto o no al equipo si todos los valores están dentro de tolerancias, se cumplen los criterios de Imáx, EMA...

### *(Para mayor información ver la sección "Tipos de Formato" del capítulo "Familias").*

En el formato "Exterior", además, aparece justo encima de la tabla inferior un botón que permite copiar hacia abajo la unidad de medida del registro en el que nos encontramos. Al pulsar dicho botón y, tras aceptar el mensaje de confirmación que aparece, la unidad de medida del registro sobre el que estamos situados se copiará en todos los registros siguientes, facilitando así la tarea de tener que ir cambiándola una por una.

Dependiendo de la configuración realizada aparecerán en este formulario más o menos columnas. Por ejemplo, Nominal, Desviación al nominal, Incertidumbre corrección nula, I. Máx, EMA...

### *La carpeta patrones*

Presenta los patrones que se han utilizado para la calibración.

Por defecto presenta todos los patrones indicados en la carpeta patrones de la ficha, sin embargo, desde aquí podemos eliminar o añadir nuevos patrones.

### *Las carpetas archivos adjuntos y vinculados*

Permiten adjuntar o vincular correspondientemente los archivos que se requieran, por ejemplo, en un formato exterior se podrá adjuntar el certificado externo.

#### *Análisis de resultados del último control*

Al pulsar el botón **Guardar y Cerrar** y siempre y cuando se trate del último resultado del control, aparecerá la siguiente ventana:

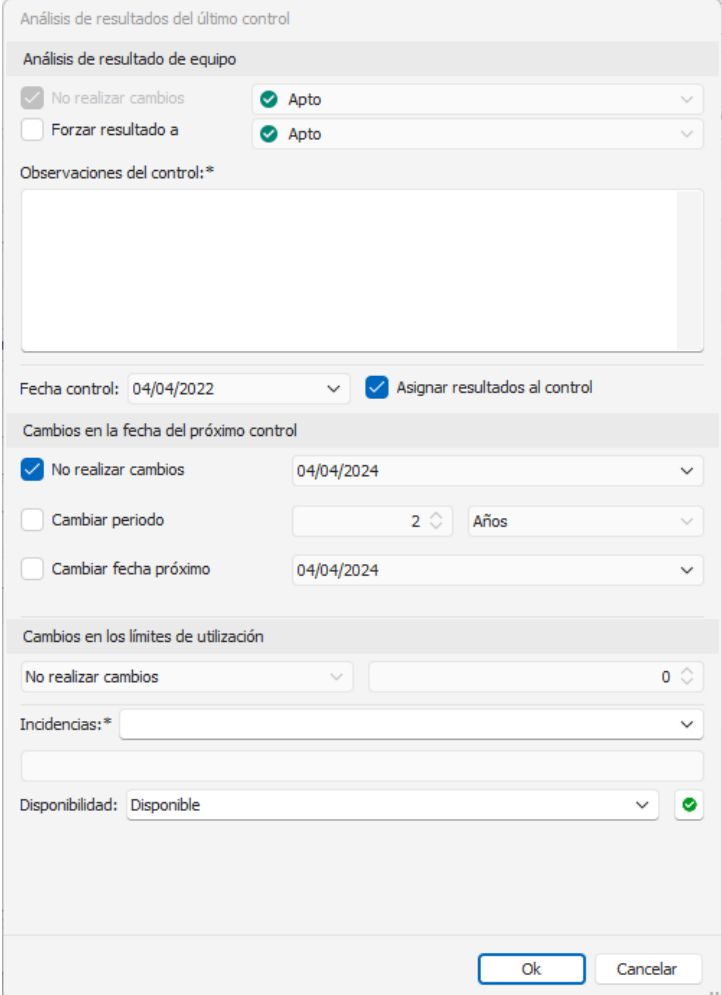

Desde aquí podremos asignar los resultados al control, realizar cambios en la fecha de próximo control, añadir incidencias y realizar cambios en la disponibilidad.

Al cambiar la disponibilidad la aplicación presentará un nuevo cuadro de diálogo dando la oportunidad de anotar este cambio en la Historia de la ficha.

Si se pulsa el botón **Aceptar**, la anotación quedará registrada en la Historia de la ficha. Si por el contrario se pulsa el botón **Cancelar**, no se registrará ninguna anotación.

Si el resultado es "Sin calibrar" el campo **Asignar resultados al control** estará desactivado.

En las calibraciones donde el programa realiza el cálculo del resultado, es posible forzar el resultado del control a uno distinto del que la aplicación haya calculado automáticamente. Para ello, basta con seleccionar la opción **Forzar resultado a** y seleccionar de la lista el nuevo resultado.

Dependiendo de lo que se haya indicado en las opciones de configuración, es posible que al forzar un resultado sea necesario introducir observaciones en el control y/o incidencias. *Para más información consulte el apartado "La carpeta controles" del capítulo "Configurar Visual Factory Calibre"*.

Cuando el resultado de un control se haya forzado, en el certificado, presentará el resultado calculado por el programa y, entre paréntesis, el resultado al que se ha forzado el control.

**Nota** Esta funcionalidad solo está disponible para aquellos formatos estándar en los que el resultado se calcula de manera automática.

# Formatos de hoja de datos

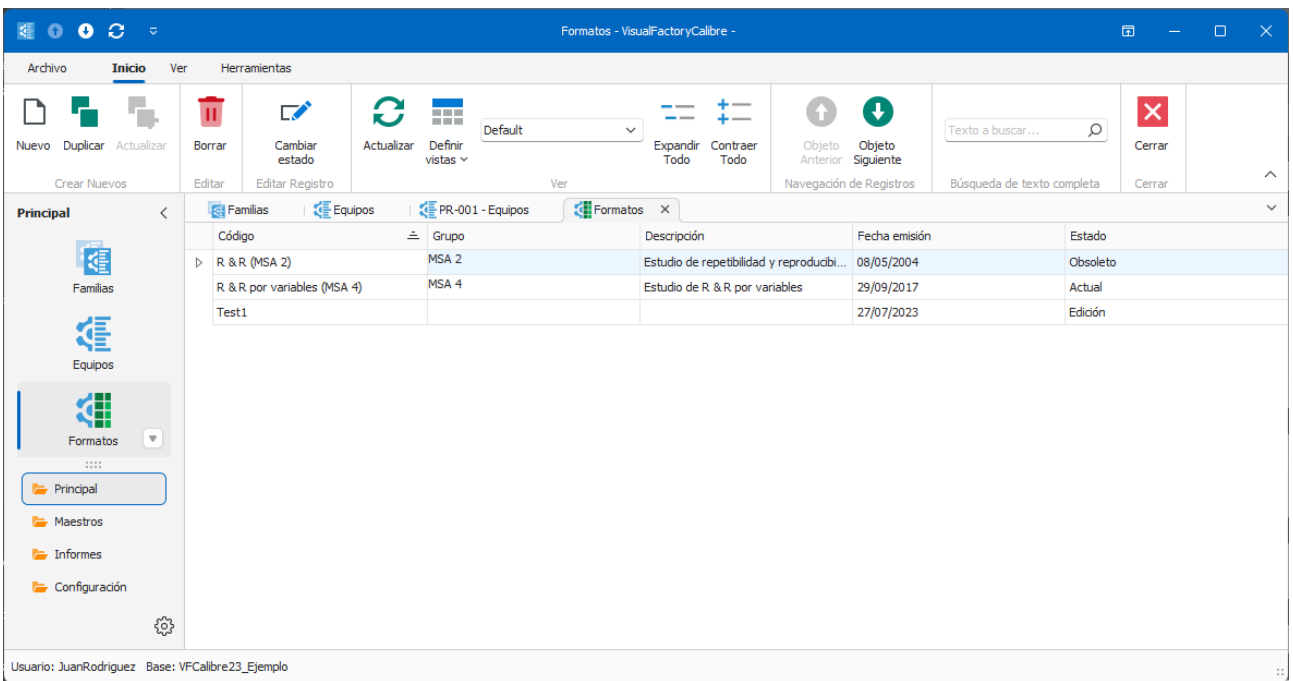

El módulo de **Formatos** permite definir mediante Microsoft EXCEL el formato de entrada de datos para realizar el control de un equipo. *(Este módulo no está disponible en la edición PYME)*.

Como alternativa a los formatos estándar, Visual Factory Calibre permite trabajar con hojas de datos Excel. El programa suministra algunos ejemplos del MSA 4 (R&R por variables y atributos, linealidad, estabilidad, etc.) y además permite al usuario definir y diseñar nuevos formatos y modificar los existentes.

### Estados de un Formato

Un formato de hoja de datos puede tener uno de los siguientes estados:

**Edición**: Estado al crear un nuevo formato. Podemos modificar la hoja. No se pueden realizar resultados de controles.

**Actual**: Formato de hoja validado. Permite realizar resultados de controles. Excepcionalmente se puede editar un formato mientras no se haya realizado ninguna calibración. A partir de este estado se puede actualizar y generar nuevas emisiones.

**Obsoleto**: Al pasar un formato de estado Edición a estado Actual, si existe algún formato previo en estado Actual, este último pasa automáticamente a Obsoleto.

**Historia**: Si realizamos importaciones de calibraciones de una base de datos y en la base destino no existe el formato de hoja, el proceso de importación traspasará dicho formato para poder consultar las mencionadas calibraciones.

Se puede pasar un formato de un estado a otro, dentro de los siguientes criterios:

• Formato en **Edición** sólo puede pasar a **Actual**.

- Formato en **Actual** puede pasar a **Obsoleto**.
- Formato en **Obsoleto** puede pasar a **Actual** siempre y cuando no haya ningún otro formato con el mismo código en estado Actual.
- Formato en **Historia** puede pasar a **Actual** siempre y cuando no haya ningún otro formato con el mismo código en estado Actual.

**Nota:** Las opciones disponibles desde este módulo del menú Herramientas se explican en el capítulo **Herramientas** al final de este mismo manual.

# Formulario de Formatos

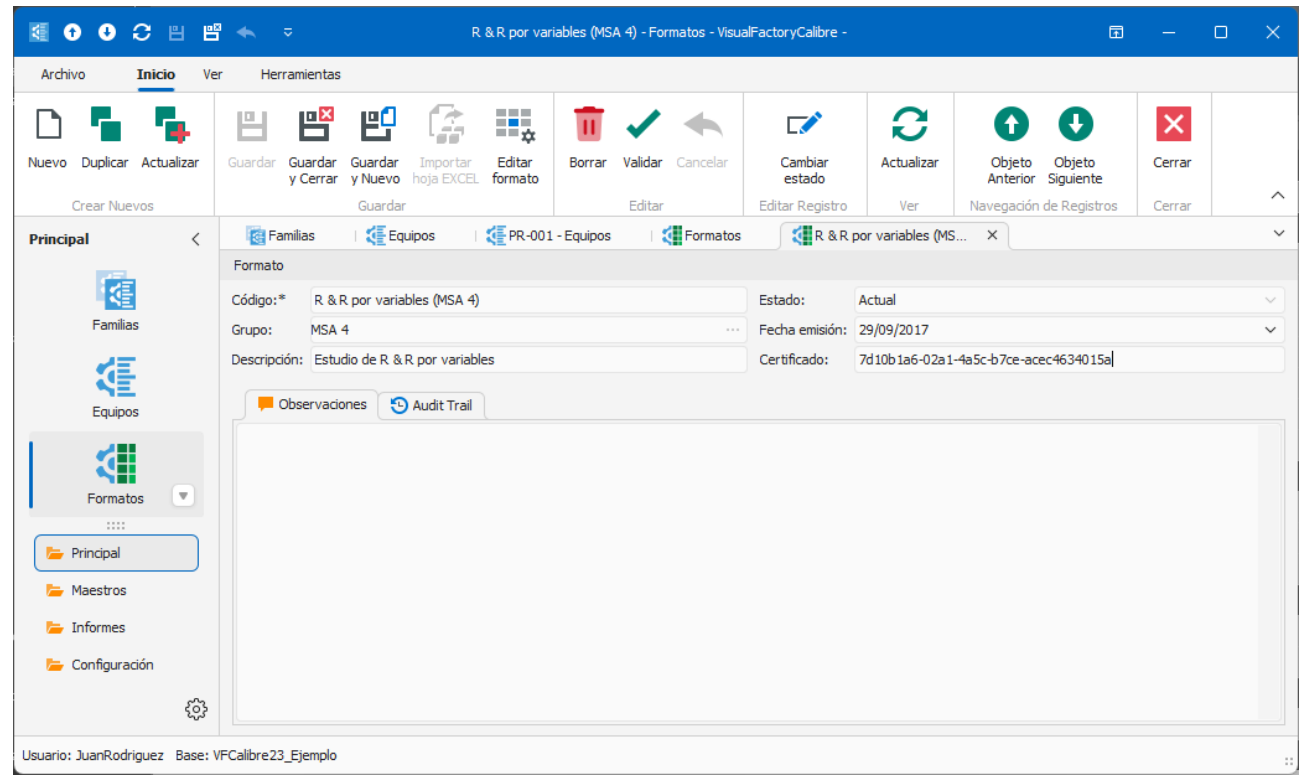

### Edición del Formato

Se puede entrar en edición de un formato cuando se crea o duplica un formato, o cuando se modifica algún campo del formato.

### Campos del formulario Formatos

El campo **Certificado** identifica de forma única el formato de hoja de datos. Cuando realizamos un control utilizando un formato de hoja de datos, este número de certificado queda asignado a dicho control. Este campo no se puede modificar nunca.

Los campos **Código** y **Fecha emisión** sólo se podrán modificar si el formato está en estado **Edición**.

### Las palabras clave: parte fundamental de las hojas de datos

Las hojas de toma de datos son el soporte que podrá utilizar para realizar algunos de los controles de sus equipos. Estas hojas son, en realidad, potentes hojas de cálculo. Sin embargo, no tendrían demasiado sentido si no estuvieran estrechamente ligadas al programa de calibración. Visual Factory Calibre utiliza la

definición de nombres de celda para intercambiar información con las hojas de toma de datos, en el momento de realizar la calibración. El programa inserta automáticamente la información relacionada con el equipo y, una vez grabado el control, recoge todos los resultados y datos de interés. Es decir, usted no tendrá que escribir en la hoja de toma de datos, la fecha de calibración, la descripción del aparato, el nombre del procedimiento que se utiliza, etc. Visual Factory Calibre realizará este trabajo por usted utilizando las palabras clave.

**Importante** Una palabra clave es el nombre asociado a una celda de la hoja de datos. No puede haber dos celdas con el mismo nombre en una misma hoja de datos.

Con las palabras clave podemos decidir:

- Qué campos de Visual Factory quieren que se actualicen directamente en la hoja de datos a la hora de empezar un control.
- Qué informaciones de la hoja de datos quiere que pasen a Visual Factory Calibre y en qué campos se han de colocar.

En el primer caso es típico transferir el código y la descripción del equipo, la marca, el modelo y el número de serie, entre otros campos. La forma de distinguir las palabras clave que transfieren datos en esta dirección es la siguiente: A la hora de explicar las palabras clave, el texto suele empezar por "al crear una calibración...".

En el segundo se quiere transferir la incertidumbre obtenida, el Verificador.... La forma de distinguir las palabras clave que transfieren datos en esta dirección es la siguiente: A la hora de explicar las palabras clave, el texto suele empezar por "al grabar una calibración...".

La manera de indicar una palabra clave en la hoja Excel es muy sencilla. Bastará rellenar con la palabra clave el recuadro dedicado a la referencia de la celda:

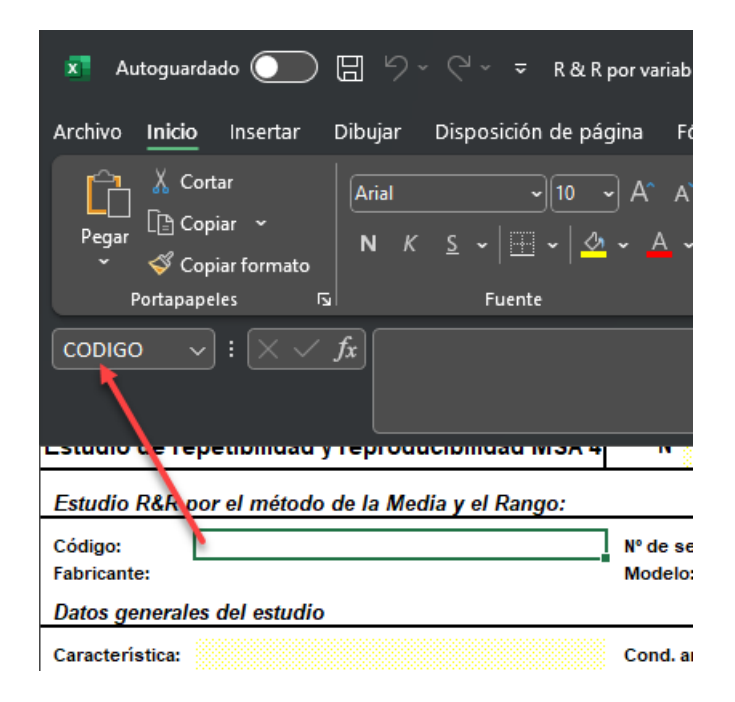

### Nota: Una vez introducida la palabra clave, siempre pulsar Intro para que se guarde.

### Lista de palabras clave disponibles

La siguiente tabla muestra todas las palabras que puede incorporar en sus hojas de toma de datos, junto con su significado.

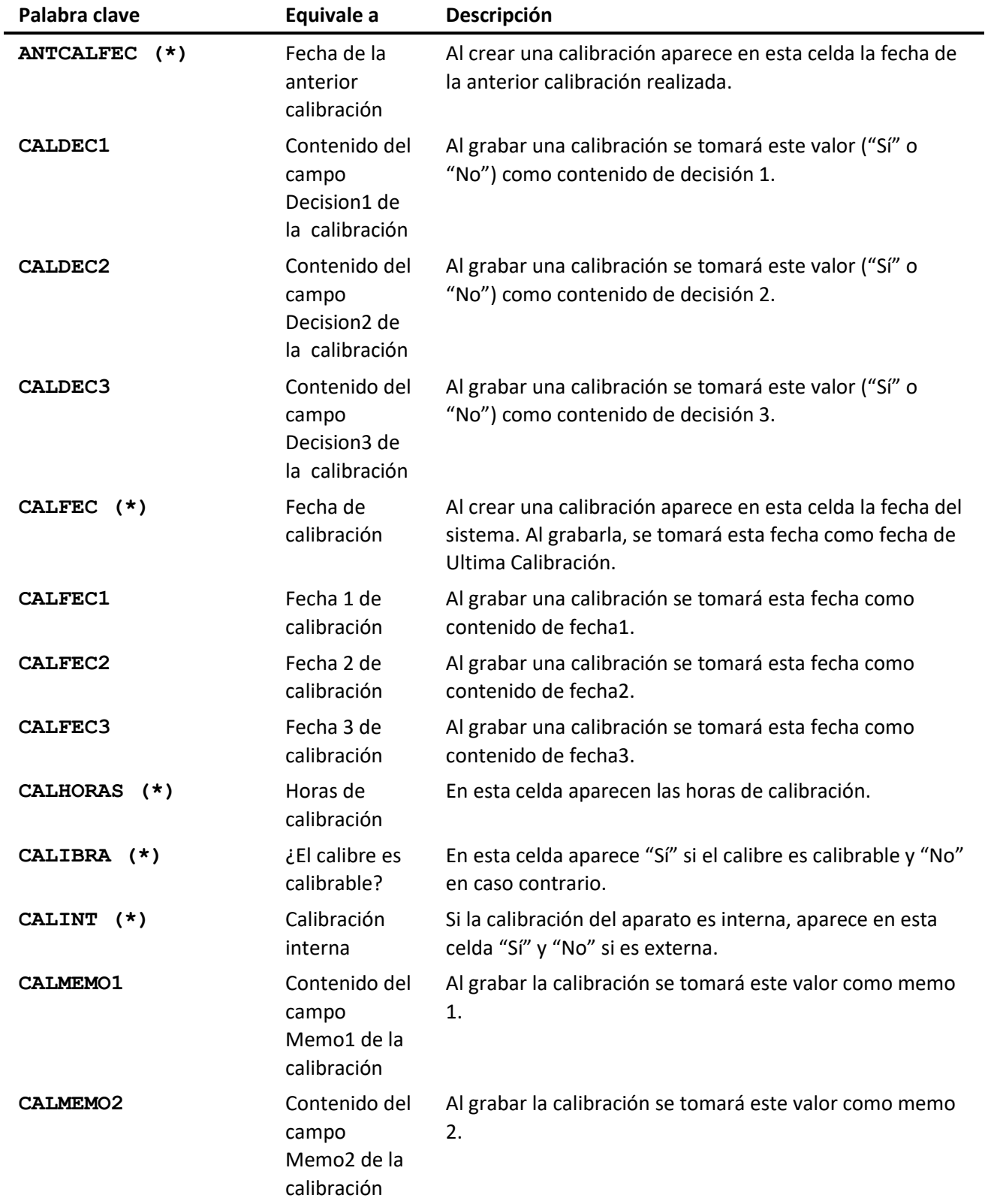

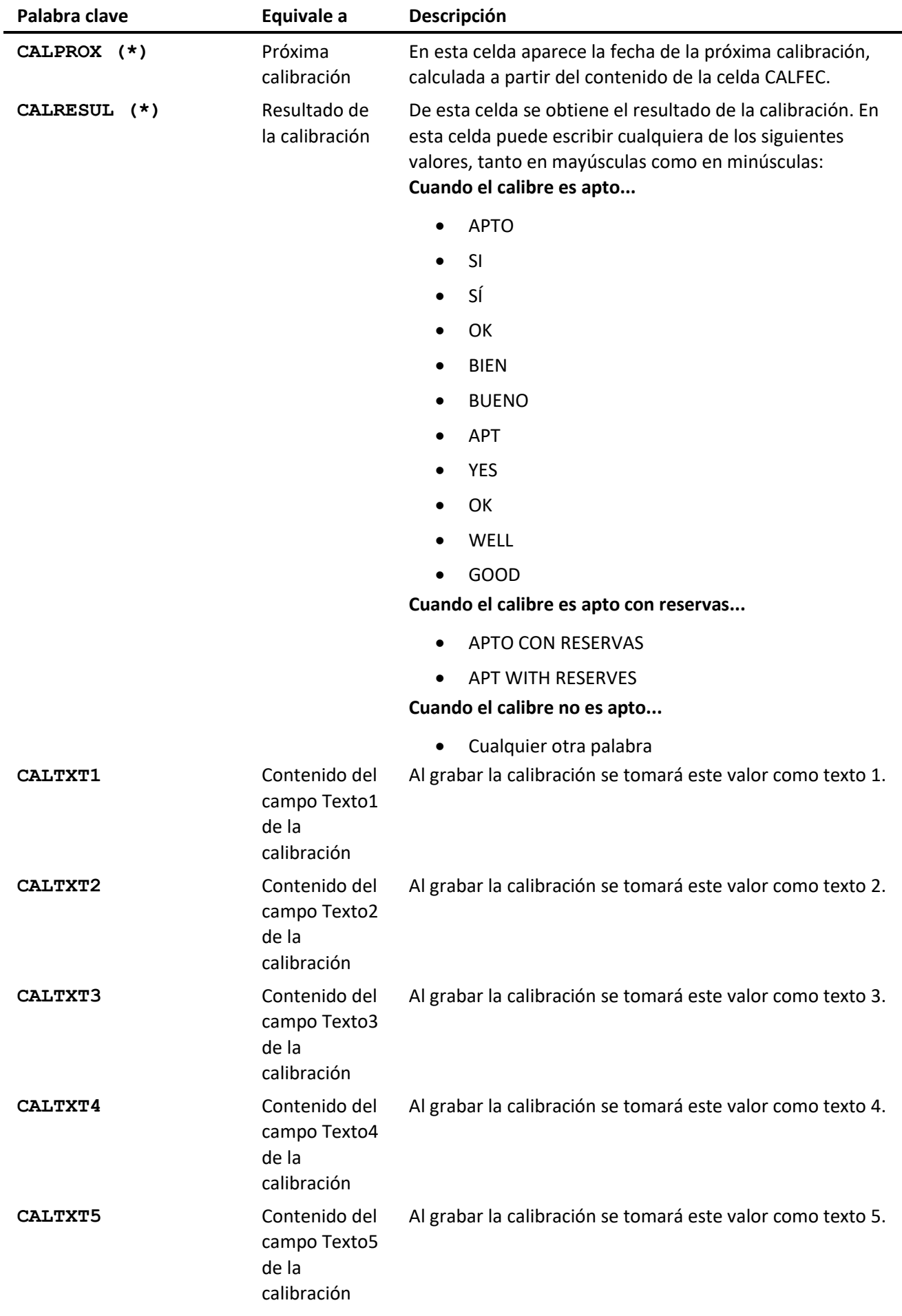

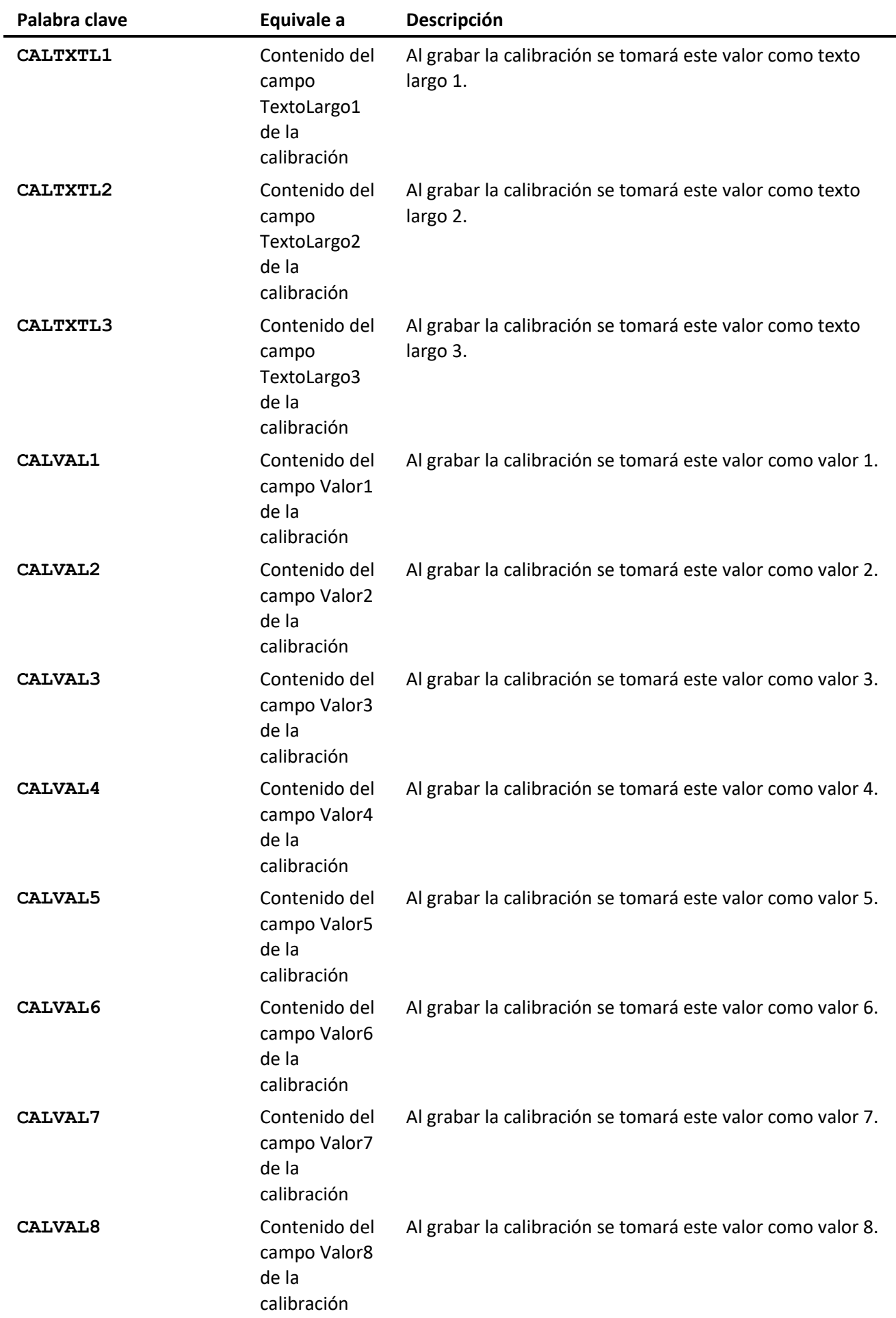

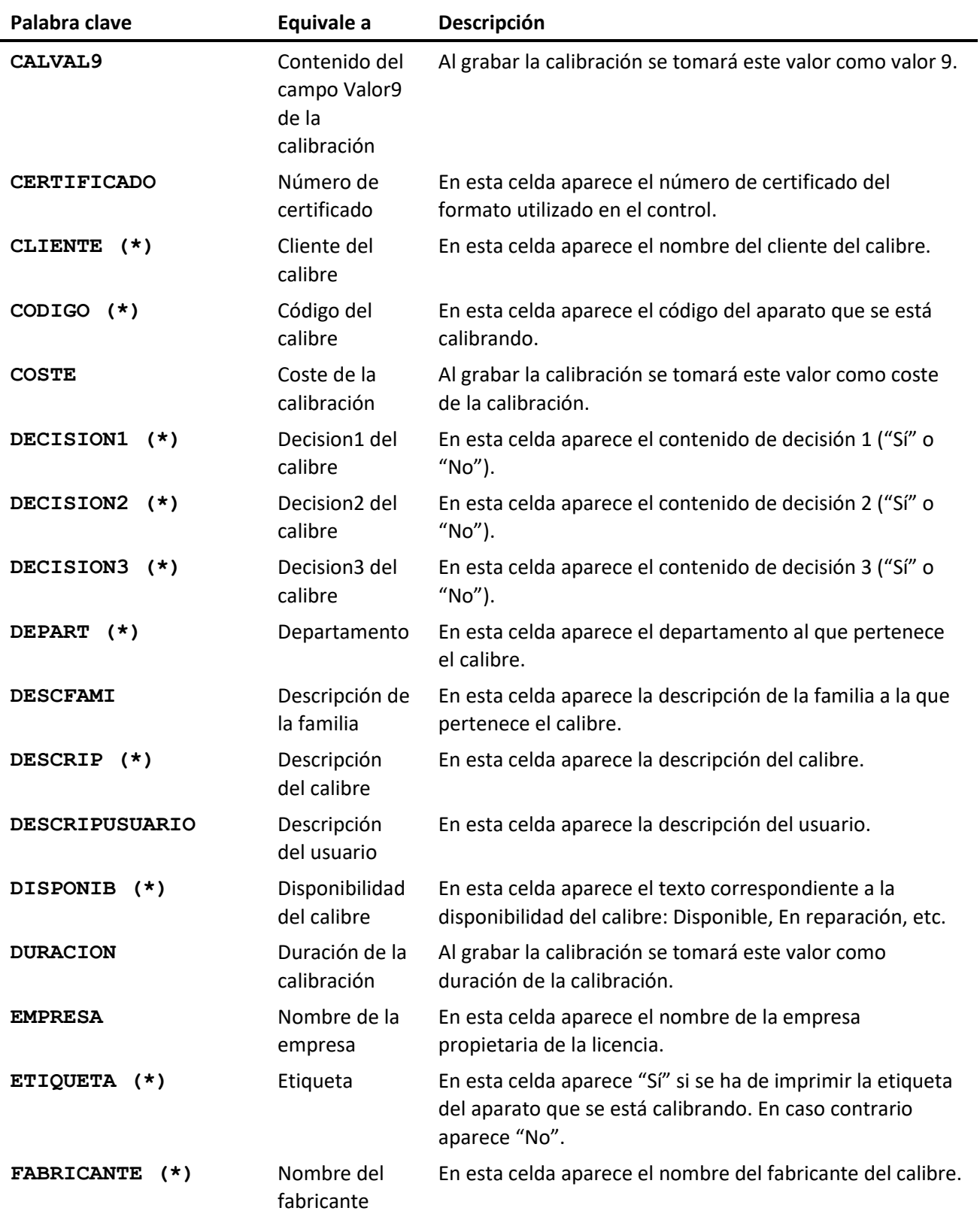

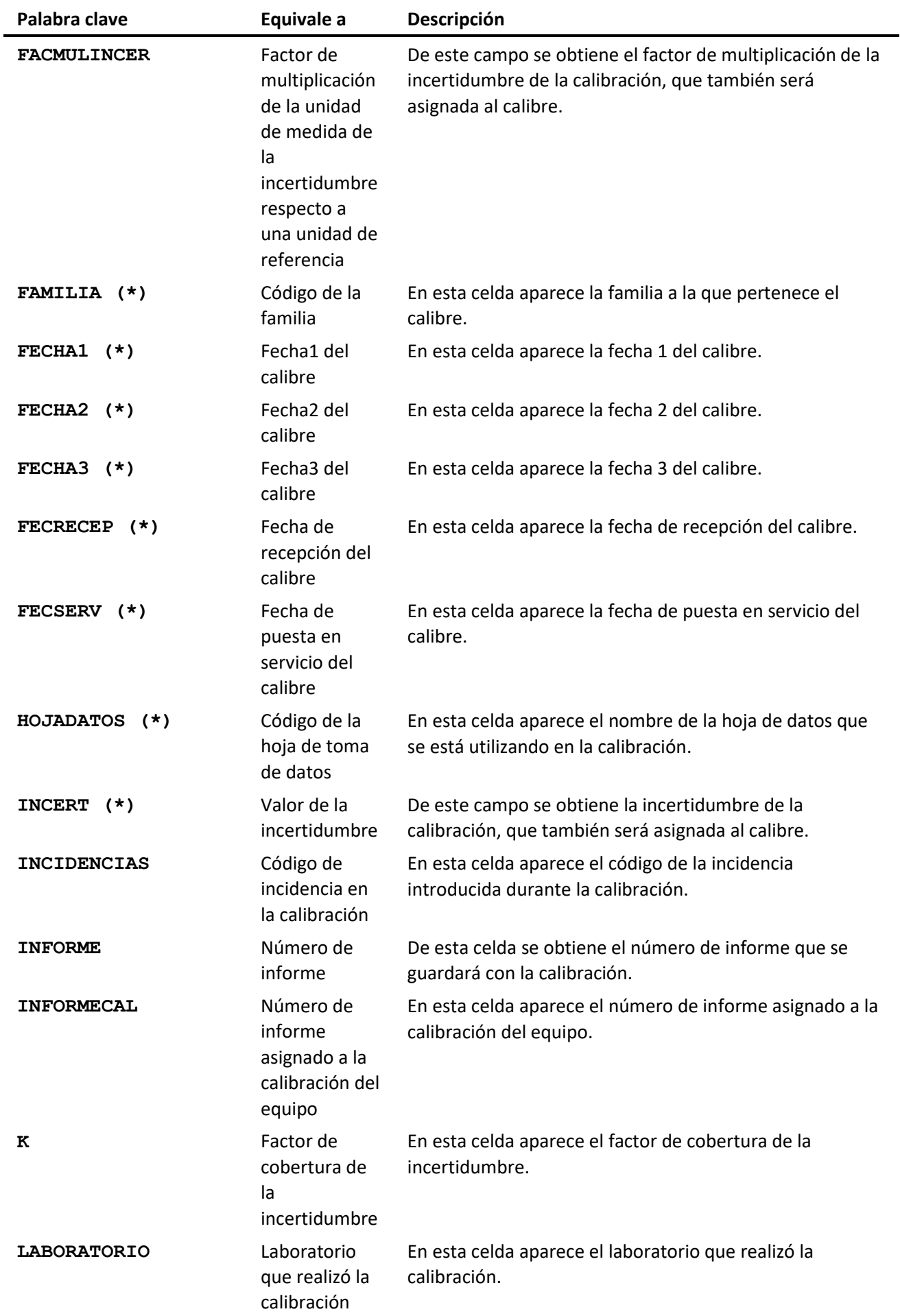

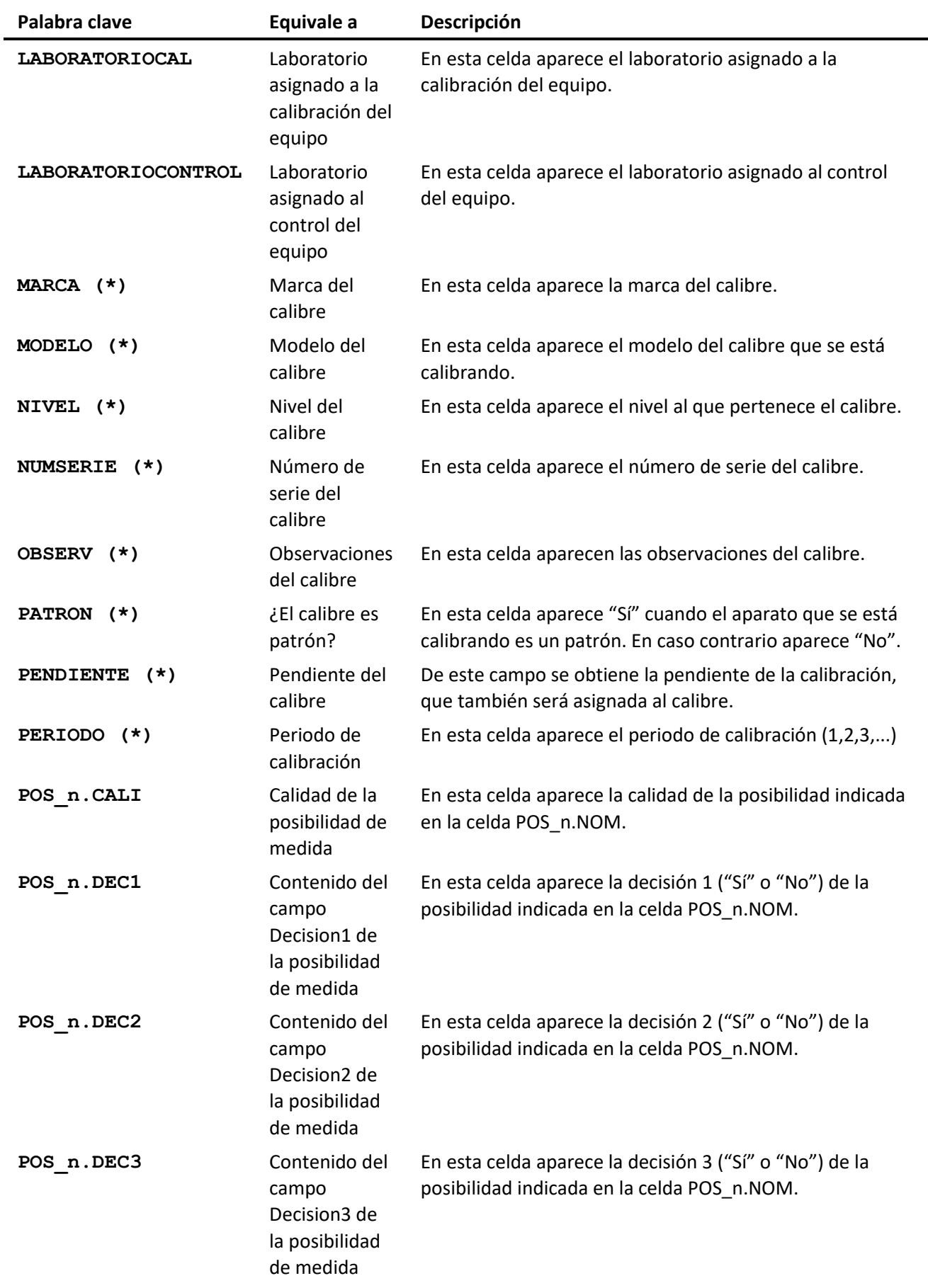

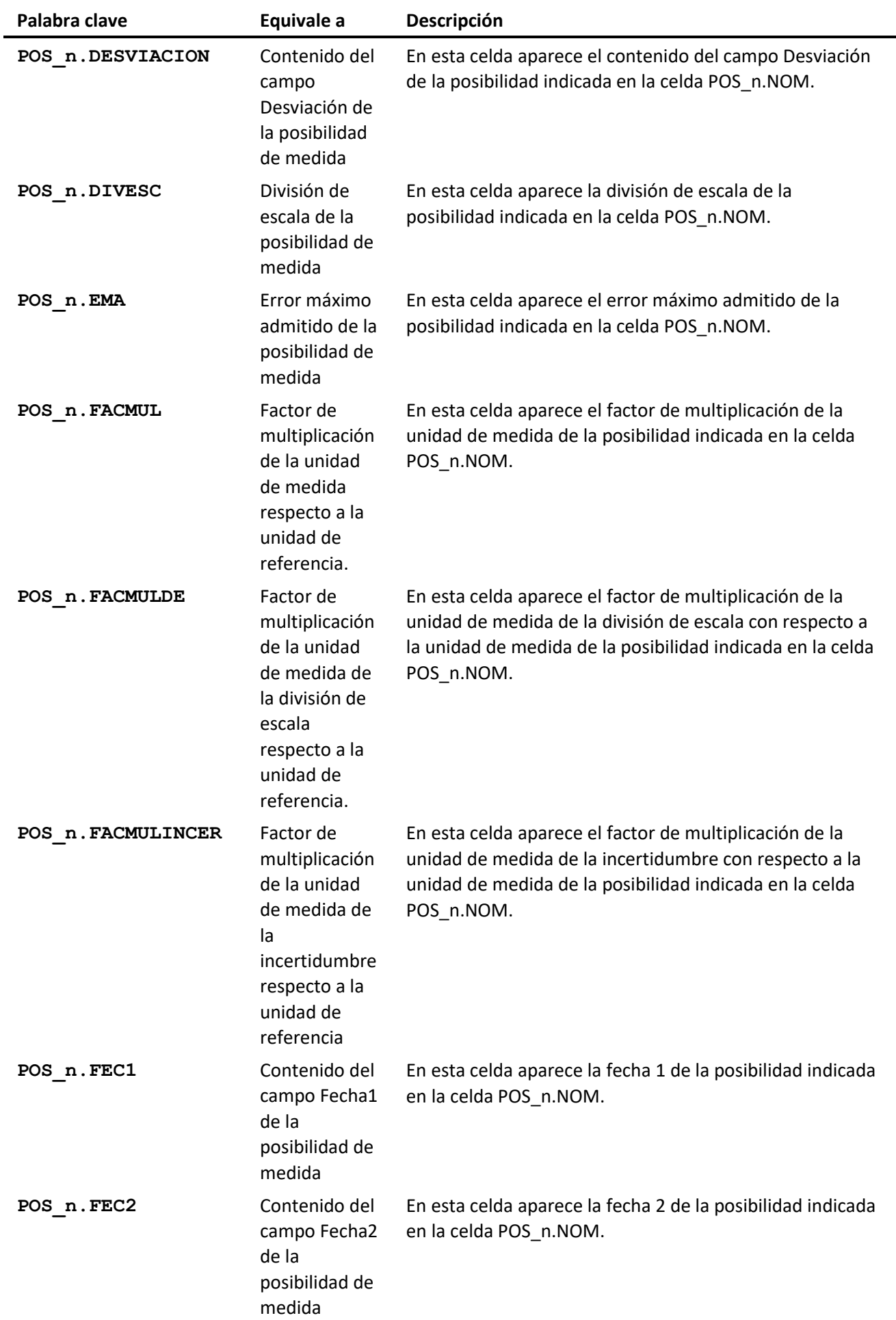

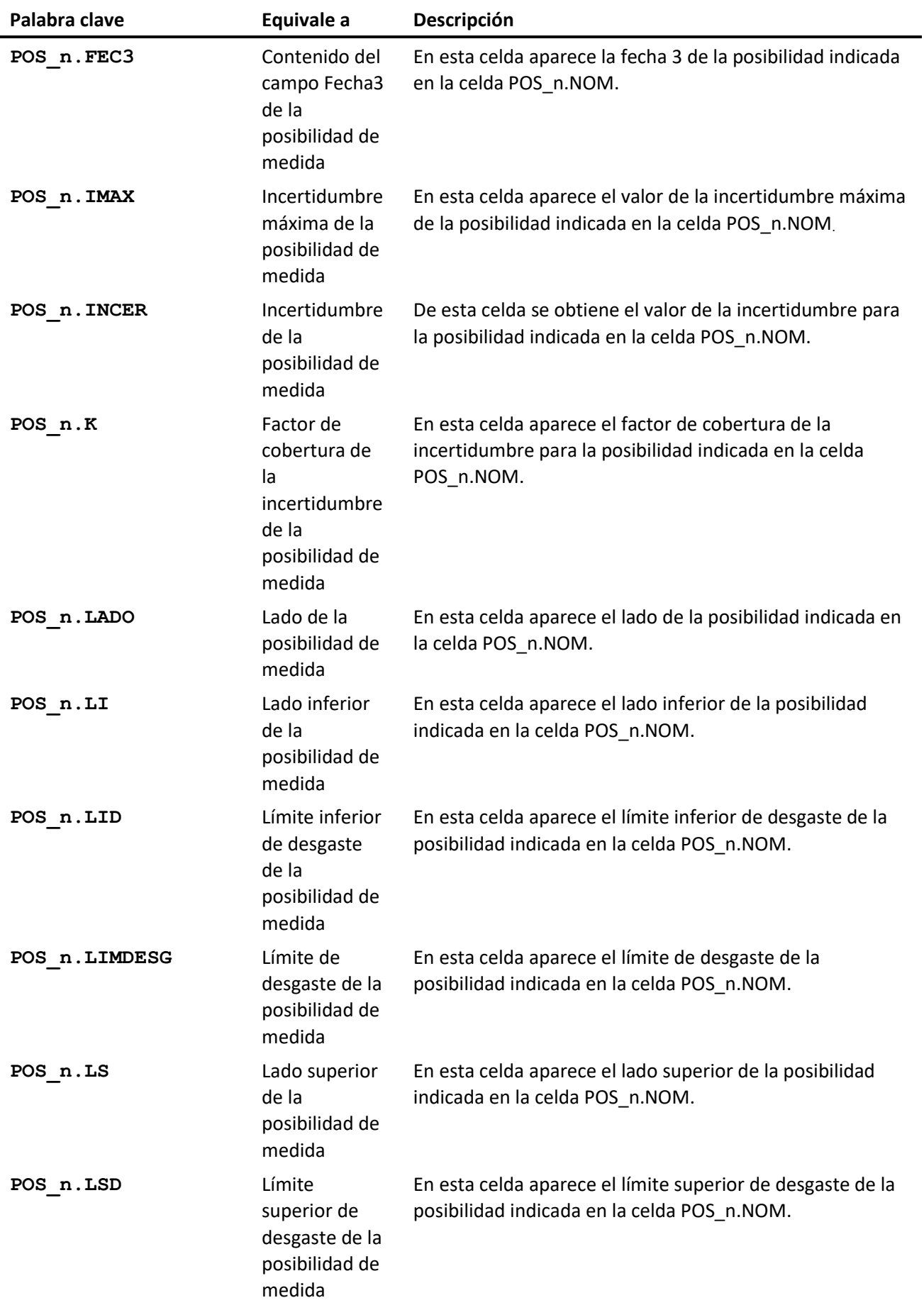

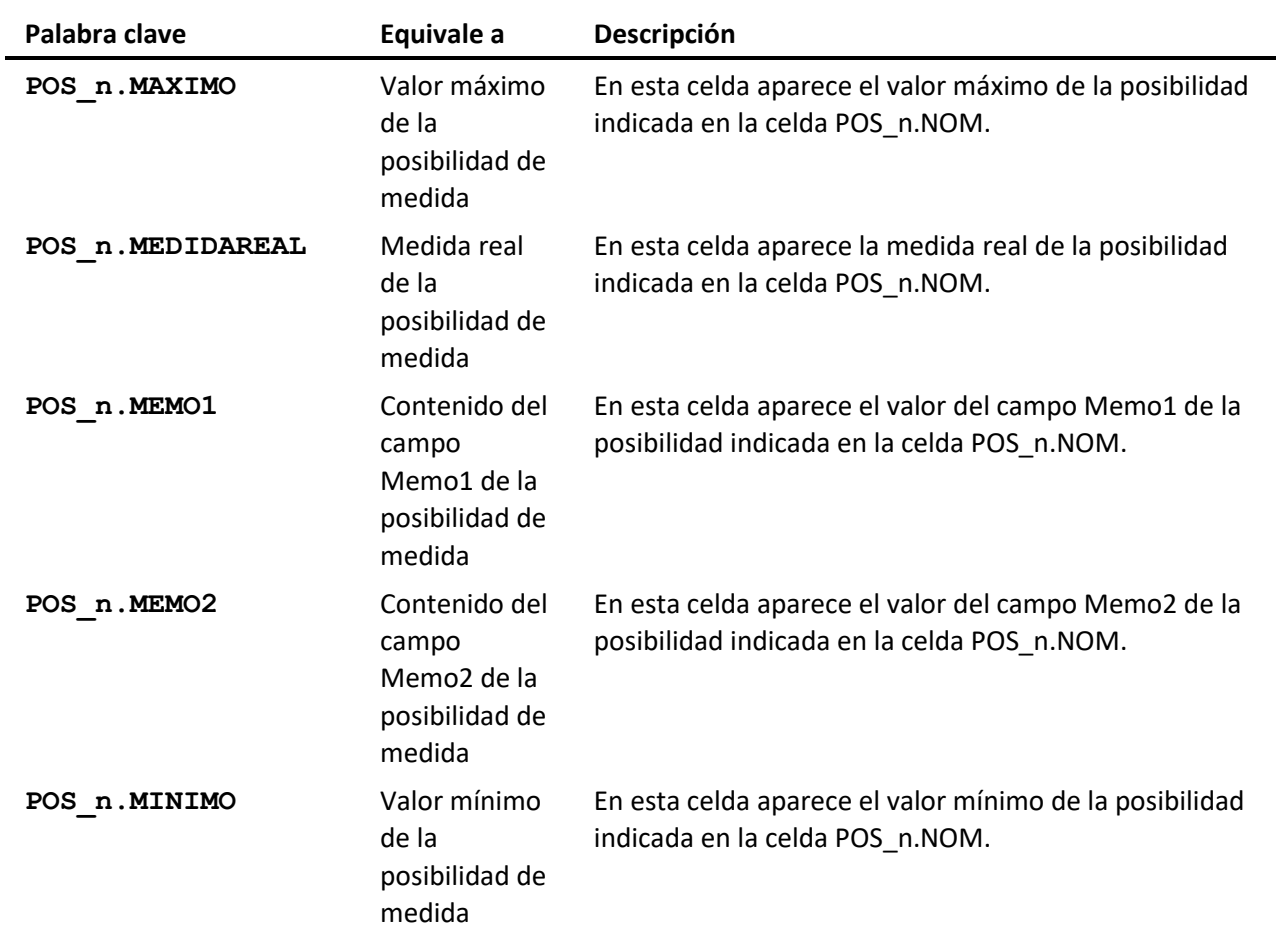

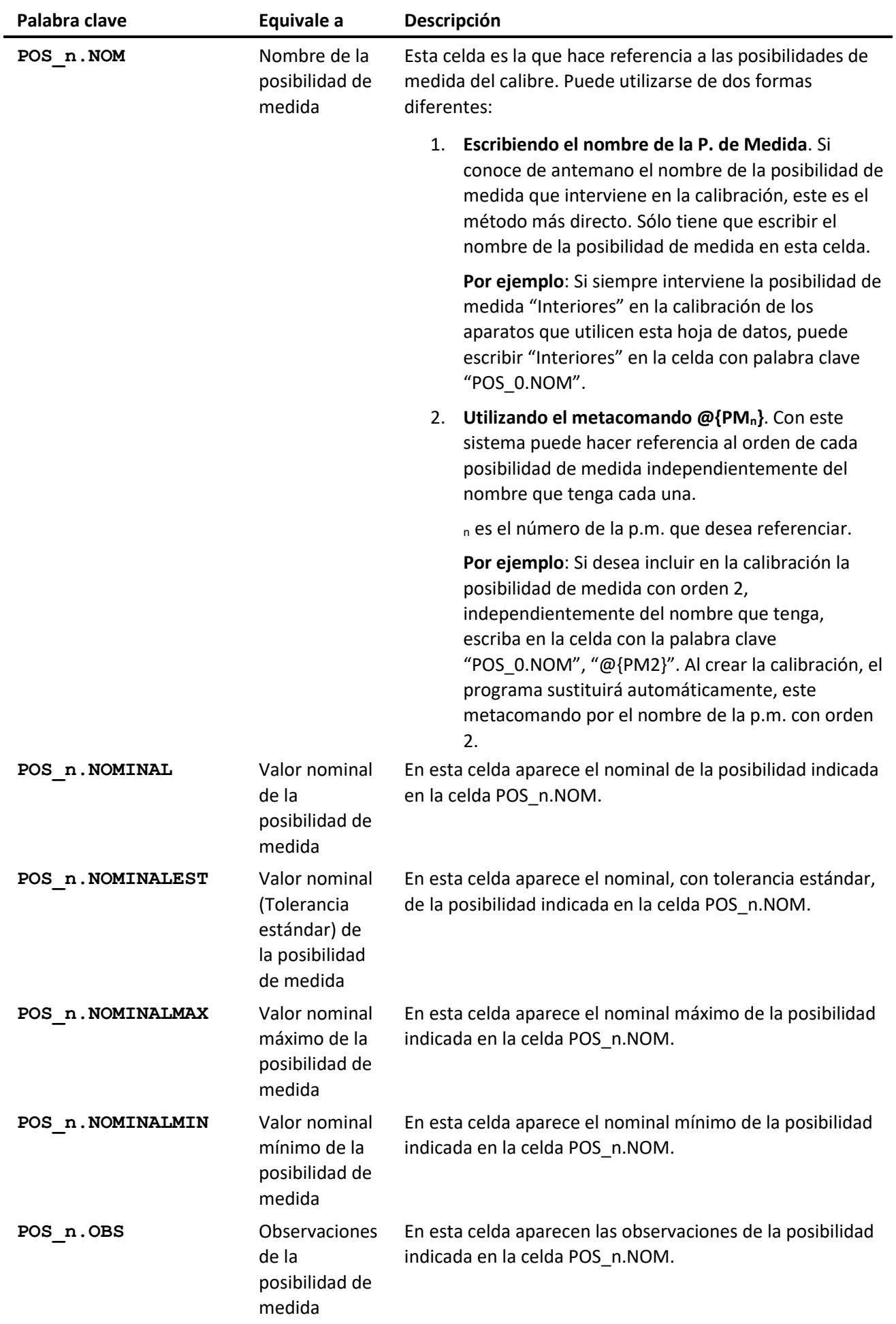

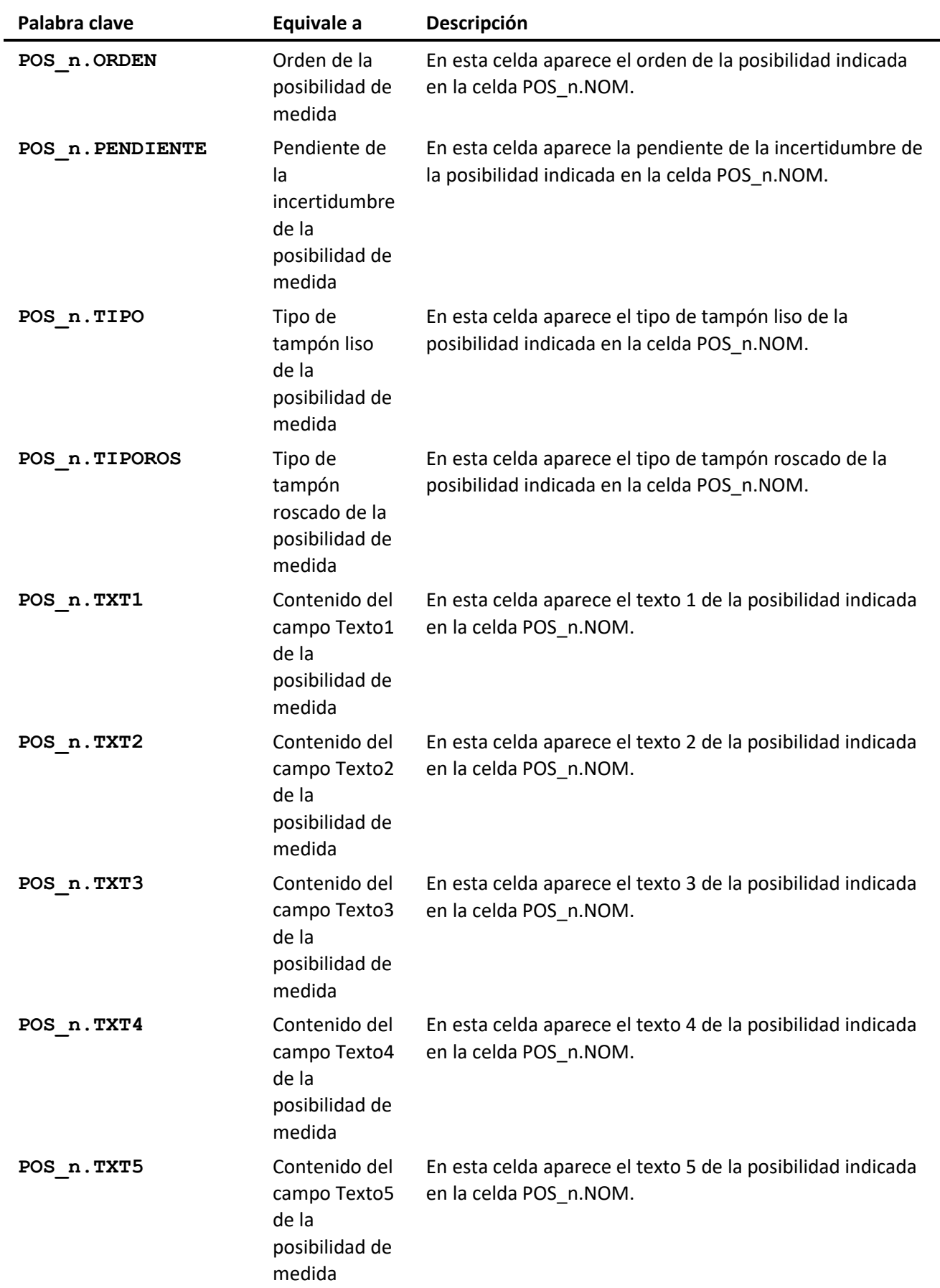

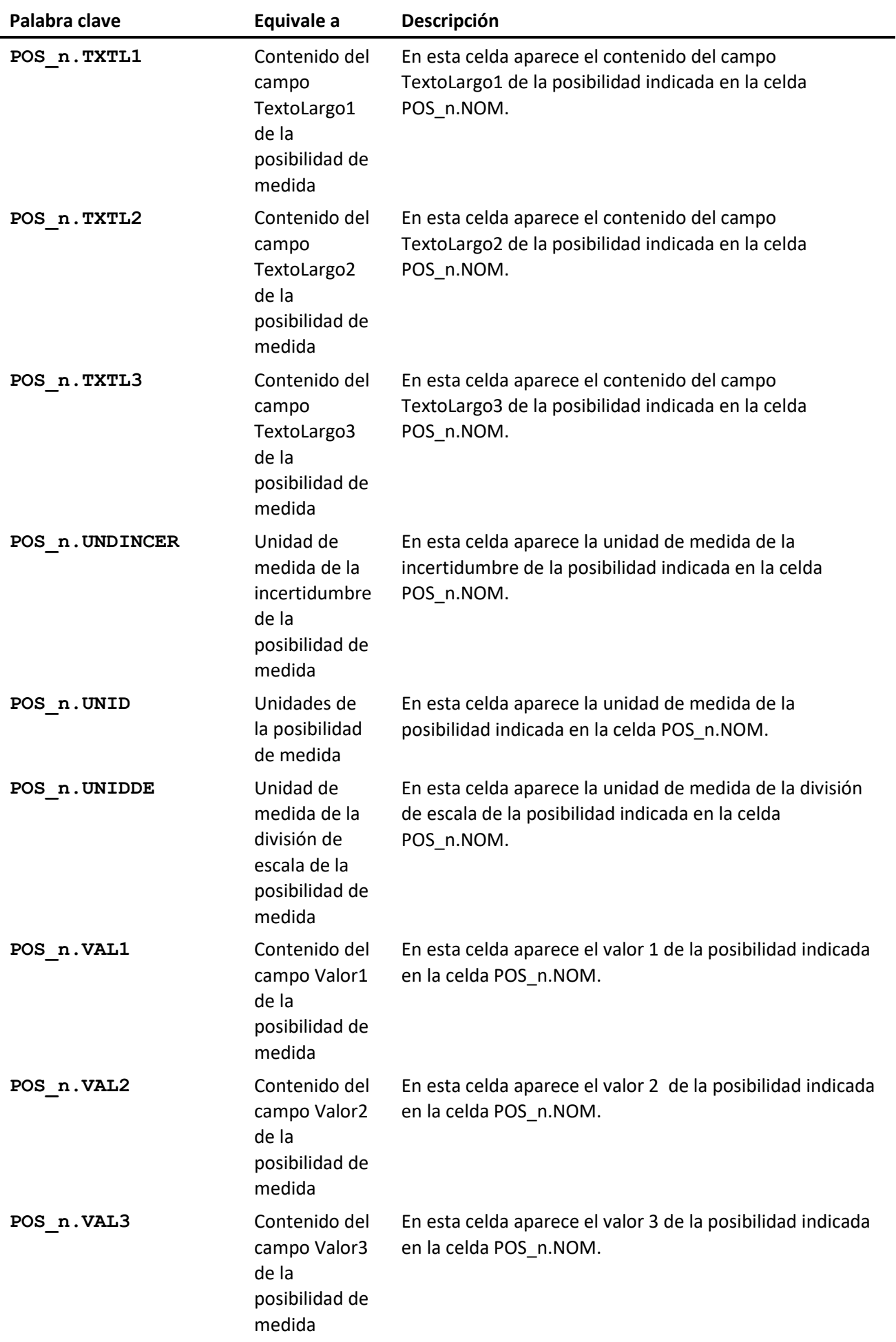

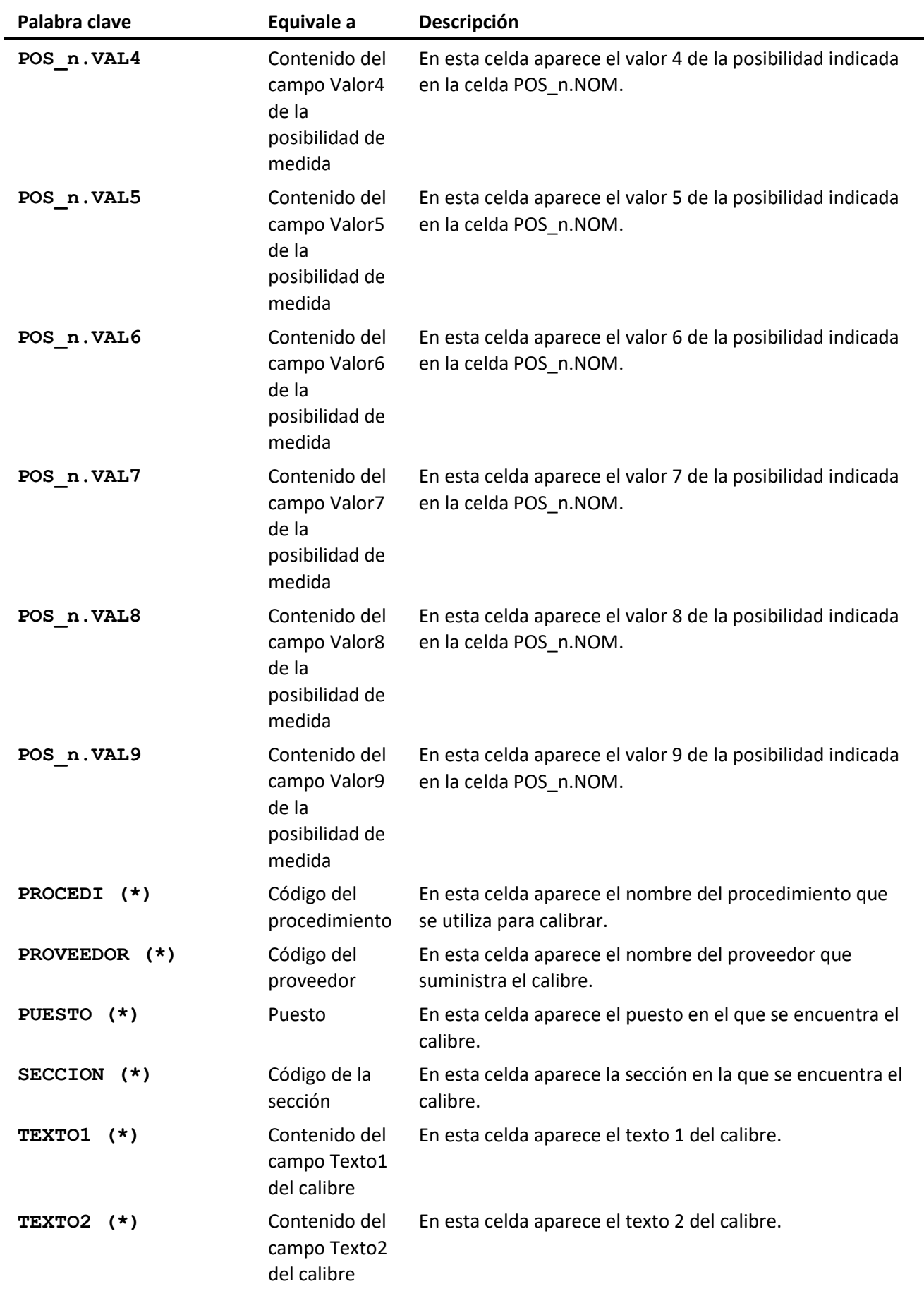

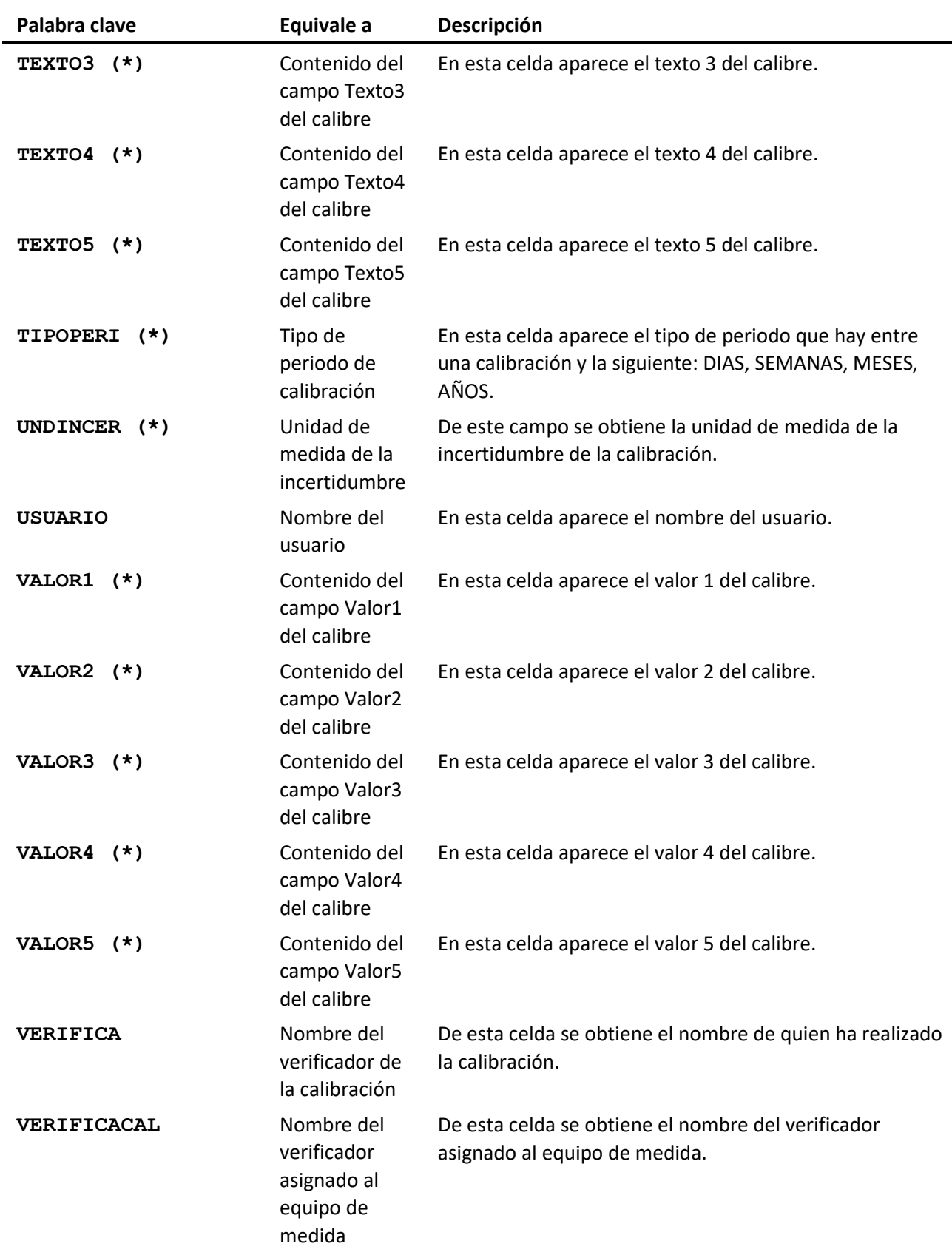

Las palabras clave marcadas con un asterisco (\*) hacen referencia a los datos de los calibres. A su vez, estas palabras clave hacen referencia a los datos de los patrones.

Si desea utilizar alguna de estas palabras clave (\*) para referenciar a un patrón deberá seguir el siguiente formato:

PAT\_n.[palabra clave]

Por ejemplo, supongamos que desea hacer referencia al código y a la descripción de un patrón, el formato de la palabra clave sería el siguiente:

PAT\_0.CODIGO

PAT\_0.DESCRIP

Si desea hacer referencia a las posibilidades de medida de un patrón el formato a seguir es el siguiente:

PAT\_n.POS\_n.[palabra clave]

# Controles Equipos

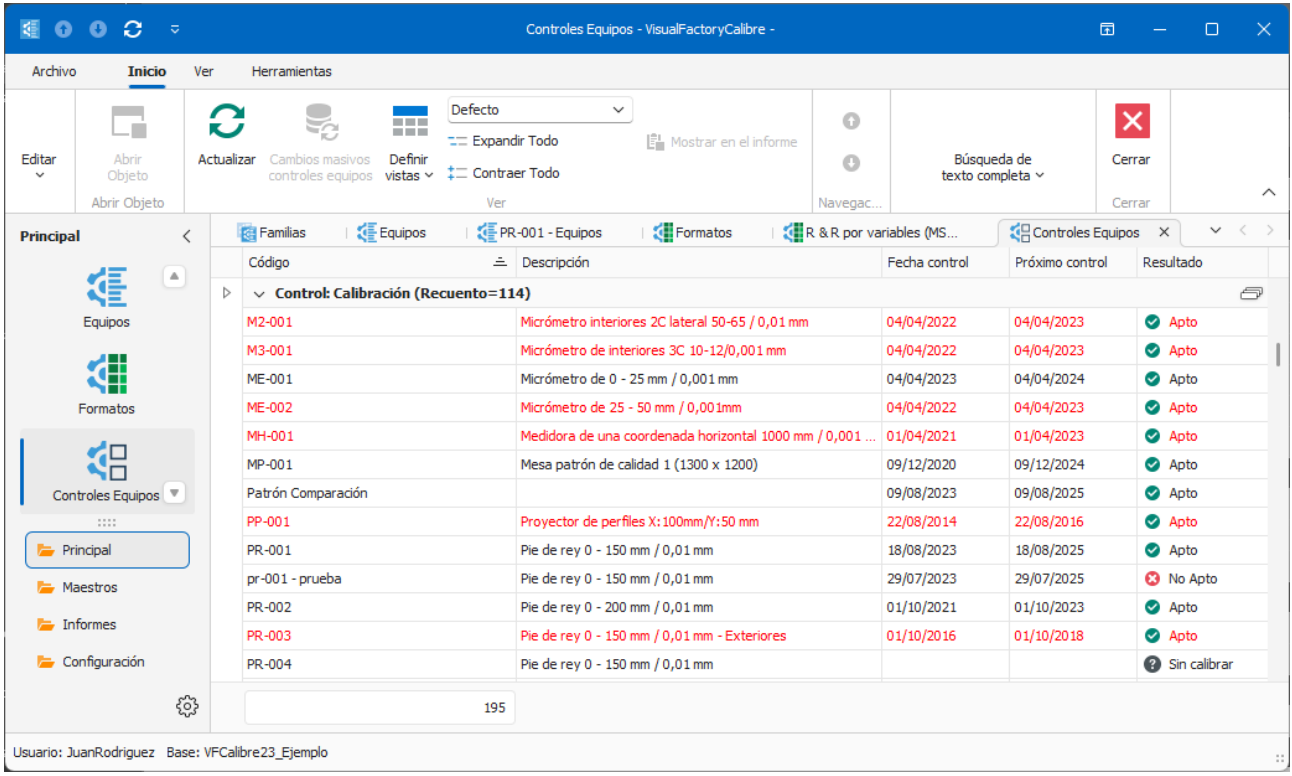

El objetivo del módulo Controles Equipos es disponer de la información de los controles que se están realizando. A diferencia del módulo de equipos, en el que podemos ver el inventario de equipos, aquí podemos trabajar con la información referente a los controles. Esto es muy útil para hacer vistas que nos indiquen información sobre fecha de realización de control y sobre todo fechas de próximo control

Pulsando la tecla INTRO o haciendo doble clic sobre un registro, la aplicación entra en la carpeta Resultados de la Ficha correspondiente. Una vez dentro de la Ficha la podemos editar igual que si hubiésemos entrado des del módulo Fichas.

## Vistas desde el módulo Controles Equipos

Cuando se accede al módulo de Controles fichas se presenta, por defecto, la última vista que se utilizó. Desde aquí puede seleccionar otra vista diferente. Las vistas que vienen definidas con la aplicación son las siguientes:

- **Defecto**. Presenta todos los controles de todos los equipos agrupados por el campo Código control.
- **Disponibles este mes.** Presenta un listado de los equipos "disponibles" que tienen previsto un control el mes actual.
- **Disponibles próximo mes.** Presenta un listado de los equipos "disponibles" que tienen previsto un control el próximo mes.
- **Pendientes**. Presenta un listado de los equipos que tienen algún control pendiente, siempre y cuando tengan asignado en la definición que se realizan controles cíclicos.
- **Pendientes + este mes. Sólo disponibles**. Igual que el anterior pero sólo los equipos que tienen la disponibilidad a "Disponible" y también los que tienen previsto el control este mes (aunque no haya vencido).
- **Pendientes + este mes. Sólo disponibles**. Igual que el anterior pero agrupado por sección.
- **Pendientes disponibles en una fecha**. Listado de los equipos "disponibles" pendientes de controlar antes de una fecha determinada. La fecha se pide como parámetro cada vez que accedemos a la vista.
- **Pendientes sólo disponibles**. Igual que la de Pendientes pero sólo los equipos que tienen la disponibilidad a "Disponible".

**Nota:** Las opciones disponibles desde este módulo del menú Herramientas se explican en el capítulo **Herramientas** al final de este mismo manual.

# Resultados

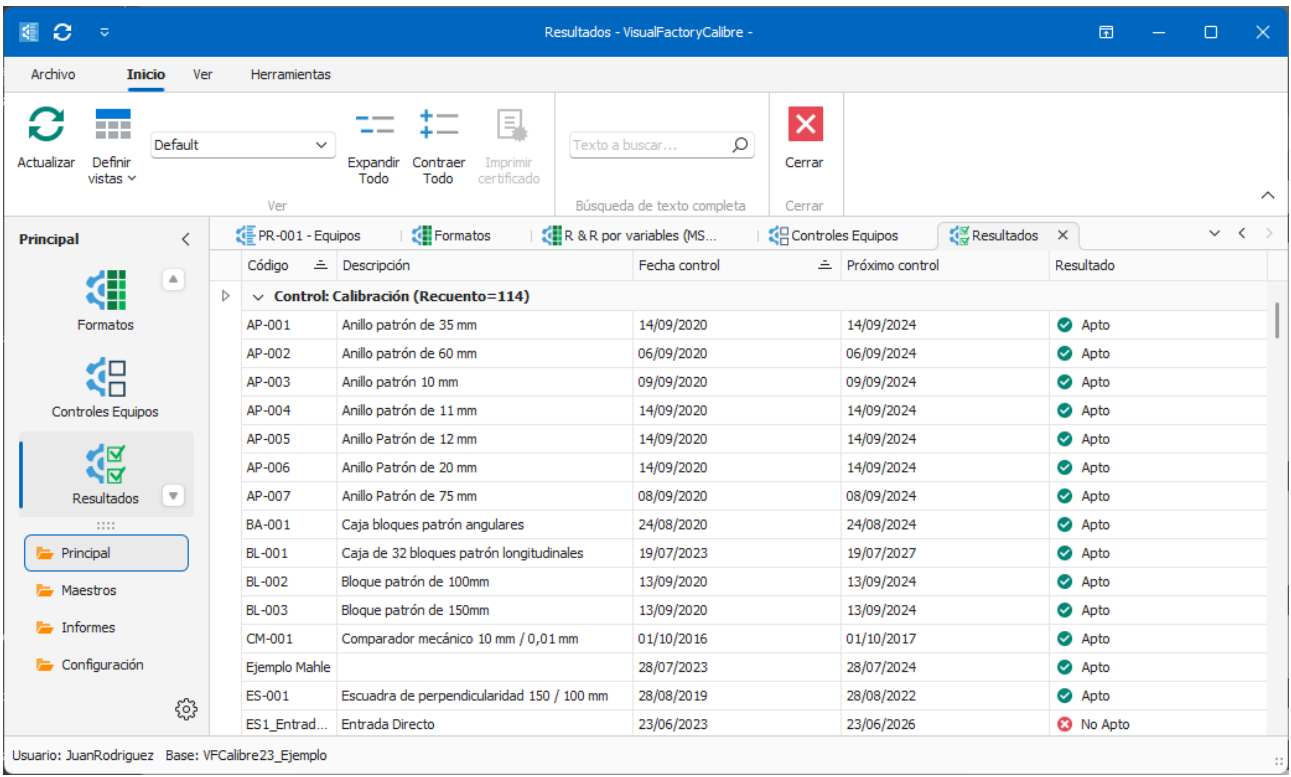

Este módulo nos presenta todos los resultados obtenidos para cada uno de los controles de cada uno de los equipos de medida.

Este módulo puede ser útil para obtener información de evolución de los resultados para uno o más equipos de medida.

# Vistas desde el módulo Resultados

Cuando se accede al módulo de Resultados se presenta, por defecto, la última vista que se utilizó. Desde aquí puede seleccionar otra vista diferente. Las vistas que vienen definidas con la aplicación son las siguientes:

- **Defecto**. Presenta todos los resultados de todos los equipos agrupados por el campo Código control.
- **Resultados con Incidencias entre fechas**. Presenta un listado de todos los resultados con alguna incidencia y filtrado entre dos fechas.
- **Resultados no aptos el año pasado**. Presenta un listado de todos los resultados No Aptos del año pasado.
- **Resultados no aptos entre fechas**. Presenta un listado de todos los resultados No Aptos y filtrado entre dos fechas.
- **Resultados no aptos este año**. Presenta un listado de todos los resultados No Aptos del año actual.

• **Todos los Resultados entre fechas**. Presenta un listado de resultados de los equipos entre dos fechas.

Pulsando la tecla INTRO o haciendo doble clic sobre un registro, la aplicación presenta directamente el formulario de entrada de datos con los resultados introducidos.

# Aplicaciones

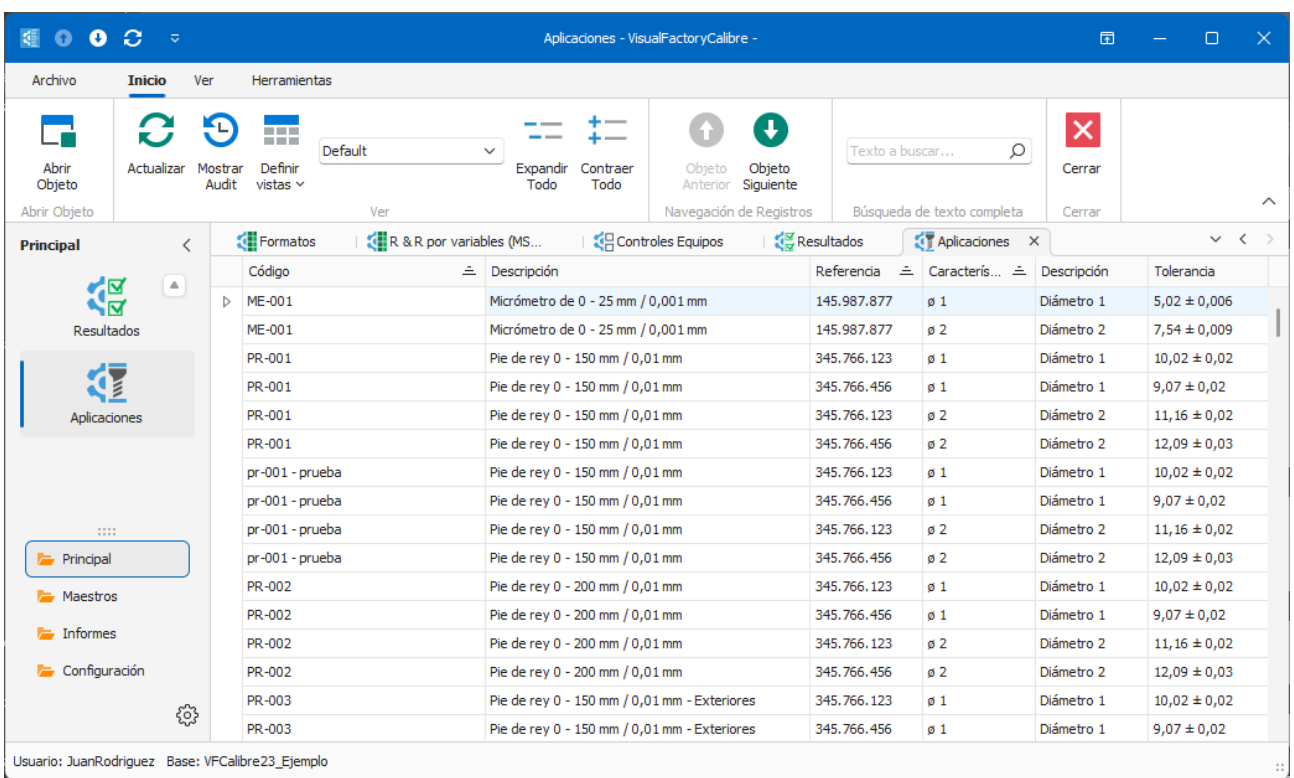

Este módulo nos presenta información del Equipo, controles equipo y aplicaciones de cada uno de los equipos de medida. Esta información puede ser útil para presentar, por ejemplo, los equipos que intervienen en la fabricación de una pieza determinada.

Con esta información podremos realizar, por ejemplo, vistas que asocien referencias de productos con equipos.

# Informes

Aquí se explica el funcionamiento de los informes específicos de Visual Factory Calibre. Para más información acerca del diseñador de informes consulte el manual Visual Factory Informes 2023.

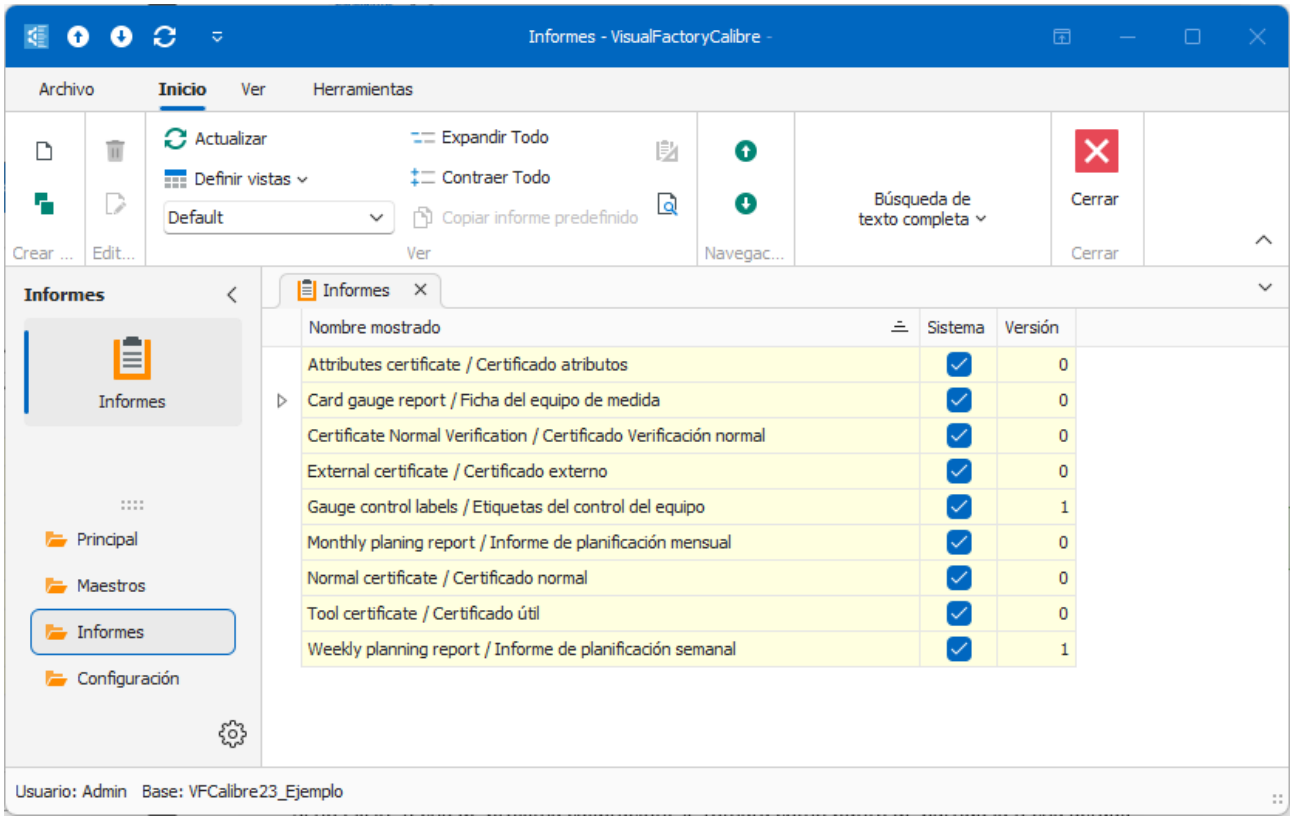

### Nota: Los informes suministrados por Elecsoft estarán marcados con un fondo amarillo, la casilla de Sistema activada y no se podrán modificar. Sin embargo, el usuario podrá realizar versiones modificables de dichos informes utilizando el botón duplicar.

El campo Versión indica las revisiones del informe que se van realizando para los informes de sistema (los marcados en amarillo).

## Informe de Ficha del equipo de medida (Card gauge report)

Permite mostrar la información relevante de uno o varios equipos de medida. Básicamente se muestran los datos generales del equipo, sus posibilidades y la definición de sus controles.

## Informe de Etiquetas del control del equipo (Gauge control labels)

Permite imprimir etiquetas con la información más relevante de uno o varios controles de equipos de medida como el Resultado y la fecha de próximo control.

# Informe de planificación semanal (Weekly planning report)

El objetivo de este informe es mostrar una planificación semanal con los controles realizados y por realizar de una serie de equipos. *(Esta funcionalidad no está disponible en la edición PYME).*

Es posible ver la planificación del primer o segundo semestre de un determinado año, así como de cualquiera de sus cuatro trimestres. Para ello, introduzca el año correspondiente en el cuadro de texto **Año**, seleccione el semestre y el idioma.

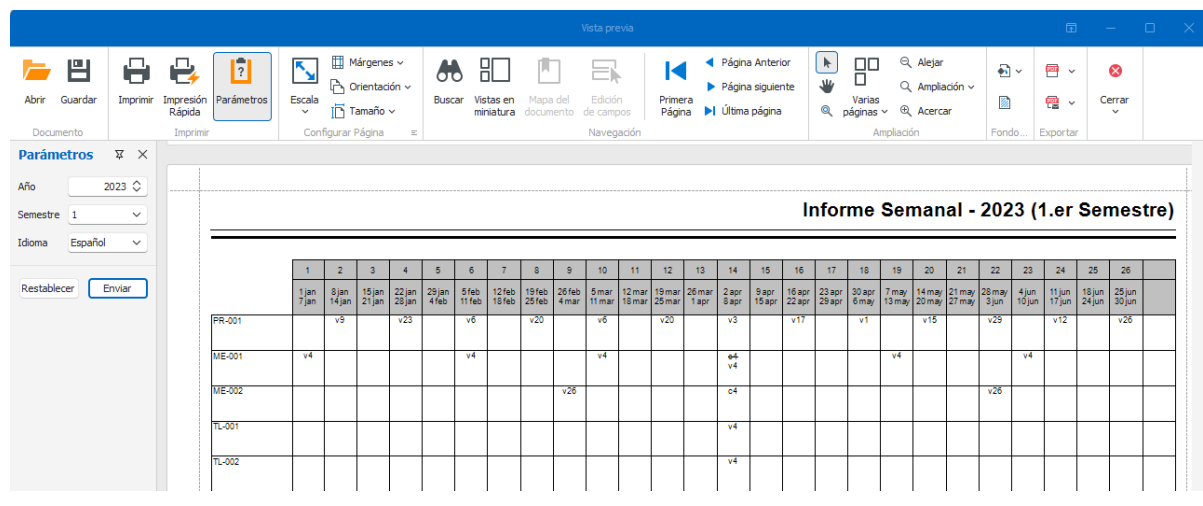

Informe Planificación por semanas

Como se puede ver, en el informe se disponen, en forma de columnas, las diferentes semanas de las que se compone el periodo seleccionado. En cada una de las casillas (para cada Ficha y semana) se muestra el tipo de control que se ha realizado/realizará, seguido del día que en tuvo/tendrá lugar.

**Nota** Se puede especificar un símbolo para cada tipo de control desde el maestro de **Controles**. La longitud del símbolo es de 1 dígito.

Las operaciones que se realizan para mostrar el informe es el siguiente:

A partir de la fecha de próxima calibración en adelante, y hasta la fecha final del periodo seleccionado, se van mostrando los diferentes controles que tendrá la Ficha en cuestión. Para ello se seleccionan todas las Fichas de la vista actual que tengan el campo **Tareas con ciclo** = Sí, y mediante los valores introducidos en los campos **Periodo** y **Tipo de periodo**, se va calculando la fecha en la que tendrá lugar el control.

Si no existe fecha de próxima calibración, se tomará como punto de partida la fecha actual.

Es posible que la fecha de próxima calibración sea anterior a la fecha de inicio del periodo seleccionado. En ese caso, se va calculando la fecha para el próximo control repetidamente hasta que la fecha resultante queda comprendida dentro del periodo seleccionado.

Por otra parte, desde la fecha de próxima calibración (o la fecha actual en su defecto) hacia detrás, y hasta la fecha de inicio del periodo seleccionado, deben aparecer todos los controles que ya ha tenido la Ficha. Estos se muestran de la misma manera que los controles previstos, con la salvedad de que se muestran **tachados**.

# Informe de planificación mesual (Monthly planning report)

El objetivo de este informe es mostrar una planificación mensual con los controles realizados y por realizar de una serie de equipos. *(Esta funcionalidad no está disponible en la edición PYME).*

Este informe es análogo al de planificación por semanas exceptuando que está agrupado por secciones y además muestra los campos de Descripción, Línea y Puesto:

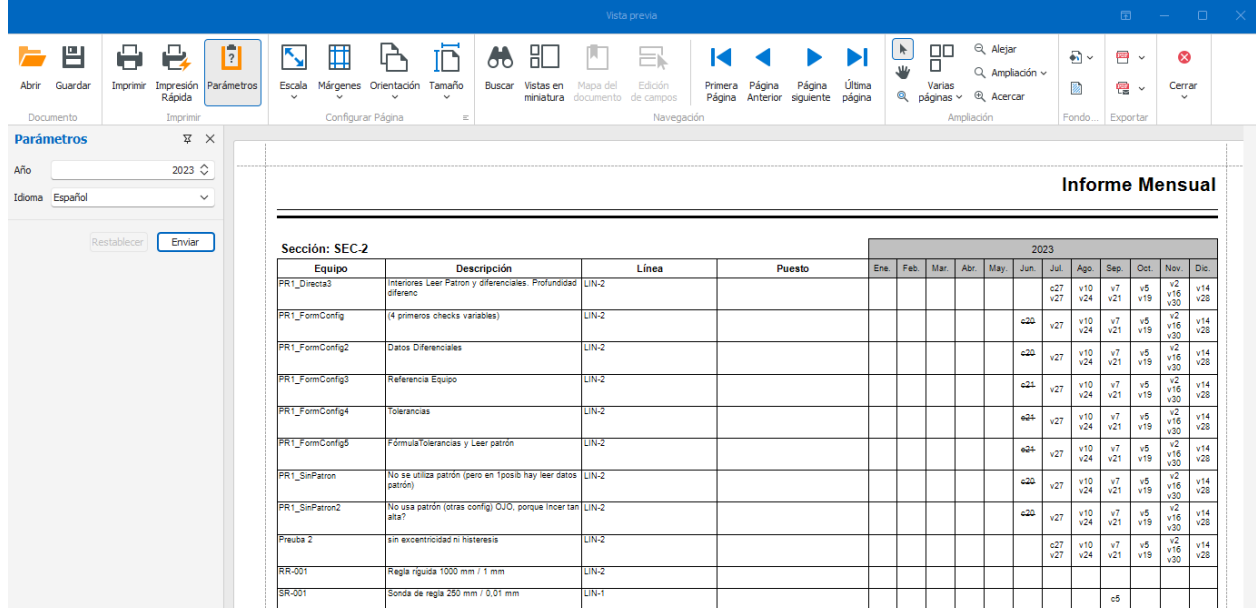

Informe Planificación por meses

# Informes certificados

Los siguientes informes presentan un certificado de calibración o verificación de cada uno de los tipos de formatos. Estos informes son compatibles con los presentados en la versión 7.6 de Visual Factory Calibre.

- Certificado externo. Asociado al tipo de formato Externo.
- Certificado atributos. Asociado al tipo de formato Atributos.
- Certificado normal. Asociado al tipo de formato Normal.
- Certificado útil. Asociado al tipo de formato Útil.
- Certificado verificación normal. Asociado al tipo de formato Verificación normal.

# Herramientas

Aquí se explica el funcionamiento del menú herramientas según los distintos módulos donde nos encontremos de la aplicación.

Hay dos opciones que figuran para todos los módulos:

- **Definir Literales**: se explica en el manual *Visual Factory Application Framework 2023* por ser común para los programas de Visual Factory.
- **Sustitución unidades de medida**: se explica a continuación ya que es específico de Visual Factory Calibre.

## Sustitución unidades de medida

Esta herramienta permite sustituir una unidad de medida por otra en todas las tablas de la base de datos.

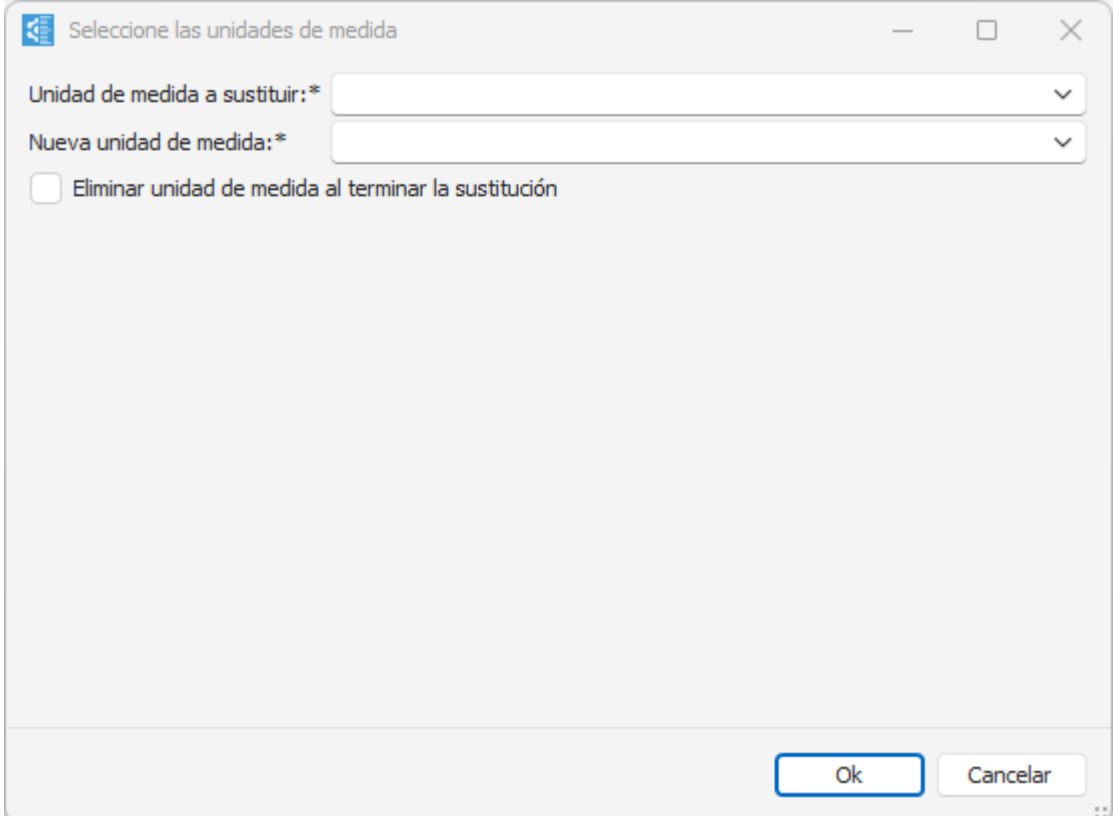

Si desea que después de realizar la sustitución se elimine de la base de datos la unidad de medida sustituida, marque la casilla de verificación **Eliminar unidad de medida al terminar la sustitución**.

### En módulo Familias

### Actualizar equipos

El objetivo es permitir actualizar los datos de las fichas con los de su familia. *(Esta funcionalidad no está disponible en la edición FDA).*

Al ejecutar esta opción se presentará una ventana donde se podrá seleccionar que datos queremos cambiar. La ventana que se presentará será la siguiente:

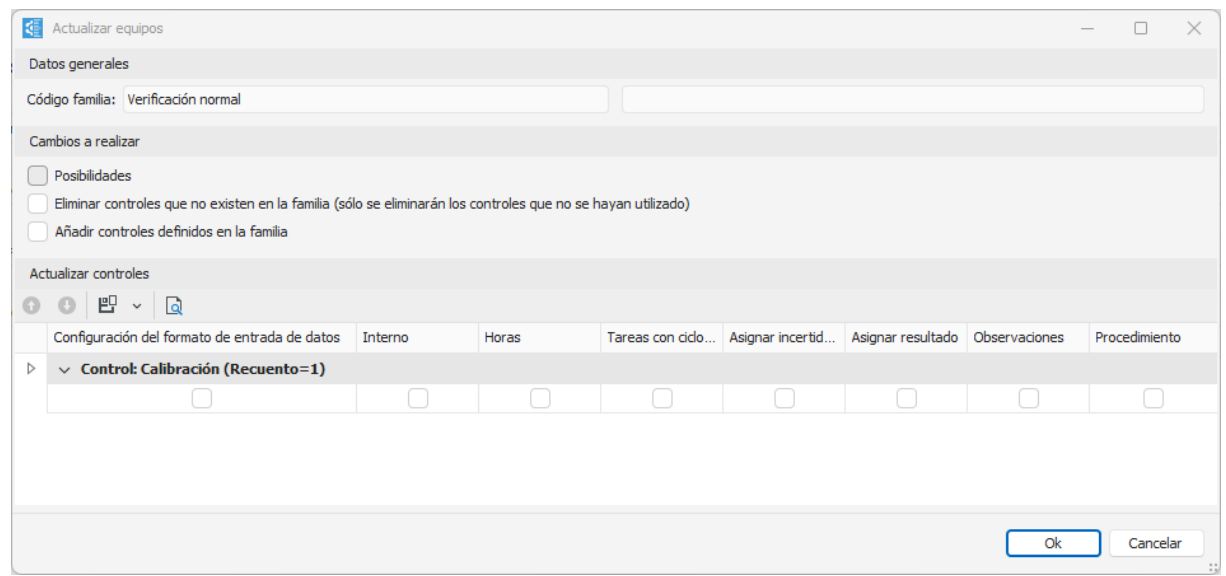

En la sección **Datos generales** se muestra el código y la descripción de la familia.

La sección **Cambios a realizar** permite seleccionar los siguientes campos: **Posibilidades** (coge las posibilidades de la ficha, las borra y pone las que hay en la familia), **Eliminar controles que no existen en la familia** (sólo si no se ha introducido ningún resultado) y **Añadir controles definidos en la familia**.

La sección **Actualizar controles** permite seleccionar los siguientes campos: Configuración del formato de entrada de datos, Interno, Horas, Tareas con ciclo y periodo, Asignar incertidumbre, Asignar resultado, Observaciones y procedimiento.

### En módulo Equipos

#### Actualizar con datos de familia

El objetivo es permitir actualizar los datos de una ficha con los de su familia. *(Esta funcionalidad no está disponible en la edición FDA).*

Al ejecutar esta opción se presentará una ventana donde se podrá seleccionar que datos queremos cambiar. La ventana que se presentará será la siguiente:

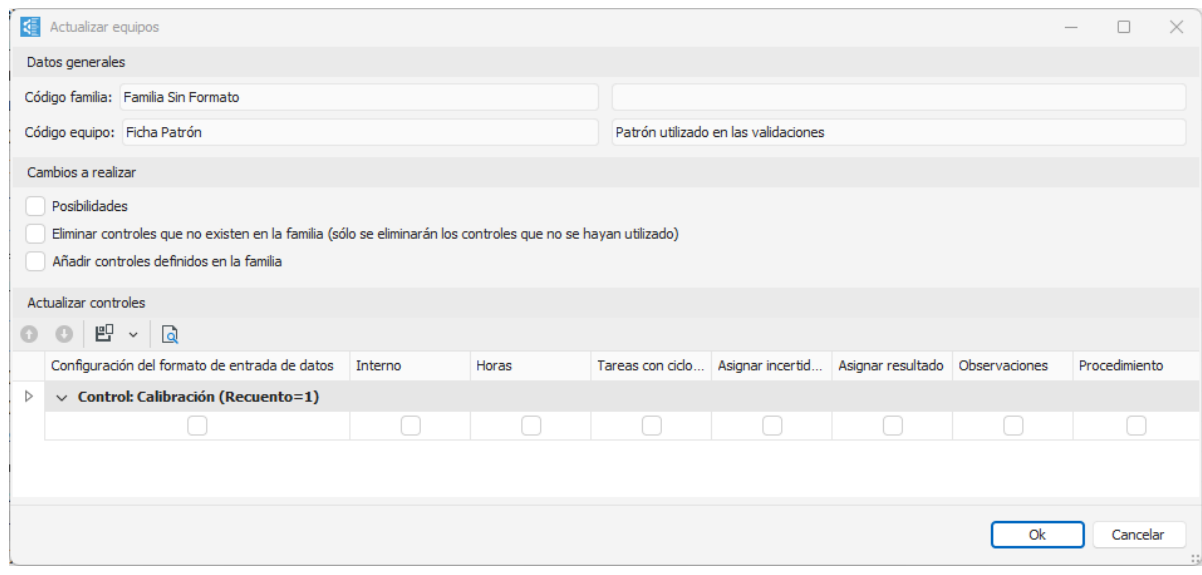

En la sección **Datos generales** se muestra el código y la descripción de la familia que tiene definida y del código.

La sección **Cambios a realizar** permite seleccionar los siguientes campos: **Posibilidades** (coje las posibilidades del equipo, las borra y pone las que hay en la familia), **Eliminar controles que no existen en la familia** (sólo si no se ha introducido ningún resultado) y **Añadir controles definidos en la familia**.

La sección **Actualizar controles** permite seleccionar los siguientes campos: Configuración del formato de entrada de datos, Interno, Horas, Tareas con cilco y periodo, Asignar incertidumbre, Asignar resultado y Observaciones.

### Cambios masivos en Equipos

El objetivo es permitir cambiar de forma global y masiva un campo del equipo.

Tras seleccionar uno o varios registros de la vista, al ejecutar la opción **Cambios masivos** se presentará la siguiente ventana:

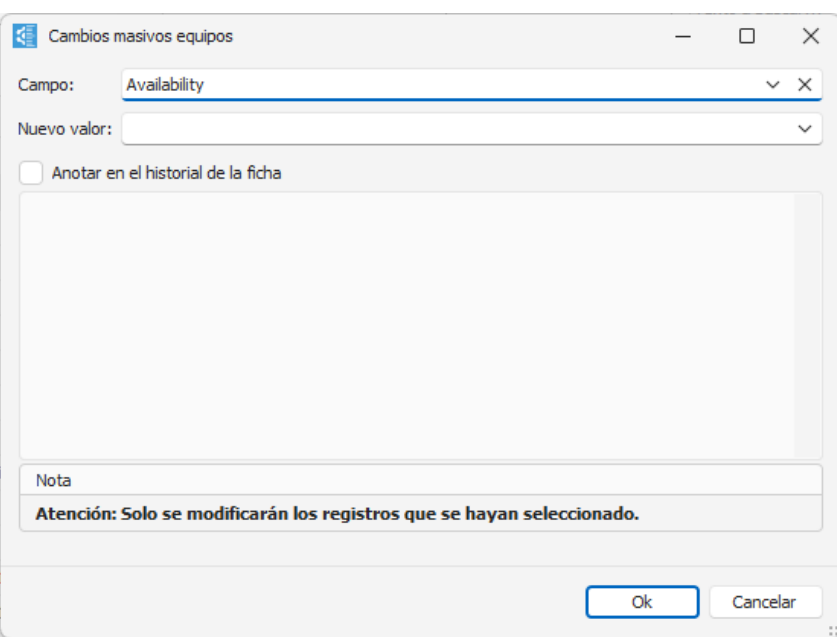

Seleccionaremos el campo que queremos modificar y su nuevo valor.

Si se activa la casilla **Anotar en el historial de la ficha** se anotará a la carpeta Historia del Equipo lo que se escriba en el cuadro de texto. En caso contrario, si el campo es Disponibilidad se anotará el comentario por defecto de cambio de disponibilidad; para los otros campos no se anotará nada.

**Importante:** Permitir esta funcionalidad solamente a los administradores y comprobar que se ha realizado una copia de seguridad antes de utilizarla.

## En módulo Formatos

### Actualizar un formato desde otra base de datos

Visual Factory Calibre ofrece la posibilidad de actualizar formatos con emisiones más recientes de los mismos desde otras bases de datos.

**Nota** Para acceder a esta opción es necesario disponer de los permisos necesarios para **crear** y **modificar** formatos.

En base de datos aparece la lista de bases adicionales que se hayan definido en el fichero de configuración.

Tras seleccionar la base con los formatos de MSA4 suministrada por Elecsoft, se mostrará los formatos disponibles a actualizar.
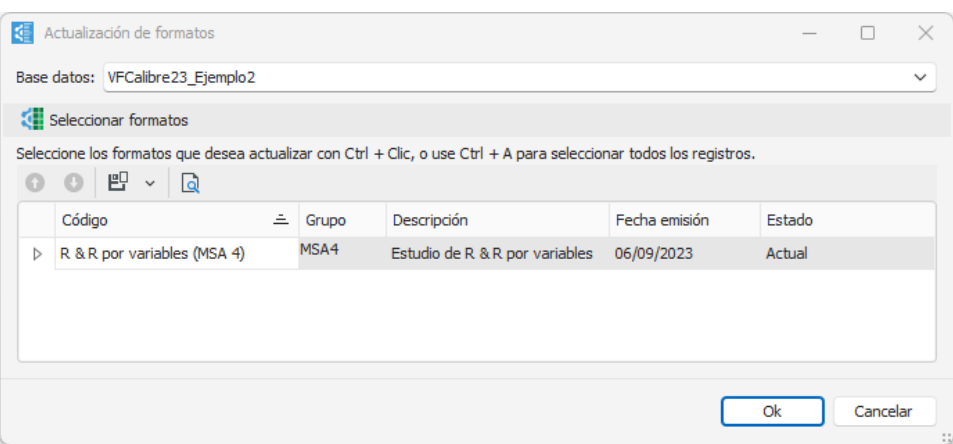

Luego, se selecciona los formatos que se desea actualizar y se pulsa **Ok**.

Visual Factory Calibre actualizará los formatos de su base de datos que correspondan. El formato de su base de datos actual pasará a obsoleto y se creará un nuevo registro con el formato actualizado. A continuación, aparecerá una ventana con los resultados de la actualización.

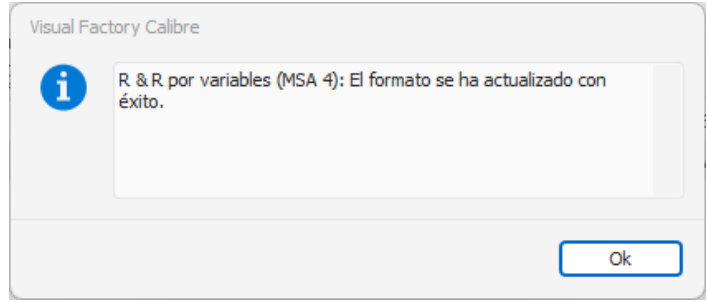

## En módulo Controles Equipos

## Cambios masivos

El objetivo es permitir cambiar de forma global y masiva un campo de los que figuran en los controles del equipo.

Tras seleccionar uno o varios registros de la vista, al ejecutar la opción **Cambios masivos** se presentará la siguiente ventana:

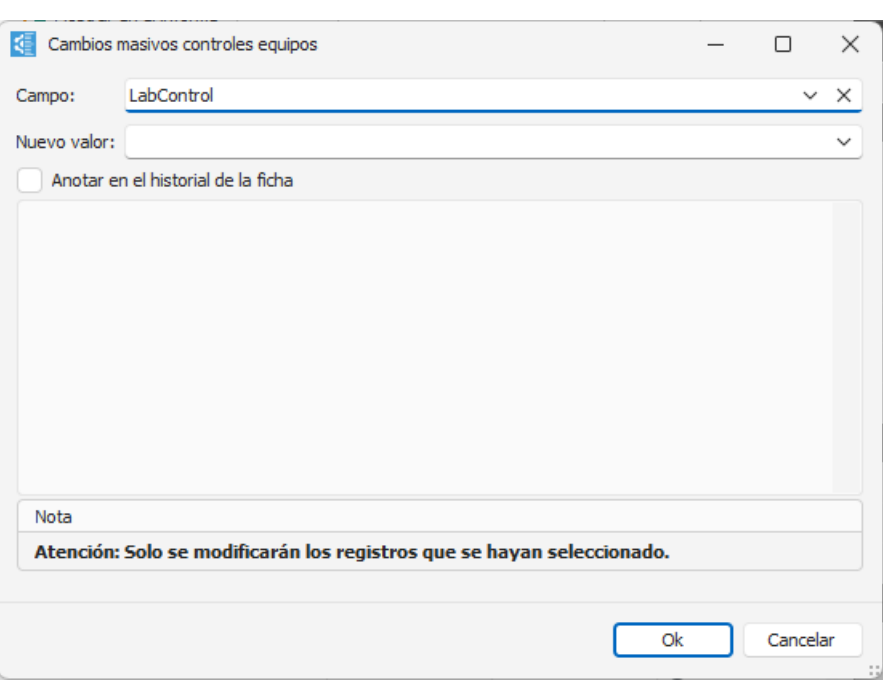

Seleccionaremos el campo (de controles) que queremos modificar y su nuevo valor.

Si se activa la casilla **Anotar en el historial de la ficha** se anotará a la carpeta Historia del Equipo lo que se escriba en el cuadro de texto. En caso contrario, si el campo es Disponibilidad se anotará el comentario por defecto de cambio de disponibilidad; para los otros campos no se anotará nada.

Importante: Permitir esta funcionalidad solamente a los administradores y comprobar que se ha realizado una copia de seguridad antes de utilizarla.